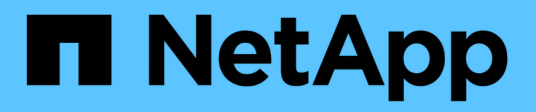

## **Instandhaltung der SG5800 Hardware**

StorageGRID Appliances

NetApp June 04, 2024

This PDF was generated from https://docs.netapp.com/de-de/storagegrid-appliances/sg5800/index.html on June 04, 2024. Always check docs.netapp.com for the latest.

# **Inhalt**

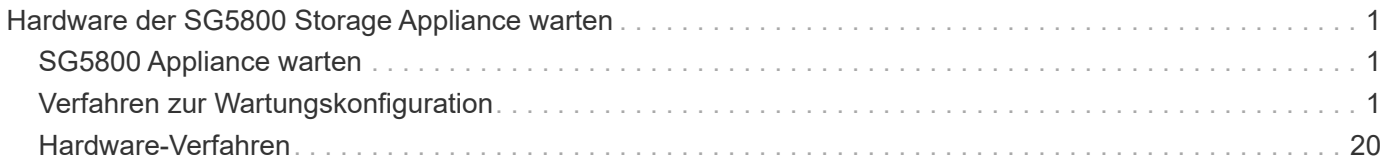

# <span id="page-2-0"></span>**Hardware der SG5800 Storage Appliance warten**

## <span id="page-2-1"></span>**SG5800 Appliance warten**

Möglicherweise müssen Sie die SANtricity OS Software auf dem E4000-Controller aktualisieren, die Ethernet-Link-Konfiguration des SG5800-Controllers ändern, den E4000-Controller oder den SG5800-Controller austauschen oder bestimmte Komponenten austauschen. Bei den in diesem Abschnitt beschriebenen Verfahren wird davon ausgegangen, dass die Appliance bereits als Storage-Node in einem StorageGRID-System bereitgestellt wurde.

In diesem Abschnitt finden Sie spezifische Verfahren zur Wartung Ihrer SG5800 Appliance.

Siehe ["Allgemeine Verfahren"](https://docs.netapp.com/de-de/storagegrid-appliances/commonhardware/index.html) Für Wartungsverfahren, die von allen Geräten verwendet werden.

Siehe ["Richten Sie die Hardware ein"](https://docs.netapp.com/de-de/storagegrid-appliances/installconfig/configuring-hardware.html) Für Wartungsverfahren, die auch während der Erstinstallation und -Konfiguration der Appliance durchgeführt werden.

## <span id="page-2-2"></span>**Verfahren zur Wartungskonfiguration**

## <span id="page-2-4"></span>**Upgrade des SANtricity Betriebssystems auf SG5800 Storage Controller**

Um die optimale Funktion des Storage Controllers sicherzustellen, müssen Sie auf die neueste Wartungsversion des SANtricity-Betriebssystems aktualisieren, das für Ihre StorageGRID Appliance geeignet ist.

Ermitteln Sie die neueste SANtricity Betriebssystemversion, die sich in Absprache zur Verwendung auf Ihrer StorageGRID Appliance qualifiziert hat ["NetApp Downloads mit StorageGRID Appliance"](https://mysupport.netapp.com/site/products/all/details/storagegrid-appliance/downloads-tab) Und bei Bedarf herunterladen.

Laden Sie die neue Datei für die SANtricity OS Software von herunter ["NetApp Downloads mit StorageGRID](https://mysupport.netapp.com/site/products/all/details/storagegrid-appliance/downloads-tab) [Appliance"](https://mysupport.netapp.com/site/products/all/details/storagegrid-appliance/downloads-tab).

Verwenden Sie eines der folgenden Verfahren, das auf der derzeit installierten Version von SANtricity OS basiert:

• Wenn der Storage-Controller SANtricity OS 08.42.20.00 (11.42) oder eine neuere Version verwendet, führen Sie das Upgrade mit dem Grid Manager durch.

["Aktualisieren Sie SANtricity OS auf Storage-Controllern mit Grid Manager"](#page-2-3)

• Wenn der Storage-Controller eine SANtricity OS-Version verwendet, die älter als 08.42.20.00 ist (11.42), führen Sie das Upgrade im Wartungsmodus durch.

["Upgrade von SANtricity OS auf E4000 Controller im Wartungsmodus"](#page-8-0)

#### <span id="page-2-3"></span>**Aktualisieren Sie das SANtricity Betriebssystem auf SG5800 Storage Controllern mithilfe des Grid Manager**

Für Storage-Controller, die derzeit SANtricity OS 08.42.20.00 (11.42) oder neuer

verwenden, können Sie mit dem Grid Manager ein Upgrade anwenden. Das können Sie auch ["Verwenden Sie den Wartungsmodus, um ein Upgrade anzuwenden".](#page-2-4)

#### **Bevor Sie beginnen**

- Wenn Sie die SANtricity OS Version nicht von erhalten haben, auf die Sie ein Upgrade durchführen möchten ["NetApp Downloads mit StorageGRID Appliance",](https://mysupport.netapp.com/site/products/all/details/storagegrid-appliance/downloads-tab) Sie haben konsultiert ["NetApp Downloads mit](https://mysupport.netapp.com/site/products/all/details/storagegrid-appliance/downloads-tab) [StorageGRID Appliance"](https://mysupport.netapp.com/site/products/all/details/storagegrid-appliance/downloads-tab) Oder im ["NetApp Interoperabilitäts-Matrix-Tool \(IMT\)"](https://imt.netapp.com/matrix/#welcome) Um sicherzustellen, dass die für das Upgrade verwendete SANtricity OS-Version mit Ihrer Appliance kompatibel ist.
- Sie haben die ["Berechtigung für Wartung oder Root-Zugriff".](https://docs.netapp.com/us-en/storagegrid-118/admin/admin-group-permissions.html)
- Sie sind mit einem bei Grid Manager angemeldet ["Unterstützter Webbrowser".](https://docs.netapp.com/us-en/storagegrid-118/admin/web-browser-requirements.html)
- Sie haben die Provisionierungs-Passphrase.

#### **Über diese Aufgabe**

Andere Software-Updates (StorageGRID Software-Upgrade oder Hotfix) können nicht ausgeführt werden, während ein SANtricity-Betriebssystem-Upgrade durchgeführt wird. Wenn Sie versuchen, vor Abschluss des SANtricity OS-Upgrades einen Hotfix oder ein StorageGRID-Software-Upgrade zu starten, werden Sie zur Upgrade-Seite von SANtricity OS umgeleitet.

Das Verfahren ist erst abgeschlossen, wenn das SANtricity OS Upgrade erfolgreich auf alle zutreffenden Nodes angewendet wurde, die für das Upgrade ausgewählt wurden. Das SANtricity Betriebssystem kann länger als 30 Minuten dauern, bis das Betriebssystem auf jedem Node (sequenziell) und bis zu 90 Minuten zum Neustart jeder StorageGRID Storage Appliance benötigt wird. Alle Nodes in Ihrem Grid, die SANtricity OS nicht verwenden, sind von diesem Verfahren nicht betroffen.

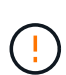

Die folgenden Schritte sind nur anwendbar, wenn Sie den Grid Manager zur Durchführung des Upgrades verwenden. Die Storage Controller in der Appliance können nicht mit dem Grid-Manager aktualisiert werden, wenn die Controller SANtricity OS verwenden, die älter als 08.42.20.00 (11.42) sind.

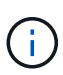

Mit diesem Verfahren wird der NVSRAM automatisch auf die neueste Version aktualisiert, die mit dem Upgrade des SANtricity-Betriebssystems verknüpft ist. Sie müssen keine separate NVSRAM-Aktualisierungsdatei anwenden.

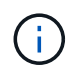

Stellen Sie sicher, dass Sie den aktuellen StorageGRID-Hotfix installieren, bevor Sie mit diesem Vorgang beginnen. Siehe ["StorageGRID Hotfix Verfahren"](https://docs.netapp.com/us-en/storagegrid-118/maintain/storagegrid-hotfix-procedure.html) Entsprechende Details.

#### **Schritte**

1. Laden Sie die neue SANtricity OS Softwaredatei von herunter ["NetApp Downloads mit StorageGRID](https://mysupport.netapp.com/site/products/all/details/storagegrid-appliance/downloads-tab) [Appliance"](https://mysupport.netapp.com/site/products/all/details/storagegrid-appliance/downloads-tab).

Achten Sie darauf, die SANtricity Betriebssystemversion für Ihre Storage Controller auszuwählen.

#### 2. Wählen Sie **WARTUNG** > **System** > **Software-Update**.

## Software update

You can upgrade StorageGRID software, apply a hotfix, or upgrade the SANtricity OS software on StorageGRID storage appliances. NetApp recommends you apply the latest hotfix before and after each software upgrade. Some hotfixes are required to prevent data loss.

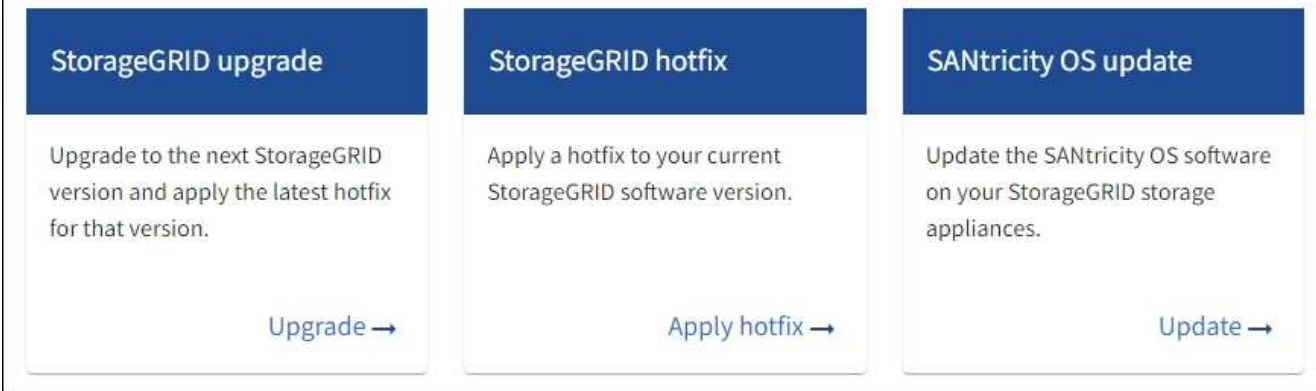

3. Wählen Sie im Abschnitt SANtricity OS Update die Option **Update** aus.

Die Seite SANtricity OS Upgrade wird angezeigt und enthält die Details zu den einzelnen Appliance-Nodes, einschließlich:

- Node-Name
- Standort
- Appliance-Modell
- Version des SANtricity Betriebssystems
- Status
- Status des letzten Upgrades
- 4. Lesen Sie die Informationen in der Tabelle für alle Upgrade-fähigen Geräte. Vergewissern Sie sich, dass alle Speicher-Controller den Status **nominal** haben. Wenn der Status eines Controllers **Unbekannt** lautet, gehen Sie zu **Nodes** > *Appliance Node* > **Hardware**, um das Problem zu untersuchen und zu beheben.
- 5. Wählen Sie die Upgrade-Datei für das SANtricity Betriebssystem aus, die Sie von der NetApp Support-Website heruntergeladen haben.
	- a. Wählen Sie **Durchsuchen**.
	- b. Suchen und wählen Sie die Datei aus.
	- c. Wählen Sie **Offen**.

Die Datei wird hochgeladen und validiert. Wenn der Validierungsprozess abgeschlossen ist, wird der Dateiname mit einem grünen Häkchen neben der Schaltfläche **Browse** angezeigt. Ändern Sie den Dateinamen nicht, da er Teil des Überprüfungsprozesses ist.

6. Geben Sie die Provisionierungs-Passphrase ein und wählen Sie **Weiter**.

Ein Warnfeld zeigt an, dass die Verbindung Ihres Browsers vorübergehend unterbrochen wird, da Dienste auf Knoten, die aktualisiert werden, neu gestartet werden.

7. Wählen Sie **Ja**, um die SANtricity OS-Upgrade-Datei auf den primären Admin-Knoten zu übertragen.

Wenn das SANtricity OS Upgrade startet:

a. Die Integritätsprüfung wird ausgeführt. Dieser Prozess überprüft, dass für keine Nodes der Status "Aufmerksamkeit erforderlich" angezeigt wird.

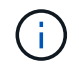

Wenn Fehler gemeldet werden, beheben Sie sie, und wählen Sie erneut **Start**.

b. Die Fortschrittstabelle für das SANtricity OS-Upgrade wird angezeigt. In dieser Tabelle werden alle Storage-Nodes in Ihrem Raster und die aktuelle Phase des Upgrades für jeden Node angezeigt.

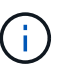

In der Tabelle sind alle Appliance Storage-Nodes aufgeführt. Softwarebasierte Storage-Nodes werden nicht angezeigt. Wählen Sie für alle Nodes, die das Upgrade erfordern \* genehmigen.

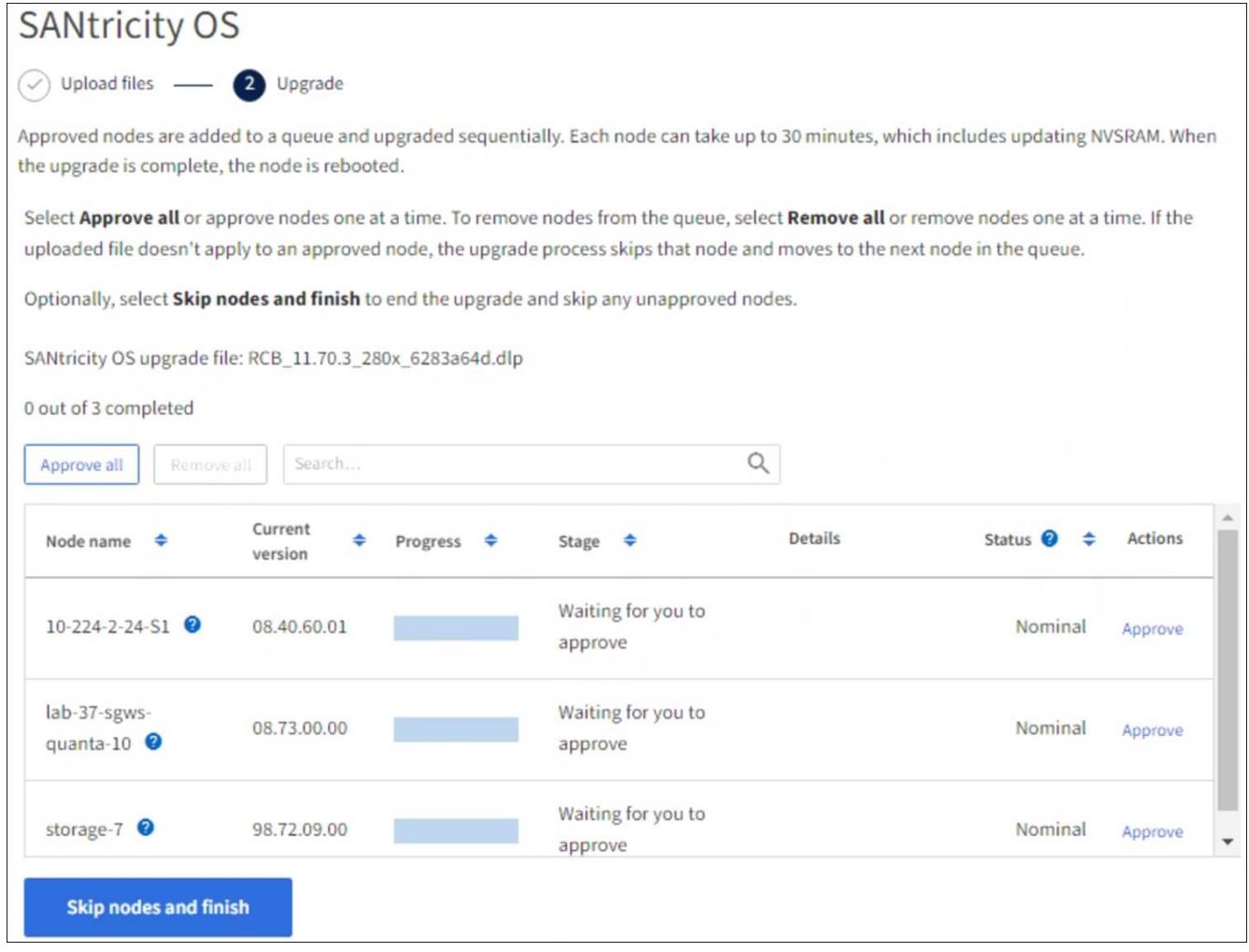

- 8. Sortieren Sie die Liste der Knoten wahlweise in aufsteigender oder absteigender Reihenfolge nach:
	- Node-Name
	- Aktuelle Version
	- Fortschritt
	- Stufe
	- Status

Sie können auch einen Begriff in das Suchfeld eingeben, um nach bestimmten Knoten zu suchen.

9. Genehmigen Sie die Grid-Knoten, die Sie zur Upgrade-Warteschlange hinzufügen möchten. Genehmigte Nodes werden nacheinander aktualisiert.

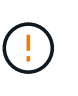

Genehmigen Sie das SANtricity OS Upgrade für einen Appliance-Speicher-Node nur, wenn Sie sicher sind, dass der Node bereit ist, angehalten und neu gestartet zu werden. Wenn das Upgrade von SANtricity OS auf einem Node genehmigt wird, werden die Services auf diesem Node angehalten und der Upgrade-Prozess beginnt. Wenn die Aktualisierung des Node abgeschlossen ist, wird der Appliance-Node später neu gebootet. Diese Vorgänge können zu Serviceunterbrechungen für Clients führen, die mit dem Node kommunizieren.

◦ Klicken Sie auf die Schaltfläche **Alle genehmigen**, um alle Speicher-Nodes der SANtricity OS Upgrade-Warteschlange hinzuzufügen.

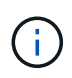

Wenn die Reihenfolge, in der die Knoten aktualisiert werden, wichtig ist, genehmigen Sie nacheinander Knoten oder Gruppen von Knoten, und warten Sie, bis das Upgrade für jeden Knoten abgeschlossen ist, bevor Sie den nächsten Knoten genehmigen.

◦ Wählen Sie eine oder mehrere **Genehmigen**-Schaltflächen, um einen oder mehrere Knoten zur SANtricity OS-Upgrade-Warteschlange hinzuzufügen. Die Schaltfläche **approve** ist deaktiviert, wenn der Status nicht nominal ist.

Nachdem Sie **Genehmigen** ausgewählt haben, bestimmt der Upgrade-Prozess, ob der Knoten aktualisiert werden kann. Wenn ein Knoten aktualisiert werden kann, wird er der Upgrade-Warteschlange hinzugefügt.

Bei einigen Nodes wird die ausgewählte Upgrade-Datei absichtlich nicht angewendet. Sie können das Upgrade abschließen, ohne dass Sie ein Upgrade dieser spezifischen Nodes durchführen müssen. Nodes, die absichtlich kein Upgrade durchgeführt wurden, zeigen eine Phase komplett (Upgrade versucht) und geben den Grund an, warum der Node nicht in der Spalte Details aktualisiert wurde.

10. Wenn Sie einen Knoten oder alle Knoten aus der SANtricity OS Upgrade-Warteschlange entfernen möchten, wählen Sie **Entfernen** oder **Alle entfernen**.

Wenn die Phase über Queued hinaus fortschreitet, wird die Schaltfläche **Entfernen** ausgeblendet und Sie können den Knoten nicht mehr aus dem SANtricity OS-Upgrade-Prozess entfernen.

- 11. Warten Sie, während das SANtricity OS Upgrade auf jeden genehmigten Grid-Node angewendet wird.
	- Wenn bei einem Node während der Anwendung des SANtricity OS Upgrades eine Fehlerstufe angezeigt wird, ist das Upgrade für den Node fehlgeschlagen. Mithilfe des technischen Supports müssen Sie das Gerät möglicherweise in den Wartungsmodus versetzen, um es wiederherzustellen.
	- Wenn die Firmware auf dem Node zu alt ist, um mit dem Grid-Manager aktualisiert zu werden, wird auf dem Node die Fehlerstufe angezeigt. Darin enthalten sind die Details, die Sie zum Upgrade von SANtricity OS auf dem Node mit dem Wartungsmodus verwenden müssen. Gehen Sie wie folgt vor, um den Fehler zu beheben:
		- i. Verwenden Sie den Wartungsmodus, um ein Upgrade von SANtricity OS auf dem Node durchzuführen, auf dem eine Fehlerstufe angezeigt wird.
		- ii. Verwenden Sie den Grid-Manager, um das SANtricity OS-Upgrade neu zu starten und abzuschließen.

Wenn das SANtricity OS Upgrade auf allen genehmigten Nodes abgeschlossen ist, wird die

Fortschrittstabelle für SANtricity OS Upgrades geschlossen, und ein grünes Banner zeigt die Anzahl der aktualisierten Nodes sowie Datum und Uhrzeit des Upgrades an.

12. Wenn ein Knoten nicht aktualisiert werden kann, notieren Sie sich den Grund, der in der Spalte Details angezeigt wird, und führen Sie die entsprechende Aktion durch.

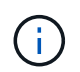

Das SANtricity OS-Upgrade ist erst abgeschlossen, wenn Sie das SANtricity OS-Upgrade auf allen aufgeführten Storage-Nodes genehmigen.

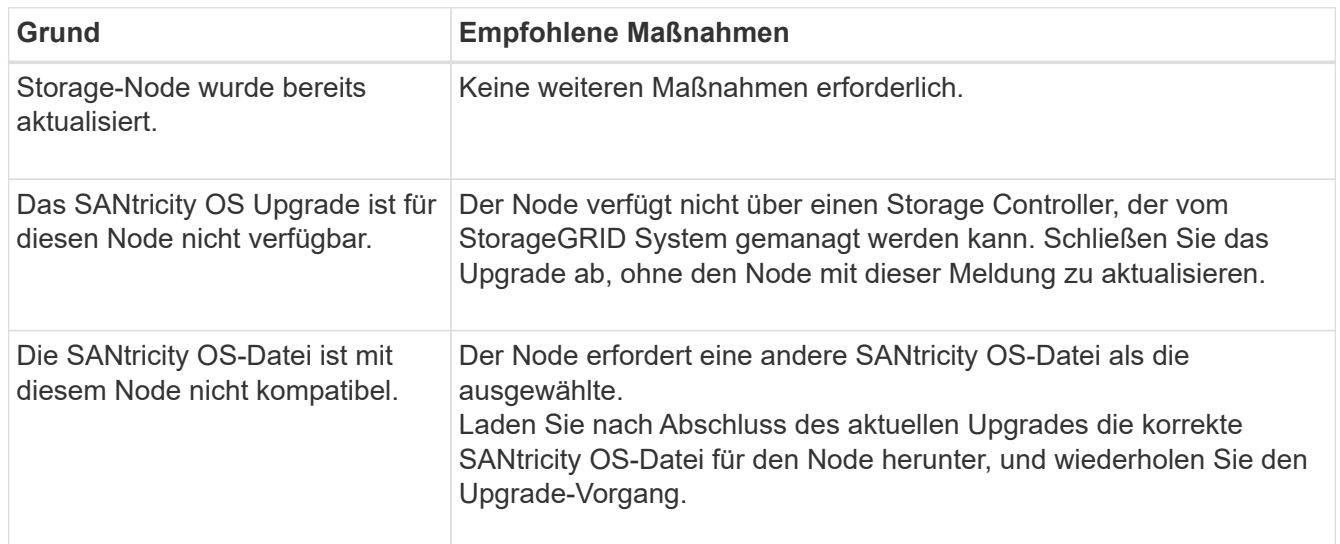

- 13. Wenn Sie die Genehmigung von Nodes beenden und zur Seite SANtricity OS zurückkehren möchten, um einen Upload einer neuen SANtricity OS-Datei zu ermöglichen, gehen Sie wie folgt vor:
	- a. Wählen Sie **Knoten überspringen und beenden**.

Es wird eine Warnung angezeigt, in der Sie gefragt werden, ob Sie den Aktualisierungsvorgang wirklich beenden möchten, ohne alle zutreffenden Knoten zu aktualisieren.

- b. Wählen Sie \* OK\* aus, um zur Seite **SANtricity OS** zurückzukehren.
- c. Wenn Sie bereit sind, mit der Genehmigung von Knoten fortzufahren, Laden Sie das SANtricity OS herunter Um den Upgrade-Vorgang neu zu starten.

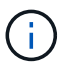

Nodes, die bereits genehmigt und ohne Fehler aktualisiert wurden, werden weiterhin aktualisiert.

14. Wiederholen Sie dieses Upgrade-Verfahren für alle Nodes in einer vollständigen Phase, für die eine andere SANtricity OS Upgrade-Datei erforderlich ist.

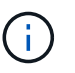

Verwenden Sie für alle Nodes, für die der Status als Warnung angezeigt wird, den Wartungsmodus, um das Upgrade durchzuführen.

#### **Verwandte Informationen**

["NetApp Interoperabilitäts-Matrix-Tool"](https://mysupport.netapp.com/matrix)

["Upgrade von SANtricity OS auf E4000 Controller im Wartungsmodus"](#page-8-0)

#### <span id="page-8-0"></span>**Upgrade von SANtricity OS auf E4000 Controller im Wartungsmodus**

Sie können den Wartungsmodus verwenden, um ein Upgrade von SANtricity OS auf dem E4000 Controller durchzuführen.

Für Storage-Controller, die derzeit SANtricity OS verwenden, die älter als 08.42.20.00 (11.42) sind, müssen Sie das Verfahren des Wartungsmodus verwenden, um ein Upgrade durchzuführen.

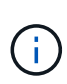

Für Storage-Controller, die derzeit SANtricity OS mit einem neueren Betriebssystem als 08.42.20.00 (11.42) verwenden, wird empfohlen, dies zu tun ["Verwenden Sie den Grid Manager,](#page-2-3) [um ein Upgrade anzuwenden"](#page-2-3). Sie können das Verfahren für den Wartungsmodus jedoch verwenden, wenn Sie es bevorzugen oder vom technischen Support dazu angewiesen wurden.

#### **Bevor Sie beginnen**

- Sie haben den konsultiert ["NetApp Interoperabilitäts-Matrix-Tool \(IMT\)"](https://imt.netapp.com/matrix/#welcome) Um sicherzustellen, dass die für das Upgrade verwendete SANtricity OS-Version mit Ihrer Appliance kompatibel ist.
- Sie müssen den SG5800 Controller in einsetzen ["Wartungsmodus",](https://docs.netapp.com/de-de/storagegrid-appliances/commonhardware/placing-appliance-into-maintenance-mode.html) Die die Verbindung zum E4000- Controller unterbricht.

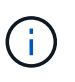

In seltenen Fällen kann es vorkommen, dass eine StorageGRID Appliance in den Wartungsmodus versetzt wird, damit die Appliance für den Remote-Zugriff nicht verfügbar ist.

#### **Über diese Aufgabe**

Führen Sie keine Upgrades des SANtricity OS bzw. NVSRAM im E-Series Controller auf mehr als einer StorageGRID Appliance gleichzeitig durch.

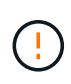

Wenn Sie mehrere StorageGRID Appliances gleichzeitig aktualisieren, kann dies in Abhängigkeit von Ihrem Implementierungsmodell und den ILM-Richtlinien zu Datenunverfügbarkeit führen.

#### **Schritte**

- 1. Überprüfen Sie, ob das Gerät in ist ["Wartungsmodus"](https://docs.netapp.com/de-de/storagegrid-appliances/commonhardware/placing-appliance-into-maintenance-mode.html).
- 2. Greifen Sie über ein Service-Laptop auf den SANtricity System Manager zu und melden Sie sich an.
- 3. Laden Sie die neue SANtricity OS Software-Datei und die NVSRAM-Datei auf den Management-Client herunter.

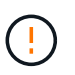

Das NVSRAM bezieht sich auf die StorageGRID Appliance. Verwenden Sie den Standard-NVSRAM-Download nicht.

4. Befolgen Sie die Anweisungen im *SANtricity-Handbuch für Software- und Firmware-Aktualisierungen* oder der Online-Hilfe des SANtricity System Managers, um die Firmware und den NVSRAM des E4000- Controllers zu aktualisieren.

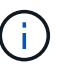

Aktivieren Sie die Upgrade-Dateien sofort. Die Aktivierung darf nicht verzögert werden.

5. Wenn diese Prozedur erfolgreich abgeschlossen ist und Sie weitere durchzuführenden Verfahren haben, während sich der Node im Wartungsmodus befindet, führen Sie sie jetzt aus. Wenn Sie fertig sind oder Fehler auftreten und von vorne beginnen möchten, wählen Sie **Erweitert** > **Controller neu starten** aus,

und wählen Sie dann eine der folgenden Optionen aus:

- Wählen Sie **Neustart in StorageGRID** aus
- Wählen Sie **Neustart im Wartungsmodus** aus, um den Controller neu zu starten, wobei der Knoten noch im Wartungsmodus bleibt. Wählen Sie diese Option aus, wenn während des Verfahrens Fehler auftreten und neu starten möchten. Nachdem der Node das Neubooten in den Wartungsmodus abgeschlossen hat, starten Sie den entsprechenden Schritt während des ausgefallenen Verfahrens neu.

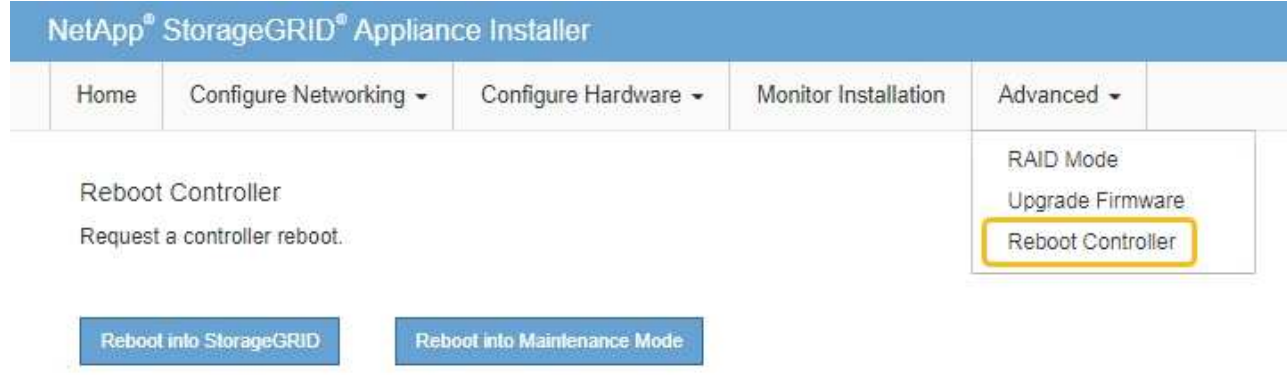

Die Appliance kann bis zu 20 Minuten dauern, bis sie neu gestartet und wieder in das Grid eingesetzt wird. Um zu überprüfen, ob das Neubooten abgeschlossen ist und dass der Node wieder dem Grid beigetreten ist, gehen Sie zurück zum Grid Manager. Auf der Seite Knoten sollte ein normaler Status

angezeigt werden (grünes Häkchen-Symbol Links neben dem Node-Namen) für den Appliance-Node. Dies bedeutet, dass keine Warnmeldungen aktiv sind und der Node mit dem Grid verbunden ist.

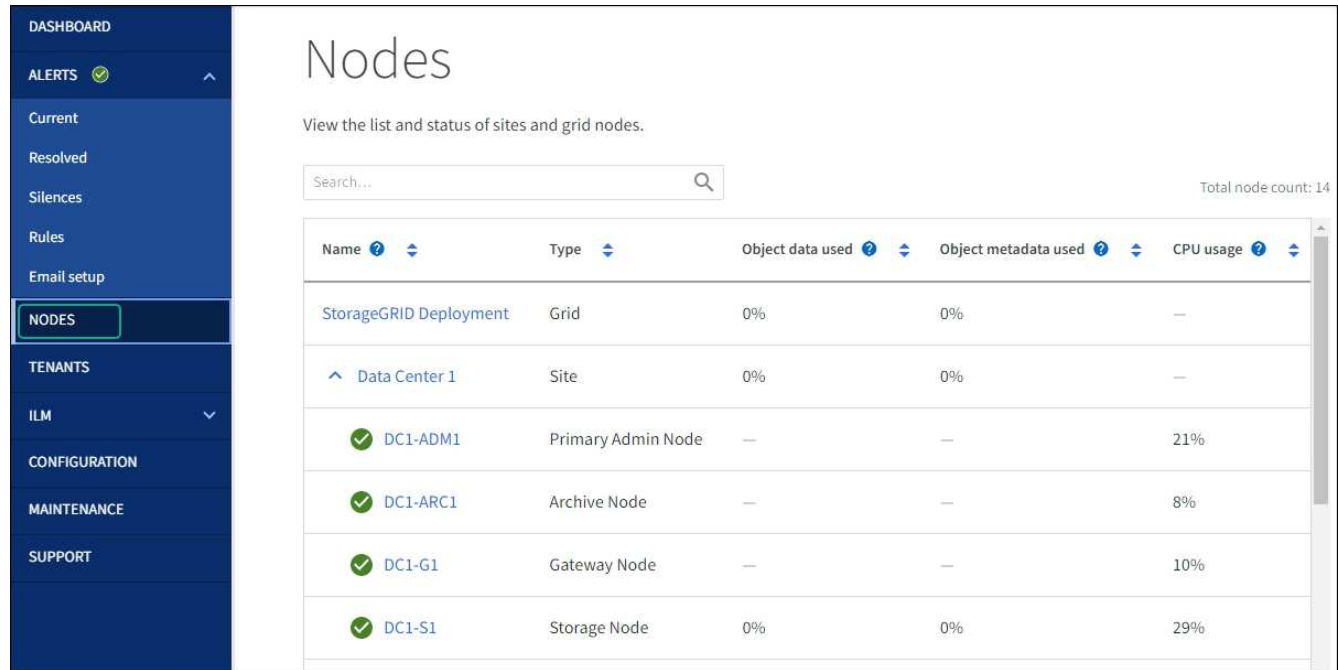

#### **Verwandte Informationen**

["Aktualisieren Sie SANtricity OS auf Storage-Controllern mit Grid Manager"](#page-2-3)

## **Aktualisieren Sie die Laufwerk-Firmware mit SANtricity System Manager**

#### **Aktualisieren Sie die Firmware des SG5800 Laufwerks mithilfe der Online-Methode von SANtricity System Manager**

Aktualisieren Sie mit der Online-Methode des SANtricity System Managers die Firmware auf den Laufwerken in Ihrer Appliance, um sicherzustellen, dass Sie über die neuesten Funktionen und Fehlerbehebungen verfügen.

#### **Bevor Sie beginnen**

- Die Storage Appliance hat einen optimalen Status.
- Alle Laufwerke haben einen optimalen Status.

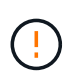

Aktualisieren Sie nicht gleichzeitig die Laufwerk-Firmware auf mehr als einer StorageGRID Appliance. Dies kann je nach Bereitstellungsmodell und ILM-Richtlinie zu einer Nichtverfügbarkeit von Daten führen.

#### **Über diese Aufgabe**

Die Laufwerke werden nacheinander aktualisiert, während die Appliance I/O-Vorgänge durchführt Bei dieser Methode müssen Sie das Gerät nicht in den Wartungsmodus versetzen. Allerdings kann die System-Performance beeinträchtigt sein und das Upgrade kann mehrere Stunden länger dauern als die Offline-Methode.

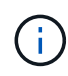

Laufwerke, die zu Volumes ohne Redundanz gehören, müssen mithilfe des aktualisiert werden ["Offline-Methode"](#page-13-0). Die Offline-Methode sollte für alle Pools oder Volume-Gruppen verwendet werden, die derzeit heruntergestuft sind.

Sie müssen den verwenden ["Offline-Methode"](#page-13-0) Beim Upgrade von SSD-Laufwerken.

#### **Schritte**

1. Greifen Sie mit einer der folgenden Methoden auf SANtricity System Manager zu:

- Verwenden Sie das StorageGRID-Appliance-Installationsprogramm, und wählen Sie **Erweitert** > **SANtricity-Systemmanager**
- Verwenden Sie den Grid-Manager, und wählen Sie **NODES** > *Storage Node* > **SANtricity System Manager** aus
- Verwenden Sie SANtricity System Manager, indem Sie zur Storage Controller-IP navigieren:

#### **https://***Storage\_Controller\_IP*

- 2. Geben Sie bei Bedarf den Benutzernamen und das Kennwort des SANtricity System Manager-Administrators ein.
- 3. Überprüfen Sie die Version der Laufwerk-Firmware, die derzeit in der Speicher-Appliance installiert ist:
	- a. Wählen Sie im SANtricity System Manager **SUPPORT** > **Upgrade-Center** aus.
	- b. Wählen Sie unter Laufwerk-Firmware-Upgrade die Option **Upgrade starten** aus.

Auf der Seite Laufwerksfirmware aktualisieren werden die aktuell installierten Laufwerksfirmware-Dateien angezeigt.

c. Beachten Sie die aktuellen Versionen der Laufwerk-Firmware und die Laufwerkskennungen in der

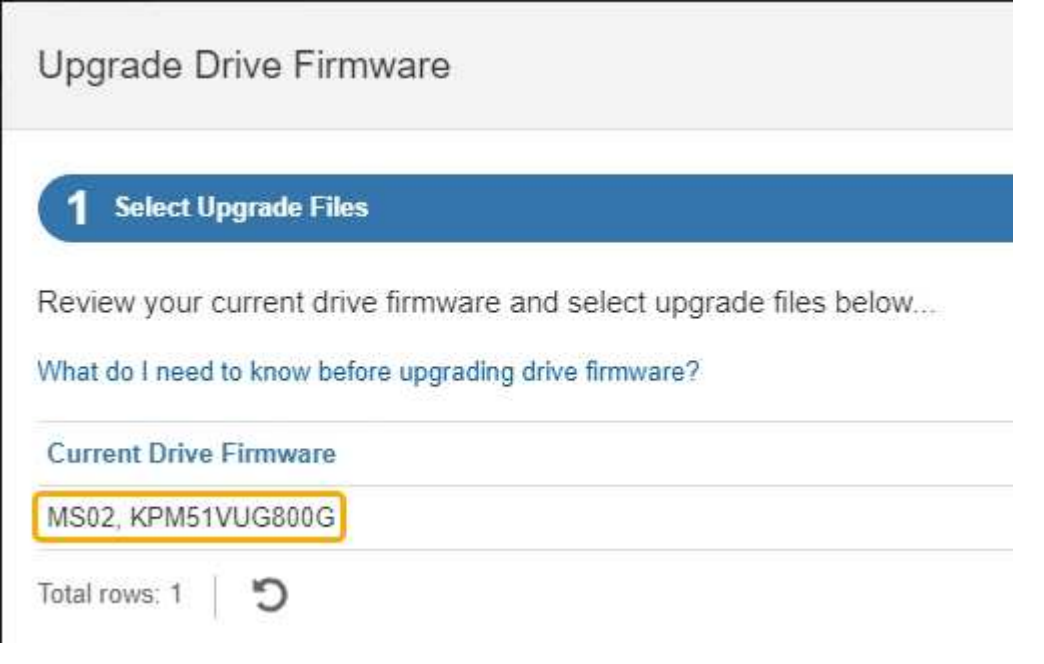

In diesem Beispiel:

- Die Version der Laufwerk-Firmware lautet **MS02**.
- Die Laufwerk-ID lautet **KPM51VUG800G**.
- d. Wählen Sie in der Spalte "verbundene Laufwerke" die Option Laufwerke anzeigen aus, um anzuzeigen, wo diese Laufwerke in Ihrem Speichergerät installiert sind.
- e. Schließen Sie das Fenster Upgrade Drive Firmware.
- 4. Laden Sie das verfügbare Laufwerk-Firmware-Upgrade herunter, und bereiten Sie es vor:
	- a. Wählen Sie unter Laufwerk-Firmware-Upgrade **NetApp Support** aus.
	- b. Wählen Sie auf der NetApp Support-Website die Registerkarte **Downloads** aus und wählen Sie dann **E-Series Festplatten-Firmware** aus.

Die Seite E-Series Festplatten-Firmware wird angezeigt.

- c. Suchen Sie nach jedem in Ihrer Speicheranwendung installierten **Drive Identifier**, und stellen Sie sicher, dass jeder Laufwerkkennung die neueste Firmware-Version hat.
	- Wenn die Firmware-Version kein Link ist, hat diese Laufwerkkennung die neueste Firmware-Version.
	- Wenn eine oder mehrere Laufwerk-Teilenummern für eine Laufwerksidentifikation aufgeführt sind, ist für diese Laufwerke ein Firmware-Upgrade verfügbar. Sie können einen beliebigen Link auswählen, um die Firmware-Datei herunterzuladen.

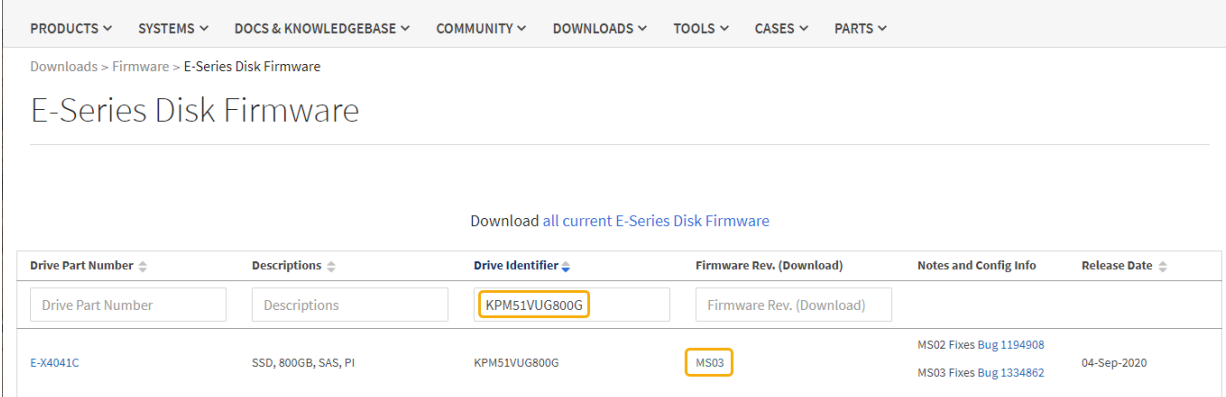

- d. Wenn eine spätere Firmware-Version aufgeführt wird, wählen Sie den Link im Firmware-Rev. Aus (Download) Spalte zum Herunterladen einer .zip Archiv mit der Firmware-Datei.
- e. Extrahieren Sie die von der Support-Website heruntergeladenen Archivdateien der Laufwerk-Firmware (entpacken).
- 5. Installieren Sie das Laufwerk-Firmware-Upgrade:
	- a. Wählen Sie im SANtricity System Manager unter Upgrade der Laufwerk-Firmware die Option **Upgrade starten** aus.
	- b. Wählen Sie **Durchsuchen** aus, und wählen Sie die neuen Laufwerk-Firmware-Dateien aus, die Sie von der Support-Website heruntergeladen haben.

Die Firmware-Dateien des Laufwerks haben einen ähnlichen Dateinamen wie D\_HUC101212CSS600\_30602291\_MS01\_2800\_0002.dlp.

Sie können bis zu vier Laufwerk-Firmware-Dateien auswählen, jeweils eine. Wenn mehrere Firmware-Dateien eines Laufwerks mit demselben Laufwerk kompatibel sind, wird ein Dateikonflikt angezeigt. Legen Sie fest, welche Laufwerk-Firmware-Datei Sie für das Upgrade verwenden möchten, und entfernen Sie die andere.

c. Wählen Sie **Weiter**.

**Select Drives** listet die Laufwerke auf, die Sie mit den ausgewählten Firmware-Dateien aktualisieren können.

Es werden nur kompatible Laufwerke angezeigt.

Die ausgewählte Firmware für das Laufwerk wird in der Spalte **vorgeschlagene Firmware** angezeigt. Wenn Sie diese Firmware ändern müssen, wählen Sie **Zurück**.

d. Wählen Sie **Alle Laufwerke online aktualisieren** – Aktualisieren Sie die Laufwerke, die einen Firmware-Download unterstützen können, während das Speicherarray I/O-Vorgänge verarbeitet Sie müssen die I/O-Vorgänge für die zugehörigen Volumes, die diese Laufwerke verwenden, nicht stoppen, wenn Sie diese Aktualisierungsmethode auswählen.

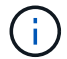

Ein Online-Upgrade kann mehrere Stunden länger dauern als ein Offline-Upgrade.

e. Wählen Sie in der ersten Spalte der Tabelle das Laufwerk oder die Laufwerke aus, die aktualisiert werden sollen.

Als Best Practice wird empfohlen, alle Laufwerke desselben Modells auf dieselbe Firmware-Version zu

aktualisieren.

f. Wählen Sie **Start** und bestätigen Sie, dass Sie das Upgrade durchführen möchten.

Wenn Sie das Upgrade beenden möchten, wählen Sie **Stopp**. Alle derzeit ausgeführten Firmware-Downloads abgeschlossen. Alle nicht gestarteten Firmware-Downloads werden abgebrochen.

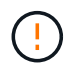

Das Anhalten der Laufwerk-Firmware-Aktualisierung kann zu Datenverlust oder nicht verfügbaren Laufwerken führen.

g. (Optional) um eine Liste der aktualisierten Versionen anzuzeigen, wählen Sie **Protokoll speichern**.

Die Protokolldatei wird im Download-Ordner für Ihren Browser mit dem Namen gespeichert latestupgrade-log-timestamp.txt.

["Beheben Sie bei Bedarf Fehler bei der Aktualisierung der Treiber-Firmware"](#page-17-0).

#### <span id="page-13-0"></span>**Aktualisieren Sie die Firmware des SG5800 Laufwerks mithilfe von SANtricity System Manager über die Offline-Methode**

Verwenden Sie die Offline-Methode von SANtricity System Manager, um die Firmware auf den Laufwerken in Ihrer Appliance zu aktualisieren, um sicherzustellen, dass Sie über die neuesten Funktionen und Fehlerbehebungen verfügen.

#### **Bevor Sie beginnen**

- Die Storage Appliance hat einen optimalen Status.
- Alle Laufwerke haben einen optimalen Status.
- Das ist schon ["Versetzen Sie die StorageGRID Appliance in den Wartungsmodus".](https://docs.netapp.com/de-de/storagegrid-appliances/commonhardware/placing-appliance-into-maintenance-mode.html)

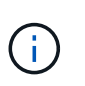

Während sich die Appliance im Wartungsmodus befindet, wird die I/O-Aktivität (Eingabe/Ausgabe) für den Storage Controller angehalten, um störende Storage-Vorgänge zu sichern.

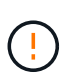

Aktualisieren Sie nicht gleichzeitig die Laufwerk-Firmware auf mehr als einer StorageGRID Appliance. Dies kann je nach Bereitstellungsmodell und ILM-Richtlinie zu einer Nichtverfügbarkeit von Daten führen.

#### **Über diese Aufgabe**

Die Laufwerke werden parallel aktualisiert, während sich die Appliance im Wartungsmodus befindet. Wenn der Pool oder die Volume-Gruppe keine Redundanz unterstützt oder herabgesetzt ist, müssen Sie die Offline-Methode verwenden, um die Laufwerk-Firmware zu aktualisieren. Sie sollten auch die Offline-Methode für alle Laufwerke verwenden, die mit dem Flash-Lese-Cache oder einem Pool oder einer Volume-Gruppe verbunden sind, die derzeit heruntergestuft ist. Die Offline-Methode aktualisiert die Firmware nur, wenn alle I/O-Aktivitäten auf den zu aktualisierenden Laufwerken angehalten werden. Um die I/O-Aktivität zu beenden, versetzen Sie den Node in den Wartungsmodus.

Die Offline-Methode ist schneller als die Online-Methode und wird deutlich schneller sein, wenn viele Laufwerke in einer einzigen Appliance Upgrades erfordern. Allerdings müssen Nodes außer Betrieb genommen werden. Dies erfordert unter Umständen ein Wartungsfenster und ein Monitoring des Fortschritts. Wählen Sie die Methode aus, die am besten zu Ihren betrieblichen Verfahren passt und die Anzahl der

Laufwerke, die aktualisiert werden müssen.

#### **Schritte**

- 1. Vergewissern Sie sich, dass das Gerät in ist ["Wartungsmodus".](https://docs.netapp.com/de-de/storagegrid-appliances/commonhardware/placing-appliance-into-maintenance-mode.html)
- 2. Greifen Sie mit einer der folgenden Methoden auf SANtricity System Manager zu:
	- Verwenden Sie das StorageGRID-Appliance-Installationsprogramm, und wählen Sie **Erweitert** > **SANtricity-Systemmanager**
	- Verwenden Sie den Grid-Manager, und wählen Sie **NODES** > *Storage Node* > **SANtricity System Manager** aus
	- Verwenden Sie SANtricity System Manager, indem Sie zur Storage Controller-IP navigieren:

#### **https://***Storage\_Controller\_IP*

- 3. Geben Sie bei Bedarf den Benutzernamen und das Kennwort des SANtricity System Manager-Administrators ein.
- 4. Überprüfen Sie die Version der Laufwerk-Firmware, die derzeit in der Speicher-Appliance installiert ist:
	- a. Wählen Sie im SANtricity System Manager **SUPPORT** > **Upgrade-Center** aus.
	- b. Wählen Sie unter Laufwerk-Firmware-Upgrade die Option **Upgrade starten** aus.

Auf der Seite Laufwerksfirmware aktualisieren werden die aktuell installierten Laufwerksfirmware-Dateien angezeigt.

c. Beachten Sie die aktuellen Versionen der Laufwerk-Firmware und die Laufwerkskennungen in der Spalte Aktueller Laufwerk-Firmware.

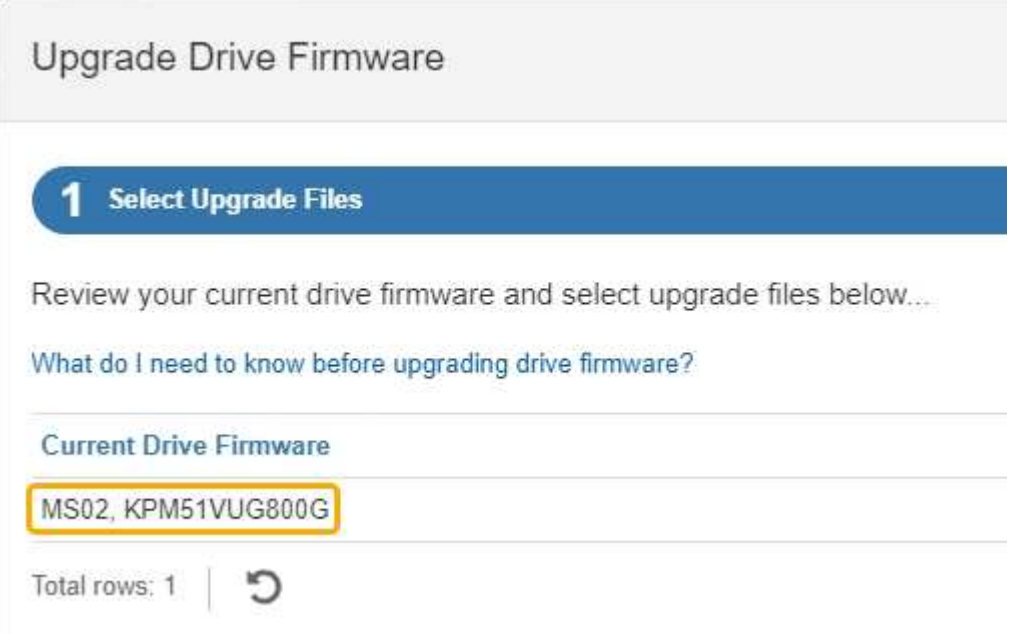

In diesem Beispiel:

- Die Version der Laufwerk-Firmware lautet **MS02**.
- Die Laufwerk-ID lautet **KPM51VUG800G**.
- d. Wählen Sie in der Spalte "verbundene Laufwerke" die Option **Laufwerke anzeigen** aus, um anzuzeigen, wo diese Laufwerke in Ihrem Speichergerät installiert sind.
- e. Schließen Sie das Fenster Upgrade Drive Firmware.
- 5. Laden Sie das verfügbare Laufwerk-Firmware-Upgrade herunter, und bereiten Sie es vor:
	- a. Wählen Sie unter Laufwerk-Firmware-Upgrade **NetApp Support** aus.
	- b. Wählen Sie auf der NetApp Support-Website die Registerkarte **Downloads** aus und wählen Sie dann **E-Series Festplatten-Firmware** aus.

Die Seite E-Series Festplatten-Firmware wird angezeigt.

- c. Suchen Sie nach jedem in Ihrer Speicheranwendung installierten **Drive Identifier**, und stellen Sie sicher, dass jeder Laufwerkkennung die neueste Firmware-Version hat.
	- Wenn die Firmware-Version kein Link ist, hat diese Laufwerkkennung die neueste Firmware-Version.
	- Wenn eine oder mehrere Laufwerk-Teilenummern für eine Laufwerksidentifikation aufgeführt sind, ist für diese Laufwerke ein Firmware-Upgrade verfügbar. Sie können einen beliebigen Link auswählen, um die Firmware-Datei herunterzuladen.

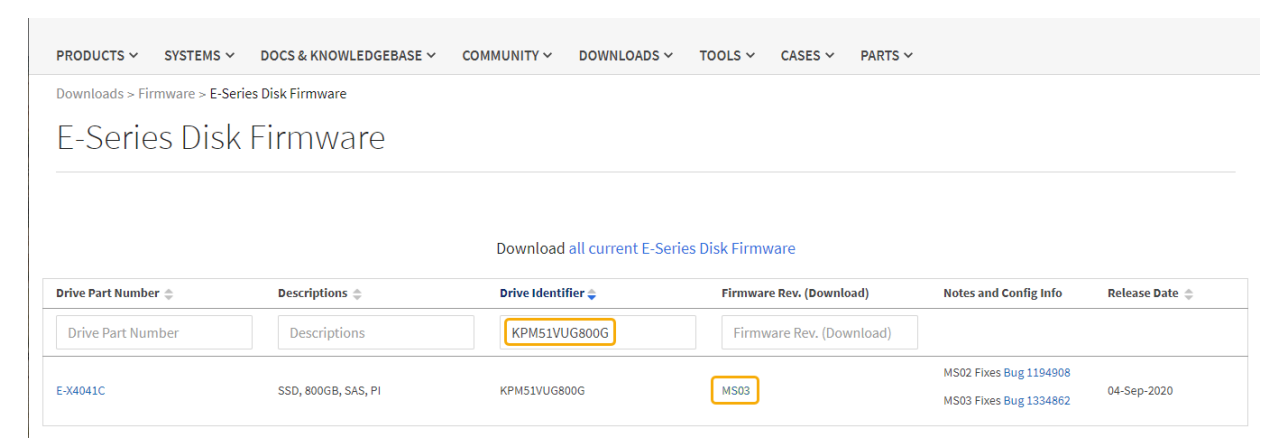

- d. Wenn eine spätere Firmware-Version aufgeführt wird, wählen Sie den Link im Firmware-Rev. Aus (Download) Spalte zum Herunterladen einer .zip Archiv mit der Firmware-Datei.
- e. Extrahieren Sie die von der Support-Website heruntergeladenen Archivdateien der Laufwerk-Firmware (entpacken).
- 6. Installieren Sie das Laufwerk-Firmware-Upgrade:
	- a. Wählen Sie im SANtricity System Manager unter Upgrade der Laufwerk-Firmware die Option **Upgrade starten** aus.
	- b. Wählen Sie **Durchsuchen** aus, und wählen Sie die neuen Laufwerk-Firmware-Dateien aus, die Sie von der Support-Website heruntergeladen haben.

Die Firmware-Dateien des Laufwerks haben einen ähnlichen Dateinamen wie D\_HUC101212CSS600\_30602291\_MS01\_2800\_0002.dlp.

Sie können bis zu vier Laufwerk-Firmware-Dateien auswählen, jeweils eine. Wenn mehrere Firmware-Dateien eines Laufwerks mit demselben Laufwerk kompatibel sind, wird ein Dateikonflikt angezeigt. Legen Sie fest, welche Laufwerk-Firmware-Datei Sie für das Upgrade verwenden möchten, und entfernen Sie die andere.

c. Wählen Sie **Weiter**.

**Select Drives** listet die Laufwerke auf, die Sie mit den ausgewählten Firmware-Dateien aktualisieren

können.

Es werden nur kompatible Laufwerke angezeigt.

Die ausgewählte Firmware für das Laufwerk wird in der Spalte **vorgeschlagene Firmware** angezeigt. Wenn Sie diese Firmware ändern müssen, wählen Sie **Zurück**.

d. Wählen Sie **Alle Laufwerke offline aktualisieren (parallel)** – aktualisiert die Laufwerke, die einen Firmware-Download unterstützen können, nur während alle I/O-Aktivitäten auf allen Volumes angehalten werden, die die Laufwerke verwenden.

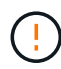

Sie müssen das Gerät in den Wartungsmodus versetzen, bevor Sie diese Methode verwenden. Sie sollten die Methode **Offline** verwenden, um die Laufwerksfirmware zu aktualisieren.

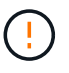

Wenn Sie die Offline-Aktualisierung (parallel) verwenden möchten, fahren Sie nur dann fort, wenn Sie sicher sind, dass sich das Gerät im Wartungsmodus befindet. Wenn die Appliance nicht in den Wartungsmodus versetzt wird, bevor ein Offline-Update der Laufwerk-Firmware initiiert wird, kann dies zu einem Datenverlust führen.

e. Wählen Sie in der ersten Spalte der Tabelle das Laufwerk oder die Laufwerke aus, die aktualisiert werden sollen.

Als Best Practice wird empfohlen, alle Laufwerke desselben Modells auf dieselbe Firmware-Version zu aktualisieren.

f. Wählen Sie **Start** und bestätigen Sie, dass Sie das Upgrade durchführen möchten.

Wenn Sie das Upgrade beenden möchten, wählen Sie **Stopp**. Alle derzeit ausgeführten Firmware-Downloads abgeschlossen. Alle nicht gestarteten Firmware-Downloads werden abgebrochen.

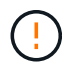

Das Anhalten der Laufwerk-Firmware-Aktualisierung kann zu Datenverlust oder nicht verfügbaren Laufwerken führen.

g. (Optional) um eine Liste der aktualisierten Versionen anzuzeigen, wählen Sie **Protokoll speichern**.

Die Protokolldatei wird im Download-Ordner für Ihren Browser mit dem Namen gespeichert latestupgrade-log-timestamp.txt.

["Beheben Sie bei Bedarf Fehler bei der Aktualisierung der Treiber-Firmware"](#page-17-0).

- 7. Führen Sie nach erfolgreichem Abschluss des Verfahrens alle weiteren Wartungsmaßnahmen durch, während sich der Node im Wartungsmodus befindet. Wenn Sie fertig sind oder Fehler aufgetreten sind und neu gestartet werden möchten, gehen Sie zum StorageGRID-Installationsprogramm und wählen Sie **Erweitert** > **Neustart-Controller** aus. Wählen Sie dann eine der folgenden Optionen aus:
	- **Neustart in StorageGRID**.
	- **Neustart im Wartungsmodus**. Booten Sie den Controller neu, und belassen Sie den Node im Wartungsmodus. Wählen Sie diese Option aus, wenn während des Verfahrens Fehler auftreten und Sie von vorne beginnen möchten. Nachdem der Node das Neubooten in den Wartungsmodus abgeschlossen hat, starten Sie den entsprechenden Schritt während des ausgefallenen Verfahrens neu.

Die Appliance kann bis zu 20 Minuten dauern, bis sie neu gestartet und wieder in das Grid eingesetzt wird. Um zu überprüfen, ob das Neubooten abgeschlossen ist und dass der Node wieder dem Grid beigetreten ist, gehen Sie zurück zum Grid Manager. Auf der Seite Knoten sollte ein normaler Status

angezeigt werden (grünes Häkchen-Symbol Links neben dem Node-Namen) für den Appliance-Node. Dies bedeutet, dass keine Warnmeldungen aktiv sind und der Node mit dem Grid verbunden ist.

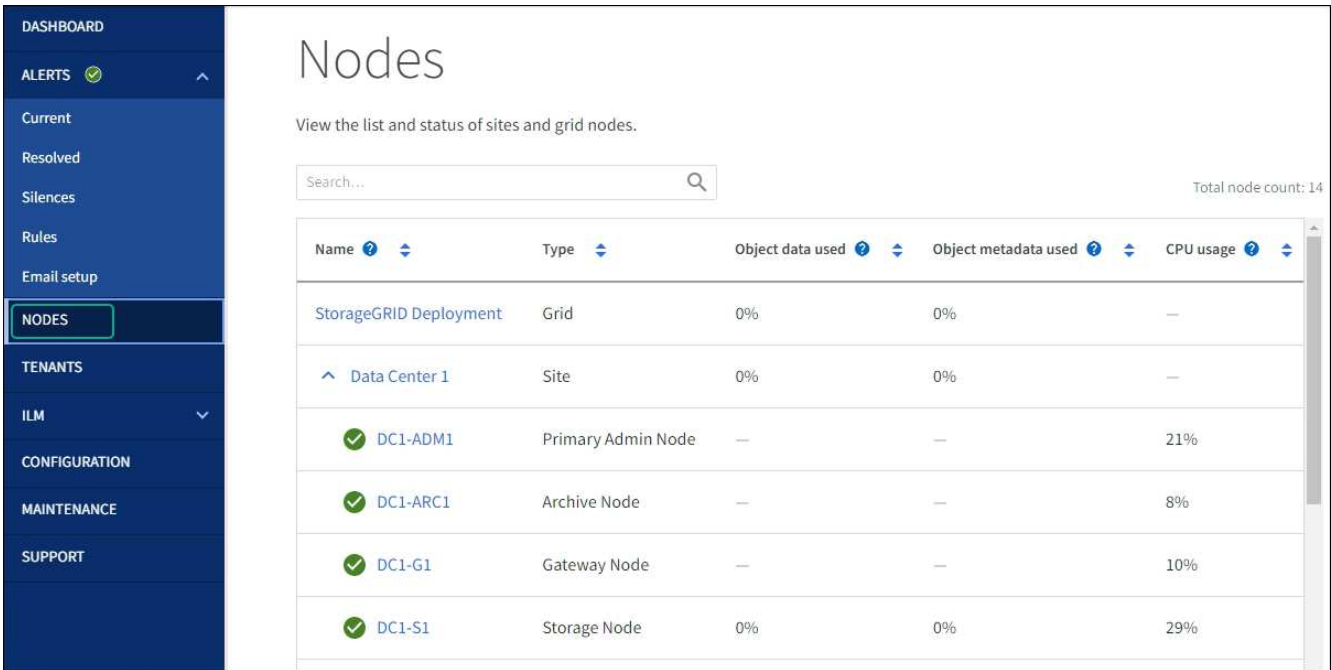

#### <span id="page-17-0"></span>**Fehler beim Upgrade der SG5800-Laufwerk-Firmware**

Beheben Sie Fehler, die auftreten können, wenn Sie SANtricity System Manager zum Aktualisieren der Firmware auf den Laufwerken in Ihrer Appliance verwenden.

#### • **Fehlgeschlagene zugewiesene Laufwerke**

- Ein Grund für den Fehler könnte sein, dass das Laufwerk nicht über die entsprechende Signatur verfügt. Stellen Sie sicher, dass es sich bei dem betroffenen Laufwerk um ein autorisiertes Laufwerk handelt. Weitere Informationen erhalten Sie vom technischen Support.
- Stellen Sie beim Austausch eines Laufwerks sicher, dass das Ersatzlaufwerk eine Kapazität hat, die der des ausgefallenen Laufwerks entspricht oder größer ist als das ausgefallene Laufwerk, das Sie ersetzen.
- Sie können das ausgefallene Laufwerk ersetzen, während das Speicher-Array I/O-Vorgänge erhält

#### • **Speicher-Array prüfen**

- Stellen Sie sicher, dass jedem Controller eine IP-Adresse zugewiesen wurde.
- Stellen Sie sicher, dass alle Kabel, die an den Controller angeschlossen sind, nicht beschädigt sind.
- Stellen Sie sicher, dass alle Kabel fest angeschlossen sind.
- \* Integrierte Hot-Spare-Laufwerke\*

Diese Fehlerbedingung muss korrigiert werden, bevor Sie die Firmware aktualisieren können.

• **Unvollständige Volume-Gruppen**

Wenn eine oder mehrere Volume-Gruppen oder Disk Pools unvollständig sind, müssen Sie diese Fehlerbedingung korrigieren, bevor Sie die Firmware aktualisieren können.

#### • **Exklusive Operationen (außer Hintergrund-Medien/Paritäts-Scan), die derzeit auf beliebigen Volume-Gruppen** ausgeführt werden

Wenn ein oder mehrere exklusive Vorgänge ausgeführt werden, müssen die Vorgänge abgeschlossen sein, bevor die Firmware aktualisiert werden kann. Überwachen Sie den Fortschritt des Betriebs mit System Manager.

#### • **Fehlende Volumen**

Sie müssen den fehlenden Datenträgerzustand korrigieren, bevor die Firmware aktualisiert werden kann.

#### • **Entweder Controller in einem anderen Zustand als optimal**

Einer der Controller des Storage Arrays muss Aufmerksamkeit schenken. Diese Bedingung muss korrigiert werden, bevor die Firmware aktualisiert werden kann.

#### • **Unpassende Speicherpartitionsdaten zwischen Controller-Objektgrafiken**

Beim Validieren der Daten auf den Controllern ist ein Fehler aufgetreten. Wenden Sie sich an den technischen Support, um dieses Problem zu lösen.

#### • **SPM Überprüfung des Datenbankcontrollers schlägt fehl**

Auf einem Controller ist ein Fehler bei der Zuordnung von Speicherpartitionen zur Datenbank aufgetreten. Wenden Sie sich an den technischen Support, um dieses Problem zu lösen.

#### • **Überprüfung der Konfigurationsdatenbank (sofern von der Controller-Version des Speicherarrays unterstützt)**

Auf einem Controller ist ein Fehler in der Konfigurationsdatenbank aufgetreten. Wenden Sie sich an den technischen Support, um dieses Problem zu lösen.

#### • **MEL-bezogene Prüfungen**

Wenden Sie sich an den technischen Support, um dieses Problem zu lösen.

#### • **In den letzten 7 Tagen wurden mehr als 10 DDE Informations- oder kritische MEL-Ereignisse gemeldet**

Wenden Sie sich an den technischen Support, um dieses Problem zu lösen.

#### • **Mehr als 2 Seiten 2C kritische MEL-Ereignisse wurden in den letzten 7 Tagen** gemeldet

Wenden Sie sich an den technischen Support, um dieses Problem zu lösen.

• **In den letzten 7 Tagen wurden mehr als 2 heruntergestuften Drive Channel-kritische MEL-Ereignisse gemeldet**

Wenden Sie sich an den technischen Support, um dieses Problem zu lösen.

#### • **Mehr als 4 kritische MEL-Einträge in den letzten 7 Tagen**

Wenden Sie sich an den technischen Support, um dieses Problem zu lösen.

## **Ändern der Link-Konfiguration des SG5800 Controllers**

Sie können die Ethernet-Link-Konfiguration des SG5800 Controllers ändern. Sie können den Port Bond-Modus, den Netzwerk-Bond-Modus und die Verbindungsgeschwindigkeit ändern.

#### **Bevor Sie beginnen**

["Den SG5800 Controller in den Wartungsmodus versetzen".](https://docs.netapp.com/de-de/storagegrid-appliances/commonhardware/placing-appliance-into-maintenance-mode.html)

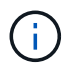

In seltenen Fällen kann es vorkommen, dass eine StorageGRID Appliance in den Wartungsmodus versetzt wird, damit die Appliance für den Remote-Zugriff nicht verfügbar ist.

#### **Über diese Aufgabe**

Es gibt folgende Optionen zum Ändern der Ethernet-Link-Konfiguration des SG5800 Controllers:

- Ändern des **Port Bond Modus** von Fixed zu Aggregate oder von Aggregat zu Fixed
- Ändern des **Netzwerk-Bond-Modus** von Active-Backup zu LACP oder von LACP zu Active-Backup
- Aktivieren oder Deaktivieren von VLAN-Tagging oder Ändern des Werts einer VLAN-Tag-Nummer
- Ändern der Verbindungsgeschwindigkeit von 10-GbE auf 25-GbE oder von 25-GbE auf 10-GbE

#### **Schritte**

1. Wählen Sie im Menü die Option **Netzwerke konfigurieren** > **Link-Konfiguration** aus.

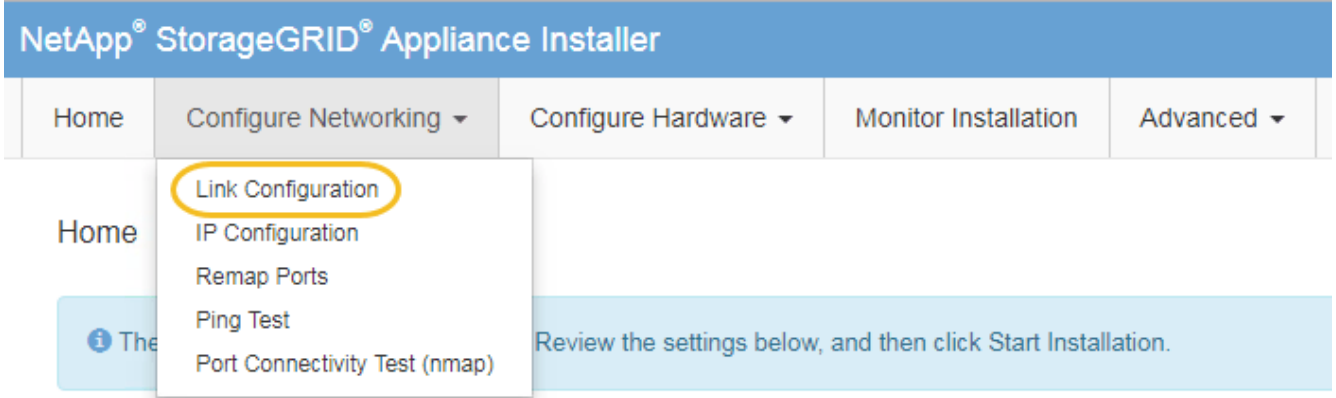

2. die gewünschten Änderungen an der Verbindungskonfiguration vornehmen.

Weitere Informationen zu den Optionen finden Sie unter ["Netzwerkverbindungen konfigurieren".](https://docs.netapp.com/de-de/storagegrid-appliances/installconfig/configuring-network-links.html)

3. Wenn Sie mit Ihrer Auswahl zufrieden sind, klicken Sie auf **Speichern**.

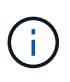

Wenn Sie Änderungen am Netzwerk oder an der Verbindung vorgenommen haben, über die Sie verbunden sind, können Sie die Verbindung verlieren. Wenn die Verbindung nicht innerhalb von 1 Minute wiederhergestellt wird, geben Sie die URL für den StorageGRID-Appliance-Installer erneut ein. Verwenden Sie dazu eine der anderen IP-Adressen, die der Appliance zugewiesen sind:

**https://***SG5800\_Controller\_IP***:8443**

Wenn Sie Änderungen an den VLAN-Einstellungen vorgenommen haben, hat sich das Subnetz für die Appliance möglicherweise geändert. Wenn Sie die IP-Adressen für die Appliance ändern müssen, befolgen Sie die ["Konfigurieren Sie die StorageGRID-IP-Adressen"](https://docs.netapp.com/de-de/storagegrid-appliances/installconfig/setting-ip-configuration.html) Anweisungen.

- 4. Wählen Sie im Installationsprogramm der StorageGRID-Appliance die Option **Netzwerke konfigurieren** > **Ping-Test** aus.
- 5. Verwenden Sie das Ping-Test-Tool, um die Verbindung zu IP-Adressen in allen Netzwerken zu überprüfen, die möglicherweise von den in vorgenommenen Änderungen der Verbindungskonfiguration betroffen sind Verbindungskonfiguration ändern Schritt:

Zusätzlich zu allen anderen Tests, die Sie durchführen möchten, bestätigen Sie, dass Sie die Grid-IP-Adresse des primären Admin-Knotens und die Grid-IP-Adresse von mindestens einem anderen Speicherknoten pingen können. Korrigieren Sie ggf. alle Probleme mit der Verbindungskonfiguration.

6. Sobald Sie zufrieden sind, dass die Änderungen an der Link-Konfiguration funktionieren, booten Sie den Node neu. Wählen Sie im Installationsprogramm der StorageGRID-Appliance die Option **Erweitert** > **Controller neu starten** aus, und wählen Sie dann **Neustart in StorageGRID** aus.

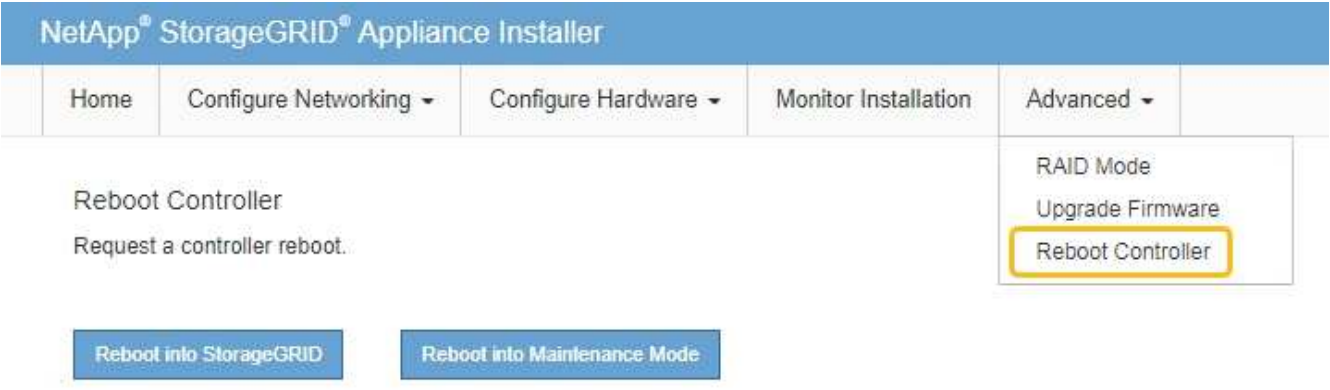

Die Appliance kann bis zu 20 Minuten dauern, bis sie neu gestartet und wieder in das Grid eingesetzt wird. Um zu überprüfen, ob das Neubooten abgeschlossen ist und dass der Node wieder dem Grid beigetreten ist, gehen Sie zurück zum Grid Manager. Auf der Seite **NODES** sollte ein normaler Status (grünes

Häkchen-Symbol) angezeigt werden **Links neben dem Node-Namen**) für den Appliance-Node. Dies bedeutet, dass keine Warnmeldungen aktiv sind und der Node mit dem Grid verbunden ist.

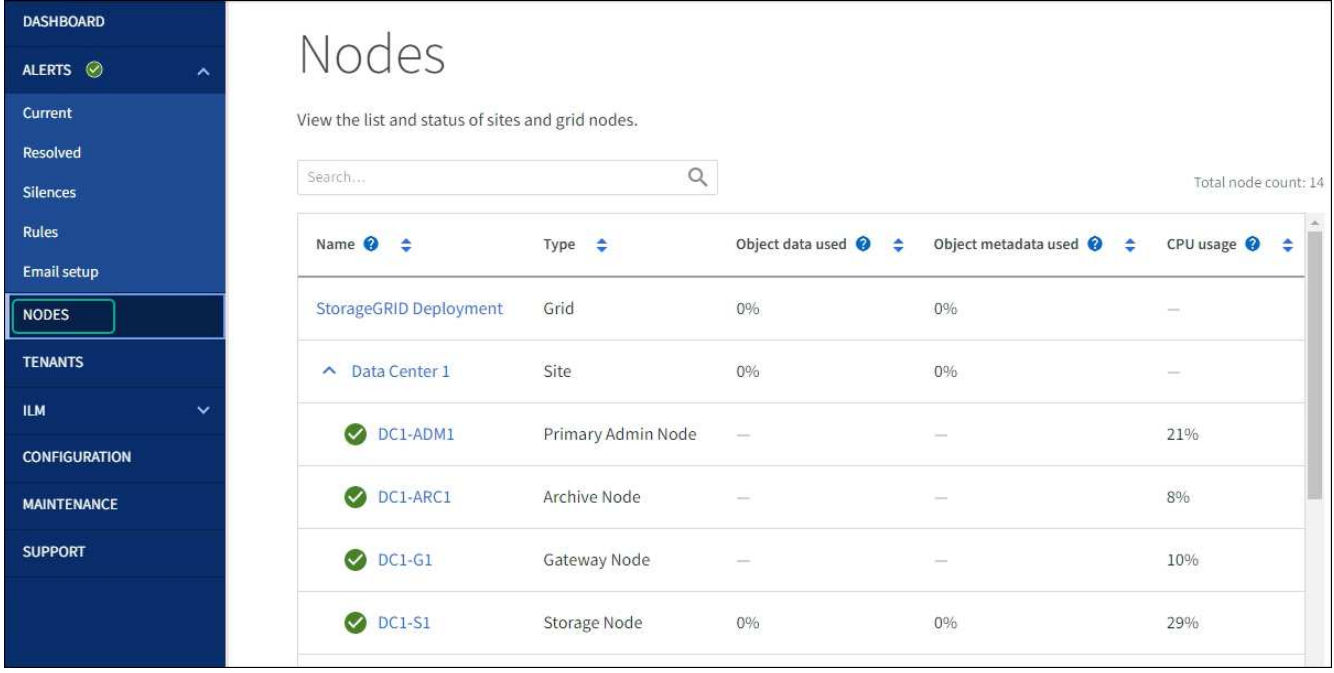

## <span id="page-21-0"></span>**Hardware-Verfahren**

## **SG5800-Controller austauschen**

Möglicherweise müssen Sie den SG5800-Controller austauschen, wenn er nicht optimal funktioniert oder ausgefallen ist.

#### **Bevor Sie beginnen**

- Sie verfügen über einen Ersatzcontroller mit derselben Teilenummer wie der zu ersetzenden Controller.
- Sie verfügen über Etiketten, um jedes Kabel, das mit dem Controller verbunden ist, zu identifizieren.

#### **Über diese Aufgabe**

Auf den Appliance-Speicherknoten kann nicht zugegriffen werden, wenn Sie den Controller austauschen. Wenn der SG5800-Controller ausreichend funktioniert, können Sie zu Beginn dieses Verfahrens ein kontrolliertes Herunterfahren durchführen.

 $\left( \begin{array}{c} \text{i} \end{array} \right)$ 

Wenn Sie den Controller vor dem Installieren der StorageGRID-Software ersetzen, können Sie nach Abschluss dieses Verfahrens möglicherweise nicht sofort auf den StorageGRID Appliance Installer zugreifen. Sie können zwar von anderen Hosts im selben Subnetz wie die Appliance auf den StorageGRID-Appliance-Installer zugreifen, aber der Zugriff darauf ist von Hosts in anderen Subnetzen nicht möglich. Diese Bedingung sollte sich innerhalb von 15 Minuten lösen (wenn Einträge im ARP-Cache für die ursprüngliche Controller-Zeit erforderlich sind), oder Sie können den Zustand sofort löschen, indem Sie alle alten ARP-Cacheeinträge manuell vom lokalen Router oder Gateway löschen.

#### **Schritte**

- 1. Fahren Sie den SG5800-Controller herunter.
	- a. Melden Sie sich beim Grid-Node an:
		- i. Geben Sie den folgenden Befehl ein: ssh admin@grid\_node\_IP
- ii. Geben Sie das im aufgeführte Passwort ein Passwords.txt Datei:
- iii. Geben Sie den folgenden Befehl ein, um zum Root zu wechseln: su -
- iv. Geben Sie das im aufgeführte Passwort ein Passwords.txt Datei:

Wenn Sie als root angemeldet sind, ändert sich die Eingabeaufforderung von \$ Bis #.

b. Fahren Sie den SG5800-Controller herunter:

#### **shutdown -h now**

c. Warten Sie, bis alle Daten im Cache-Speicher auf die Laufwerke geschrieben werden.

Die grüne Cache-Aktivitäts-LED auf der Rückseite des E4000-Controllers leuchtet, wenn zwischengespeicherte Daten auf die Laufwerke geschrieben werden müssen. Sie müssen warten, bis diese LED ausgeschaltet ist.

- 2. Schalten Sie den Strom aus.
	- a. Wählen Sie auf der Startseite von SANtricity System Manager die Option laufende Vorgänge anzeigen aus.
	- b. Vergewissern Sie sich, dass alle Vorgänge abgeschlossen sind.
	- c. Schalten Sie beide Netzschalter am Gerät aus.
	- d. Warten Sie, bis alle LEDs ausgeschaltet sind.
- 3. Wenn die mit dem Controller verbundenen StorageGRID-Netzwerke DHCP-Server verwenden:
	- a. Beachten Sie die MAC-Adressen für die Ports am Ersatz-Controller (auf Etiketten am Controller).
	- b. Bitten Sie den Netzwerkadministrator, die IP-Adresseinstellungen für den ursprünglichen Controller zu aktualisieren, um die MAC-Adressen für den Ersatz-Controller zu reflektieren.

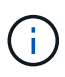

Sie müssen sicherstellen, dass die IP-Adressen für den ursprünglichen Controller aktualisiert wurden, bevor Sie den Ersatz-Controller mit Strom versorgen. Andernfalls erhält der Controller neue DHCP-IP-Adressen, wenn er gebootet wird und kann möglicherweise nicht die Verbindung mit StorageGRID wiederherstellen. Dieser Schritt gilt für alle StorageGRID-Netzwerke, die mit dem Controller verbunden sind.

- 4. Entfernen Sie den Controller aus dem Gerät:
	- a. Setzen Sie ein ESD-Armband an oder ergreifen Sie andere antistatische Vorsichtsmaßnahmen.
	- b. Beschriften Sie die Kabel, und trennen Sie dann die Kabel und SFPs.

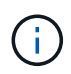

Um Leistungseinbußen zu vermeiden, drehen Sie die Kabel nicht, falten Sie sie nicht, und ziehen Sie sie nicht an.

Lösen Sie die Steuerung vom Gerät, indem Sie die Verriegelung am Nockengriff so lange drücken, bis sie sich löst, und öffnen Sie dann den Nockengriff nach rechts.

c. Schieben Sie den Regler mit zwei Händen und dem Nockengriff aus dem Gerät.

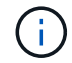

Verwenden Sie immer zwei Hände, um das Gewicht der Steuerung zu unterstützen.

5. Setzen Sie den Ersatzcontroller in das Gerät ein.

- a. Drehen Sie den Controller um, so dass die abnehmbare Abdeckung nach unten zeigt.
- b. Schieben Sie den Steuerknebel in die geöffnete Stellung, und schieben Sie ihn bis zum Gerät.
- c. Bewegen Sie den Nockengriff nach links, um die Steuerung zu verriegeln.
- d. Ersetzen Sie die Kabel.
- 6. Schalten Sie das Gerät ein, und überwachen Sie die Controller-LEDs.
- 7. Vergewissern Sie sich, dass der Appliance Storage Node im Grid Manager angezeigt wird und keine Alarme angezeigt werden.

Nach dem Austausch des Teils senden Sie das fehlerhafte Teil an NetApp zurück, wie in den mit dem Kit gelieferten RMA-Anweisungen beschrieben. Siehe ["Teilerückgabe Austausch"](https://mysupport.netapp.com/site/info/rma) Seite für weitere Informationen.

## **E4000-Controller (SG5800) austauschen**

Möglicherweise müssen Sie den E4000-Controller austauschen, wenn er nicht optimal funktioniert oder ausgefallen ist.

#### **Bevor Sie beginnen**

Stellen Sie sicher, dass Sie Folgendes haben:

• Ein Ersatz-Controller mit der gleichen Teilenummer wie der Controller, den Sie ersetzen möchten.

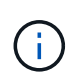

Verlassen Sie sich beim Austausch eines Controllers in der StorageGRID Appliance nicht auf die Anweisungen zur E-Series, da die Vorgehensweisen nicht identisch sind.

- Ein ESD-Armband, oder Sie haben antistatische Vorkehrungen getroffen.
- Etiketten zur Kennzeichnung aller Kabel, die mit dem Controller verbunden sind.
- Bestimmte Zugriffsberechtigungen.
- Sie müssen mit einem beim Grid Manager angemeldet sein ["Unterstützter Webbrowser"](https://docs.netapp.com/us-en/storagegrid-118/admin/web-browser-requirements.html).
- Zugriff auf den SANtricity System Manager:
	- Wählen Sie im Grid-Manager **NODES** > *Appliance Node* > **SANtricity System Manager** aus. Controller-Informationen befinden sich auf dem ["Registerkarte "SANtricity System Manager"".](https://docs.netapp.com/us-en/storagegrid-118/monitor/viewing-santricity-system-manager-tab.html)
	- Zeigen Sie einen Browser in der Management Station auf den Domänennamen oder die IP-Adresse des Controllers.

#### **Über diese Aufgabe**

Sie können auf zwei Arten feststellen, ob ein ausgefallener Controller-Behälter besteht:

- Eine Grid Manager-Warnmeldung weist auf den Ausfall eines Storage Controllers hin; der Grid Manager oder der Recovery Guru in SANtricity System Manager weist Sie darauf hin, den Controller zu ersetzen.
- Die gelbe Warn-LED am Controller leuchtet und gibt an, dass der Controller einen Fehler aufweist.

Auf den Appliance-Speicherknoten kann nicht zugegriffen werden, wenn Sie den Controller austauschen. Wenn der Controller der Serie E4000 ausreichend funktioniert, können Sie dies tun ["Versetzen Sie das](https://docs.netapp.com/de-de/storagegrid-appliances/commonhardware/placing-appliance-into-maintenance-mode.html) [SG5800 Gerät in den Wartungsmodus"](https://docs.netapp.com/de-de/storagegrid-appliances/commonhardware/placing-appliance-into-maintenance-mode.html).

#### **Schritt 1: Vorbereitung auf den Austausch der Steuerung**

Bereiten Sie sich darauf vor, einen Controller-Behälter zu ersetzen, indem Sie den Sicherheitsschlüssel des Laufwerks speichern, die Konfiguration sichern und Support-Daten sammeln. Dann können Sie die Host-I/O-Vorgänge beenden und das Controller-Shelf herunterfahren.

#### **Schritte**

- 1. Notieren Sie sich, falls möglich, welche Version der SANtricity OS Software derzeit auf dem Controller installiert ist. Öffnen Sie den SANtricity-System-Manager, und wählen Sie **Support › Upgrade-Center › Software- und Firmware-Bestandsaufnahme anzeigen**.
- 2. Notieren Sie, welche Version von NVSRAM derzeit installiert ist.
- 3. Wenn die Laufwerksicherheit aktiviert ist, stellen Sie sicher, dass ein gespeicherter Schlüssel existiert und dass Sie den Passphrase kennen, der für die Installation erforderlich ist.

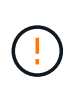

**Möglicher Verlust des Datenzugriffs** – Wenn alle Laufwerke im Speicher-Array sicherheitsaktiviert sind, kann der neue Controller erst dann auf das Speicher-Array zugreifen, wenn Sie die gesicherten Laufwerke über die CLI entsperren. Weitere Informationen zur CLI finden Sie im ["Dokumentation zur E-Series"](https://docs.netapp.com/us-en/e-series-cli/index.html).

Zum Speichern des Schlüssels (je nach Status des Controllers ist möglicherweise nicht möglich):

- a. Wählen Sie im SANtricity System Manager **Einstellungen › System**.
- b. Wählen Sie unter \* Drive Security Key Management\* die Option **Back Up Key** aus.
- c. Geben Sie in den Feldern **Passphrase definieren/Passphrase erneut eingeben** einen Passphrase für diese Sicherungskopie ein und bestätigen Sie diesen.
- d. Klicken Sie Auf **Backup**.
- e. Notieren Sie Ihre Schlüsseldaten an einem sicheren Ort und klicken Sie dann auf **Schließen**.
- 4. Sichern Sie die Konfigurationsdatenbank des Storage-Arrays mit SANtricity System Manager.

Wenn beim Entfernen eines Controllers ein Problem auftritt, können Sie die gespeicherte Datei verwenden, um Ihre Konfiguration wiederherzustellen. Das System speichert den aktuellen Status der RAID-Konfigurationsdatenbank, die alle Daten für Volume-Gruppen und Festplatten-Pools auf dem Controller enthält.

- Über System Manager:
	- i. **Wählen Sie Support › Support Center › Diagnose**.
	- ii. Wählen Sie **Konfigurationsdaten Erfassen**.
	- iii. Klicken Sie Auf **Collect**.

Die Datei wird im Ordner Downloads für Ihren Browser mit dem Namen **configurationData- <arrayName>-<dateTime>.7z** gespeichert.

◦ Alternativ können Sie die Konfigurationsdatenbank mit dem folgenden CLI-Befehl sichern:

save storageArray dbmDatabase sourceLocation=onboard contentType=all file="filename";

5. Support-Daten für Ihr Storage Array mit SANtricity System Manager erfassen

Wenn beim Entfernen eines Controllers ein Problem auftritt, können Sie die gespeicherte Datei zum

Beheben des Problems verwenden. Das System speichert Bestands-, Status- und Performancedaten Ihres Speicherarrays in einer einzelnen Datei.

- a. **Wählen Sie Support › Support Center › Diagnose**.
- b. Wählen Sie **Support-Daten Erfassen** Aus.
- c. Klicken Sie Auf **Collect**.

Die Datei wird im Ordner Downloads für Ihren Browser mit dem Namen **Support-Data.7z** gespeichert.

#### **Schritt 2: Stellen Sie den Controller offline**

Versetzen Sie den Controller in den Offline-Modus und vergewissern Sie sich, dass alle Vorgänge abgeschlossen sind.

#### **Schritte**

- 1. Wenn die StorageGRID Appliance in einem StorageGRID System ausgeführt wird, ["Schalten Sie das Gerät](https://docs.netapp.com/de-de/storagegrid-appliances/commonhardware/placing-appliance-into-maintenance-mode.html) [in den Wartungsmodus"](https://docs.netapp.com/de-de/storagegrid-appliances/commonhardware/placing-appliance-into-maintenance-mode.html).
- 2. Wenn der E4000-Controller ausreichend funktioniert, um ein kontrolliertes Herunterfahren zu ermöglichen, vergewissern Sie sich, dass alle Vorgänge abgeschlossen sind.
	- a. Warten Sie, bis alle Daten im Cache-Speicher auf die Laufwerke geschrieben werden.

Die grüne LED "Cache aktiv" auf der Rückseite des Controllers leuchtet, wenn Daten im Cache auf die Laufwerke geschrieben werden müssen. Sie müssen warten, bis diese LED ausgeschaltet ist.

- b. Wählen Sie auf der Startseite des SANtricity System Managers die Option **Vorgänge in Bearbeitung anzeigen**.
- c. Bestätigen Sie, dass alle Vorgänge abgeschlossen wurden, bevor Sie mit dem nächsten Schritt fortfahren.
- 3. Schalten Sie beide Netzschalter am Controller Shelf aus.
- 4. Warten Sie, bis alle LEDs am Controller-Shelf ausgeschaltet sind.

#### **Schritt 3: Entfernen Sie den E4000-Controllerbehälter**

Entfernen Sie einen E4000-Controllerbehälter.

#### **Schritte**

- 1. Setzen Sie ein ESD-Armband an oder ergreifen Sie andere antistatische Vorsichtsmaßnahmen.
- 2. Beschriften Sie jedes Kabel, das am Controller-Behälter befestigt ist.
- 3. Trennen Sie alle Kabel vom Controller-Behälter.

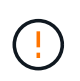

Um eine verminderte Leistung zu vermeiden, dürfen die Kabel nicht verdreht, gefaltet, gequetscht oder treten.

- 4. Drücken Sie die Verriegelung am Nockengriff, bis er sich löst, öffnen Sie den Nockengriff vollständig, um den Controller-Aktivkohlebehälter aus der Mittelplatine zu lösen, und ziehen Sie dann den Controller-Aktivkohlebehälter mit zwei Händen aus dem Gehäuse.
- 5. Stellen Sie den Controller auf eine flache, statische Oberfläche, wobei die abnehmbare Abdeckung nach oben zeigt.

6. Öffnen Sie die Abdeckung, indem Sie die blauen Tasten an den Seiten des Controller-Kanisters drücken, um die Abdeckung zu lösen, und drehen Sie dann die Abdeckung nach oben und von dem Controller-Kanister.

#### **Schritt 4: Bestimmen Sie die Teile, die an den Ersatz-Controller übergeben werden sollen**

Möglicherweise sind Teile Ihres Ersatzcontrollers bereits vorinstalliert. Bestimmen Sie, welche Teile in den Behälter des Ersatzcontrollers übertragen werden müssen.

- 1. Setzen Sie den Ersatzcontroller mit der abnehmbaren Abdeckung nach oben auf eine flache, antistatische Oberfläche.
- 2. Öffnen Sie die Abdeckung, indem Sie die blauen Tasten an den Seiten des Controller-Kanisters drücken, um die Abdeckung zu lösen, und drehen Sie dann die Abdeckung nach oben und von dem Controller-Kanister.
- 3. Stellen Sie fest, ob der Ersatzcontroller eine Batterie und/oder DIMMs enthält. Wenn dies der Fall ist, bringen Sie die Controllerabdeckung wieder an, und fahren Sie mit fort Schritt 8: Controller austauschen. Ansonsten:
	- Wenn der Ersatzcontroller keine Batterie oder kein DIMM enthält, fahren Sie mit fort Schritt 5: Entfernen Sie die Batterie.
	- Wenn der Ersatzcontroller eine Batterie, aber kein DIMM enthält, fahren Sie mit fort Schritt 6: Verschieben Sie die DIMMs.

#### **Schritt 5: Entfernen Sie die Batterie**

Den Akku aus dem außer Betrieb genommenen Controller herausgenommen und in den Ersatzcontroller einsetzen.

#### **Schritte**

- 1. Entfernen Sie die Batterie aus dem Controller-Behälter:
	- a. Drücken Sie die blaue Taste an der Seite des Reglerbehälters.
	- b. Schieben Sie den Akku nach oben, bis er die Halteklammern freigibt, und heben Sie den Akku aus dem Controller-Behälter.
	- c. Ziehen Sie den Batteriestecker, indem Sie den Clip an der Vorderseite des Batteriesteckers zusammendrücken, um den Stecker aus der Steckdose zu lösen, und ziehen Sie dann das Batteriekabel aus der Steckdose.

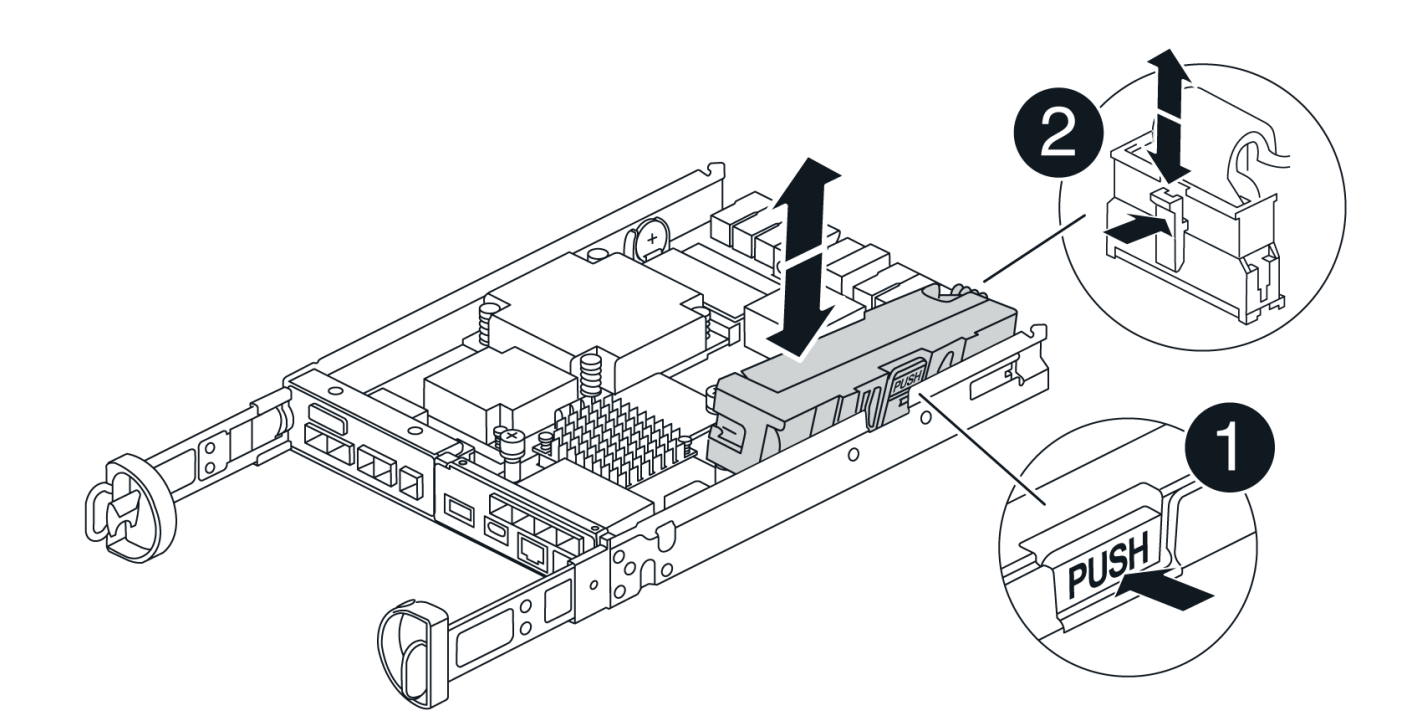

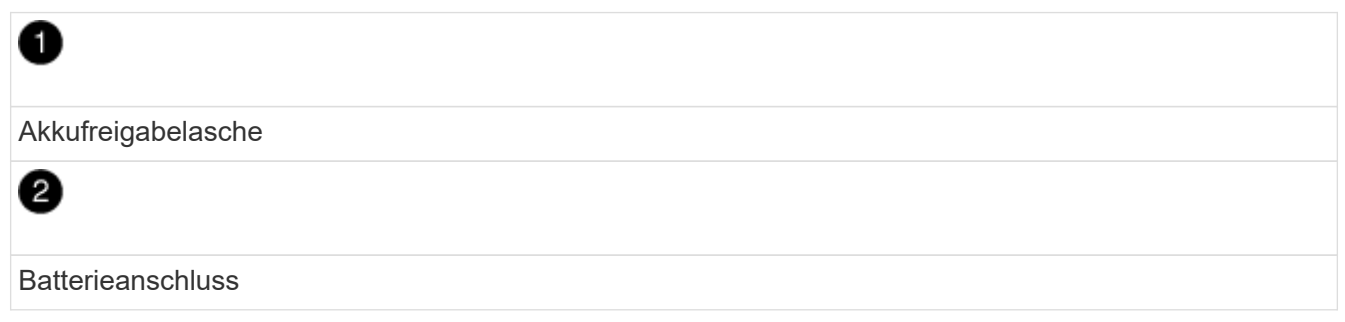

- 2. Setzen Sie die Batterie in den Behälter des Ersatzcontrollers ein:
	- a. Richten Sie die Batterie an den Haltehalterungen an der Blechseitenwand aus, aber schließen Sie sie nicht an. Sie schließen es an, sobald die restlichen Komponenten in den Ersatzbehälter des Controllers verschoben wurden.
- 3. Wenn der Ersatzcontroller über vorinstallierte DIMMs verfügt, fahren Sie mit fort Schritt 7: Setzen Sie die Batterie ein. Fahren Sie andernfalls mit dem nächsten Schritt fort.

#### **Schritt 6: Verschieben Sie die DIMMs**

Entfernen Sie die DIMMs aus dem Aktivkohlebehälter des Controllers, und setzen Sie sie in den Ersatzbehälter des Controllers ein.

#### **Schritte**

1. Suchen Sie die DIMMs auf dem Controller-Aktivkohlebehälter.

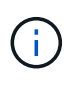

Notieren Sie sich die Position des DIMM-Moduls in den Sockeln, damit Sie das DIMM an der gleichen Stelle in den Ersatz-Controller-Behälter und in der richtigen Ausrichtung einsetzen können.

Entfernen Sie die DIMMs aus dem Aktivkohlebehälter:

a. Entfernen Sie das DIMM-Modul aus dem Steckplatz, indem Sie die beiden DIMM-Auswurfhalterungen auf beiden Seiten des DIMM langsam auseinander drücken.

Das DIMM dreht sich ein wenig nach oben.

b. Drehen Sie das DIMM-Modul so weit wie möglich, und schieben Sie es dann aus dem Sockel.

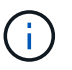

Halten Sie das DIMM vorsichtig an den Rändern, um Druck auf die Komponenten auf der DIMM-Leiterplatte zu vermeiden.

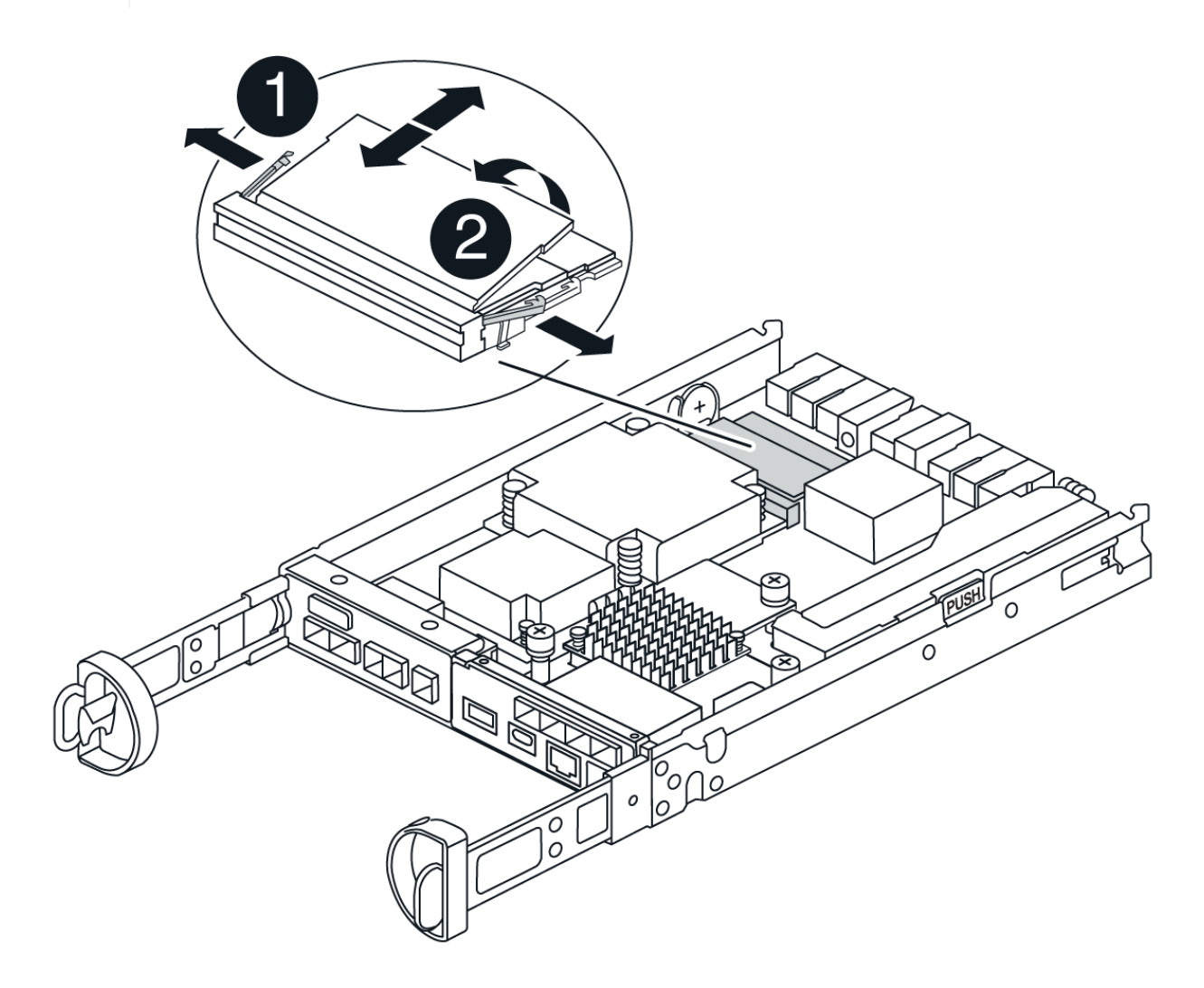

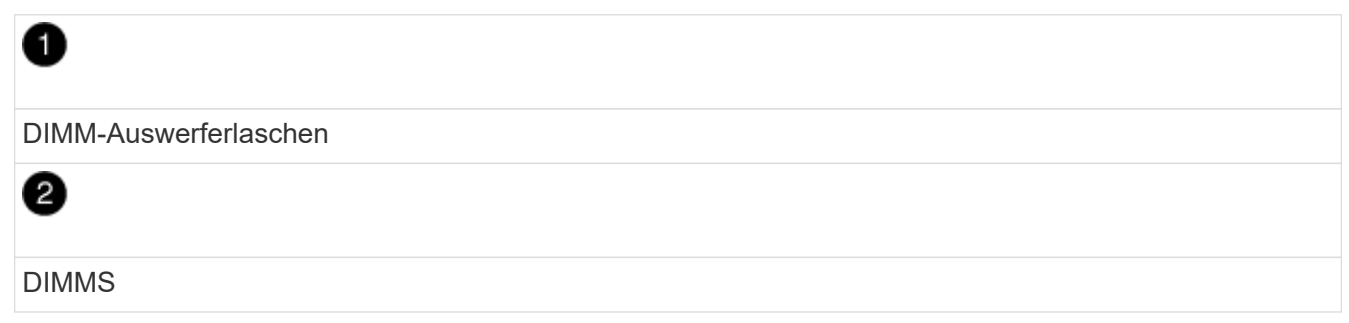

- 2. Vergewissern Sie sich, dass die Batterie nicht in den Behälter des Ersatzcontrollers eingesteckt ist.
- 3. Installieren Sie die DIMMs in der Ersatzsteuerung an derselben Stelle, an der sie sich im außer Betrieb genommenen Controller befanden:
	- a. Drücken Sie vorsichtig, aber fest auf die Oberseite des DIMM, bis die Auswurfklammern über den Kerben an den Enden des DIMM einrasten.

Das DIMM passt eng in den Steckplatz, sollte aber leicht einpassen. Falls nicht, richten Sie das DIMM-Modul mit dem Steckplatz aus und setzen Sie es wieder ein.

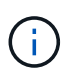

Prüfen Sie das DIMM visuell, um sicherzustellen, dass es gleichmäßig ausgerichtet und vollständig in den Steckplatz eingesetzt ist.

- 4. Wiederholen Sie diese Schritte für das andere DIMM.
- 5. Wenn der Ersatzcontroller über einen vorinstallierten Akku verfügt, mit fortfahren Schritt 8: Controller austauschen. Fahren Sie andernfalls mit dem nächsten Schritt fort.

#### **Schritt 7: Setzen Sie die Batterie ein**

Setzen Sie den Akku in den Behälter des Ersatzcontrollers ein.

#### **Schritte**

1. Stecken Sie den Batteriestecker wieder in die Buchse am Controller-Aktivkohlebehälter.

Vergewissern Sie sich, dass der Stecker in der Akkubuchse auf der Hauptplatine einrastet.

- 2. Richten Sie die Batterie an den Haltehalterungen an der Blechseitenwand aus.
- 3. Schieben Sie den Akku nach unten, bis die Akkuverriegelung einrastet und in die Öffnung an der Seitenwand einrastet.
- 4. Setzen Sie die Abdeckung des Controller-Aktivkohlebehälters wieder ein, und verriegeln Sie sie.

#### **Schritt 8: Controller austauschen**

Installieren Sie den Ersatz-Controller, und überprüfen Sie, ob der Node wieder mit dem Raster verbunden ist.

#### **Schritte**

- 1. Setzen Sie den Ersatzcontroller in das Gerät ein.
	- a. Drehen Sie den Controller um, so dass die abnehmbare Abdeckung nach unten zeigt.
	- b. Schieben Sie den Steuerknebel in die geöffnete Stellung, und schieben Sie ihn bis zum Gerät.
	- c. Bewegen Sie den Nockengriff nach links, um die Steuerung zu verriegeln.
	- d. Ersetzen Sie die Kabel.
	- e. Schalten Sie das Controller-Shelf ein.
	- f. Warten Sie, bis der E4000-Controller neu gestartet wird.
	- g. Legen Sie fest, wie Sie dem Ersatz-Controller eine IP-Adresse zuweisen.

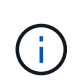

Die Schritte zum Zuweisen einer IP-Adresse zum Ersatz-Controller hängen davon ab, ob Sie den Verwaltungsport mit einem Netzwerk mit einem DHCP-Server verbunden haben und ob alle Laufwerke gesichert sind.

Wenn Management-Port 1 mit einem Netzwerk über einen DHCP-Server verbunden ist, erhält der neue Controller seine IP-Adresse vom DHCP-Server. Dieser Wert kann sich von der IP-Adresse des ursprünglichen Controllers unterscheiden.

2. Wenn das Speicher-Array über sichere Laufwerke verfügt, importieren Sie den Sicherheitsschlüssel des Laufwerks. Andernfalls fahren Sie mit dem nächsten Schritt fort. Befolgen Sie die unten beschriebenen

Verfahren für ein Speicher-Array mit allen sicheren Laufwerken oder einer Kombination von sicheren und unsicheren Laufwerken.

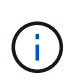

*Unsichere Laufwerke* sind nicht zugewiesene Laufwerke, globale Hot-Spare-Laufwerke oder Laufwerke, die Teil einer Volume-Gruppe oder eines Pools sind, der nicht durch die Drive Security-Funktion gesichert ist. Sichere Laufwerke sind zugewiesene Laufwerke, die über Drive Security Teil einer sicheren Volume-Gruppe oder eines Festplattenpools sind.

- **Nur gesicherte Laufwerke (keine unsicheren Laufwerke)**:
	- i. Rufen Sie die Befehlszeilenschnittstelle (CLI) des Speicher-Arrays auf. Weitere Informationen zur CLI finden Sie im ["Dokumentation zur E-Series".](https://docs.netapp.com/us-en/e-series-cli/index.html)
	- ii. Laden Sie den entsprechenden Simplex-NVSRAM auf den Controller.

```
Beispiel: download storageArray NVSRAM file=\"N4000-881834-SG4.dlp\"
forceDownload=TRUE;
```
- iii. Vergewissern Sie sich nach dem Laden von simplex NVSRAM, dass der Controller **optimal** ist.
- iv. Bei Verwendung eines externen Security Key Managements ["Einrichtung der externen](https://docs.netapp.com/us-en/e-series/upgrade-controllers/upgrade-unlock-drives-task.html#external-key-management) [Schlüsselverwaltung auf dem Controller".](https://docs.netapp.com/us-en/e-series/upgrade-controllers/upgrade-unlock-drives-task.html#external-key-management)
- v. Wenn Sie die interne Sicherheitsschlüsselverwaltung verwenden, geben Sie den folgenden Befehl ein, um den Sicherheitsschlüssel zu importieren:

```
import storageArray securityKey file="C:/file.slk"
passPhrase="passPhrase";
```
Wo?

- C:/file.slk Steht für den Speicherort und den Namen des Laufwerksicherheitsschlüssels
- passPhrase Ist der Passphrase, der zum Entsperren der Datei benötigt wird Nachdem der Sicherheitsschlüssel importiert wurde, wird der Controller neu gestartet und der neue Controller nimmt die gespeicherten Einstellungen für das Speicher-Array an.
- vi. Gehen Sie zum nächsten Schritt, um zu bestätigen, dass der neue Controller optimal ist.
- **Mischung aus sicheren und unsicheren Laufwerken**:
	- i. Sammeln Sie das Support-Bundle, und öffnen Sie das Speicher-Array-Profil.
	- ii. Suchen und notieren Sie alle nicht sicheren Antriebe, die im Support Bundle zu finden sind.
	- iii. Schaltet das System aus.
	- iv. Entfernen Sie die unsicheren Laufwerke.
	- v. Ersetzen Sie den Controller.
	- vi. Schalten Sie das System ein, und warten Sie, bis die sieben Segmente angezeigt werden, um die Nummer des Fachs anzuzeigen.
	- vii. Wählen Sie im SANtricity System Manager **Einstellungen › System**.
	- viii. Wählen Sie im Abschnitt Sicherheitsschlüsselverwaltung die Option **Schlüssel erstellen/ändern** aus, um einen neuen Sicherheitsschlüssel zu erstellen.
	- ix. Wählen Sie \* Sichere Laufwerke entsperren\* aus, um den gespeicherten Sicherheitsschlüssel zu

importieren.

- x. Führen Sie die aus set allDrives nativeState CLI-Befehl.
- xi. Der Controller wird automatisch neu gestartet.
- xii. Warten Sie, bis der Controller gestartet wird, und warten Sie, bis die sieben-Segment-Anzeige die Nummer des Fachs oder eine blinkende L5 anzeigt.
- xiii. Schaltet das System aus.
- xiv. Installieren Sie die unsicheren Laufwerke neu.
- xv. Setzt den Controller mithilfe von SANtricity System Manager zurück.
- xvi. Schalten Sie das System ein, und warten Sie, bis die sieben Segmente angezeigt werden, um die Nummer des Fachs anzuzeigen.
- xvii. Gehen Sie zum nächsten Schritt, um zu bestätigen, dass der neue Controller optimal ist.
- 3. Wenn Sie das Gerät während dieses Vorgangs in den Wartungsmodus versetzt haben, schalten Sie es wieder in den normalen Betriebsmodus ein. Wählen Sie im Installationsprogramm der StorageGRID-Appliance die Option **Erweitert** > **Controller neu starten** aus, und wählen Sie dann **Neustart in StorageGRID** aus.

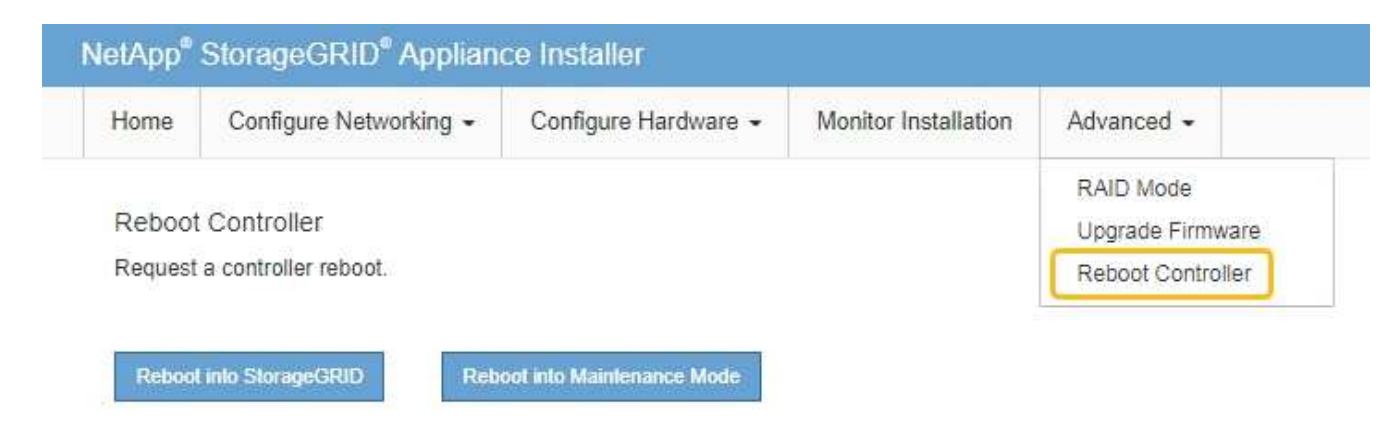

4. Überwachen Sie während des Neubootens den Status des Node, um zu bestimmen, wann er sich wieder im Raster angeschlossen hat.

Das Gerät wird neu gestartet und wieder in das Raster integriert. Dieser Vorgang kann bis zu 20 Minuten dauern.

5. Vergewissern Sie sich, dass das Neubooten abgeschlossen ist und dass der Node wieder dem Raster beigetreten ist. Überprüfen Sie im Grid Manager, ob auf der Seite Knoten ein normaler Status angezeigt

wird (grünes Häkchen-Symbol Links neben dem Node-Namen) für den Appliance-Node. Dies bedeutet, dass keine Warnmeldungen aktiv sind und der Node mit dem Grid verbunden ist.

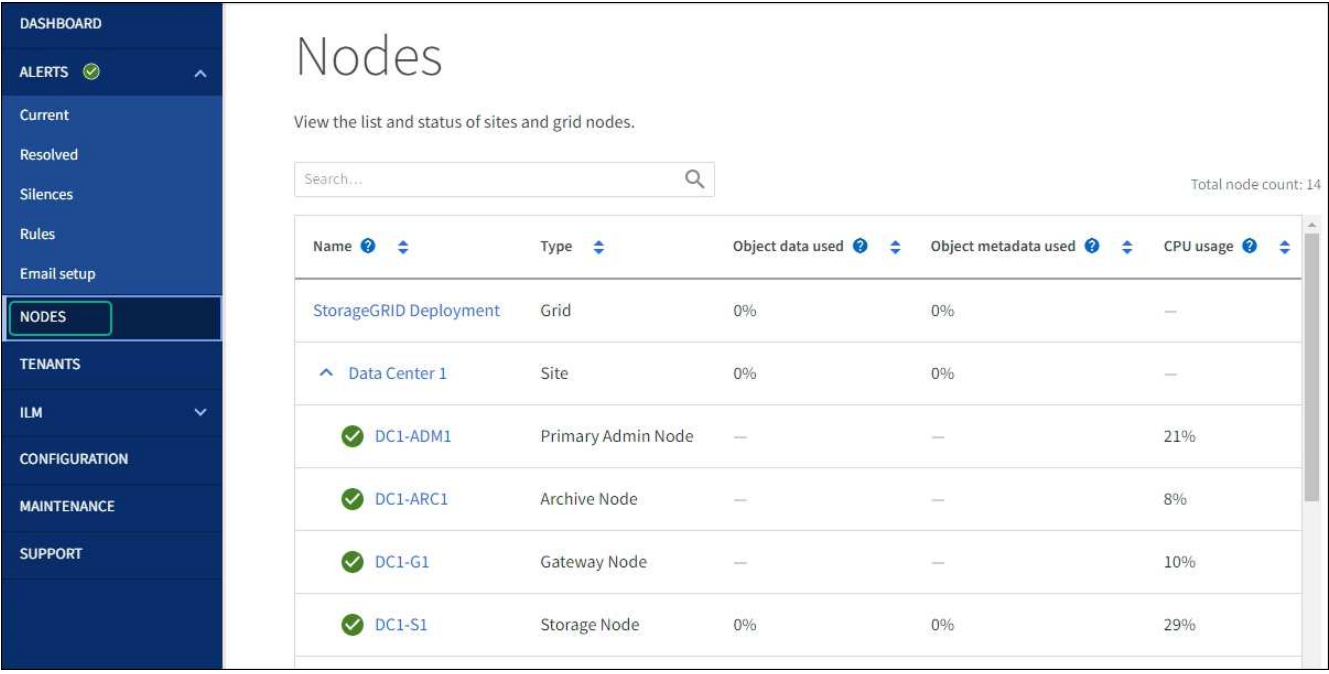

- 6. Vergewissern Sie sich im SANtricity System Manager, dass der neue Controller optimal ist.
	- a. Wählen Sie **Hardware**.
	- b. Wählen Sie für das Controller-Shelf **Zurück von Regal anzeigen** aus.
	- c. Wählen Sie den ausgetauschten Controllerbehälter aus.
	- d. Wählen Sie **Anzeigeeinstellungen**.
	- e. Vergewissern Sie sich, dass der **Status** des Controllers optimal ist.
	- f. Wenn der Status nicht optimal ist, markieren Sie den Controller und wählen Sie **Online platzieren**.
- 7. Support-Daten für Ihr Storage Array mit SANtricity System Manager erfassen
	- a. Wählen Sie **Support › Support Center › Diagnose**.
	- b. Wählen Sie **Support-Daten Erfassen** Aus.
	- c. Klicken Sie Auf **Collect**.

Die Datei wird im Ordner Downloads für Ihren Browser mit dem Namen **Support-Data.7z** gespeichert.

#### **Was kommt als Nächstes?**

Nach dem Austausch des Teils senden Sie das fehlerhafte Teil an NetApp zurück, wie in den mit dem Kit gelieferten RMA-Anweisungen beschrieben. Siehe ["Teilerückgabe Austausch"](https://mysupport.netapp.com/site/info/rma) Seite für weitere Informationen.

### **Ersetzen Sie den Lüfterbehälter in SG5860**

Sie können einen Lüfterbehälter in einem SG5860 austauschen.

#### **Über diese Aufgabe**

Jedes Gerät verfügt über zwei Lüfterkanister. Wenn ein Lüfterbehälter ausfällt, müssen Sie ihn so schnell wie möglich austauschen, um sicherzustellen, dass das Regal ausreichend gekühlt wird.

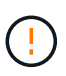

**Möglicher Geräteschaden** — Wenn Sie diesen Vorgang bei eingeschaltetes Strom durchführen, müssen Sie ihn innerhalb von 30 Minuten abschließen, um eine Überhitzung der Anlage zu verhindern.

#### **Bevor Sie beginnen**

- Überprüfen Sie die Details im Recovery Guru, um zu bestätigen, dass es ein Problem mit dem Lüfterbehälter gibt, und wählen Sie **recheck** vom Recovery Guru aus, um sicherzustellen, dass keine anderen Punkte zuerst angesprochen werden müssen.
- Überprüfen Sie, ob die gelbe Warn-LED am Lüfterbehälter leuchtet und dass ein Fehler im Lüfter auftritt. Wenden Sie sich an den technischen Support, wenn die Warn-LEDs für beide Lüfterbehälter im Regal gelb leuchten.
- Stellen Sie sicher, dass Sie Folgendes haben:
	- Ein Ersatzlüfter (Lüfter), der für Ihr Gerätelodell unterstützt wird.
	- Ein ESD-Armband, oder Sie haben andere antistatische Vorsichtsmaßnahmen getroffen.

#### **Schritt 1: Bereiten Sie den Austausch des Ventilatorkanisters vor**

Bereiten Sie den Austausch eines Lüfterbehälters vor, indem Sie Supportdaten zu Ihrem Speicher-Array sammeln und die fehlerhafte Komponente ausfindig machen.

#### **Schritte**

- 1. Support-Daten für Ihr Storage Array mit SANtricity System Manager erfassen
	- a. Wählen Sie MENU:Support[Support Center > Diagnose].
	- b. Wählen Sie **Support-Daten Erfassen** Aus.
	- c. Klicken Sie Auf **Collect**.

Die Datei wird im Ordner Downloads für Ihren Browser mit dem Namen **Support-Data.7z** gespeichert.

- 2. Stellen Sie aus dem SANtricity-System-Manager fest, welcher Lüfterbehälter ausgefallen ist.
	- a. Wählen Sie **Hardware**.
	- b. Schauen Sie sich den Ventilator an **&** Symbol rechts neben den Dropdown-Listen Shelf, um festzustellen, welches Regal den fehlgeschlagenen Lüfterbehälter hat.

Wenn eine Komponente ausgefallen ist, ist dieses Symbol rot.

- c. Wenn Sie das Regal mit einem roten Symbol finden, wählen Sie **Zurück vom Regal anzeigen**.
- d. Wählen Sie entweder Lüfterbehälter oder das rote Lüftersymbol.
- e. Prüfen Sie auf der Registerkarte **Lüfter** die Status der Lüfterbehälter, um zu ermitteln, welcher Lüfterbehälter ersetzt werden muss.

Eine Komponente mit dem Status **failed** muss ersetzt werden.

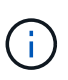

Wenn der zweite Lüfterbehälter im Regal keinen **optimalen**-Status hat, versuchen Sie nicht, den defekten Lüfterbehälter zu tauschen. Wenden Sie sich stattdessen an den technischen Support, um Hilfe zu erhalten.

Informationen zum fehlgeschlagenen Lüfterbehälter finden Sie auch im Bereich Details des Recovery Guru oder Sie können das Event-Protokoll unter Support prüfen und nach Komponententyp filtern.

3. Suchen Sie auf der Rückseite des Speicherarrays die Warn-LEDs, um den zu entfernenden Lüfterbehälter zu finden.

Sie müssen den Lüfterbehälter austauschen, dessen Warn-LED leuchtet.

#### <span id="page-34-0"></span>**Schritt 2: Entfernen Sie den defekten Lüfterbehälter und installieren Sie einen neuen**

Entfernen Sie einen defekten Lüfterbehälter, so dass Sie ihn durch einen neuen ersetzen können.

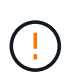

Wenn Sie die Stromversorgung des Speicherarrays nicht ausschalten, stellen Sie sicher, dass Sie den Lüfterbehälter innerhalb von 30 Minuten entfernen und austauschen, um zu verhindern, dass das System überhitzt.

#### **Schritte**

1. Packen Sie den neuen Lüfterbehälter aus, und legen Sie ihn auf eine Ebene Fläche in der Nähe des Regals.

Bewahren Sie das gesamte Verpackungsmaterial für die Verwendung auf, wenn Sie den defekten Lüfter zurücksenden.

- 2. Drücken Sie die orangefarbene Lasche, um den Lüfterbehälter zu lösen.
- 3. Ziehen Sie den Lüfterbehälter mithilfe des Griffs für den Lüfterbehälter aus dem Regal.
- 4. Schieben Sie den Ersatzlüfterbehälter vollständig in das Regal und bewegen Sie dann den Griff des Lüfterbehälter, bis er mit der orangefarbenen Lasche einrastet.

#### **Schritt 3: Vollständige Lüfterbehälter Austausch**

Überprüfen Sie, ob der neue Lüfterbehälter ordnungsgemäß funktioniert, sammeln Sie Support-Daten und setzen Sie den normalen Betrieb fort.

#### **Schritte**

1. Überprüfen Sie die gelbe Warn-LED am neuen Lüfterbehälter.

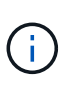

Nachdem Sie den Lüfterbehälter ausgetauscht haben, leuchtet die Warn-LED weiterhin (gelb), während die Firmware überprüft, ob der Lüfterbehälter ordnungsgemäß installiert wurde. Nach Abschluss dieses Vorgangs erlischt die LED.

- 2. Wählen Sie im Recovery Guru im SANtricity System Manager **recheck** aus, um sicherzustellen, dass das Problem behoben wurde.
- 3. Wenn noch ein ausgefallener Lüfterbehälter gemeldet wird, wiederholen Sie die Schritte in [Schritt 2:](#page-34-0) [Entfernen Sie den defekten Lüfterbehälter und installieren Sie einen neuen](#page-34-0). Wenn das Problem weiterhin besteht, wenden Sie sich an den technischen Support.
- 4. Entfernen Sie den antistatischen Schutz.
- 5. Support-Daten für Ihr Storage Array mit SANtricity System Manager erfassen
	- a. Wählen Sie MENU:Support[Support Center > Diagnose].
	- b. Wählen Sie **Support-Daten Erfassen** Aus.
	- c. Klicken Sie Auf **Collect**.

Die Datei wird im Ordner Downloads für Ihren Browser mit dem Namen **Support-Data.7z** gespeichert.

6. Senden Sie das fehlerhafte Teil wie in den dem Kit beiliegenden RMA-Anweisungen beschrieben an NetApp zurück.

#### **Was kommt als Nächstes?**

Der Austausch des Ventilatorkanals ist abgeschlossen. Sie können den normalen Betrieb fortsetzen.

## **Ersetzen Sie das Netzteil in SG5812**

Sie können ein Netzteil in einem SG5812 austauschen.

#### **Über diese Aufgabe**

Wenn Sie ein Netzteil austauschen möchten, beachten Sie die folgenden Anforderungen.

- Sie benötigen ein Ersatznetzteil, das für Ihr Gerät unterstützt wird.
- Sie haben ein ESD-Armband oder andere antistatische Vorsichtsmaßnahmen getroffen.

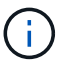

Mischen Sie Netzteileinheiten der verschiedenen Spannungsarten nicht. Immer ersetzen wie für "Gefällt mir".

#### **Bevor Sie beginnen**

- Prüfen Sie die Details im Recovery Guru, um zu bestätigen, dass ein Problem mit der Stromversorgung vorliegt. Wählen Sie **recheck** aus dem Recovery Guru, um sicherzustellen, dass keine weiteren Punkte zuerst angesprochen werden müssen.
- Stellen Sie sicher, dass die gelbe Warn-LED am Netzteil leuchtet und anzeigt, dass ein Fehler im Netzteil oder dem integrierten Lüfter vorliegt. Wenden Sie sich an den technischen Support, um Unterstützung zu erhalten, wenn die beiden Netzteile im Shelf ihre gelbe Warn-LEDs leuchten.
- Stellen Sie sicher, dass Sie Folgendes haben:
	- Ein Ersatznetzteil, das für Ihr Controller-Gerätelodell unterstützt wird.
	- Ein ESD-Armband, oder Sie haben andere antistatische Vorsichtsmaßnahmen getroffen.
	- Zugriff auf den SANtricity System Manager:
		- Wählen Sie im Grid-Manager **NODES** > *Appliance Node* > **SANtricity System Manager** aus. Controller-Informationen befinden sich auf dem ["Registerkarte "SANtricity System Manager"".](https://docs.netapp.com/us-en/storagegrid-118/monitor/viewing-santricity-system-manager-tab.html)
		- Zeigen Sie einen Browser in der Management Station auf den Domänennamen oder die IP-Adresse des Controllers.

#### **Schritt 1: Vorbereitung auf den Austausch der Stromversorgung**

Bereiten Sie den Austausch eines Netzteils vor.

#### **Schritte**

- 1. Support-Daten für Ihr Storage Array mit SANtricity System Manager erfassen
	- a. Wählen Sie **Support > Support Center > Diagnose**.
	- b. Wählen Sie **Support-Daten Erfassen** Aus.
	- c. Klicken Sie Auf **Collect**.

Die Datei wird im Ordner Downloads für Ihren Browser mit dem Namen **Support-Data.7z** gespeichert.

2. Bestimmen Sie aus SANtricity System Manager, welches Netzteil ausgefallen ist.

Sie finden diese Informationen im Bereich Details des Recovery Guru oder können die für das Shelf angezeigten Informationen einsehen.

- a. Wählen Sie **Hardware**.
- b. Schau dir die Macht an **Und Fan & Symbole rechts neben den Dropdown-Listen Shelf**, um festzustellen, welches Regal die ausgefallene Stromversorgung hat.

Wenn eine Komponente ausgefallen ist, sind entweder oder beide Symbole rot.

- c. Wenn Sie das Regal mit einem roten Symbol finden, wählen Sie **Zurück vom Regal anzeigen**.
- d. Wählen Sie eine der beiden Netzteile aus.
- e. Auf den Registerkarten **Netzteile** und **Lüfter** können Sie anhand der Status der Power-Fan-Kanister, der Netzteile und der Lüfter bestimmen, welches Netzteil ausgetauscht werden muss.

Eine Komponente mit dem Status **failed** muss ersetzt werden.

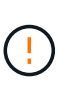

Wenn der zweite Netzteilbehälter im Regal keinen **optimalen**-Status aufweist, versuchen Sie nicht, das ausgefallene Netzteil im laufenden Betrieb zu ersetzen. Wenden Sie sich stattdessen an den technischen Support, um Hilfe zu erhalten.

3. Suchen Sie auf der Rückseite des Speicherarrays die Warn-LEDs, um das zu entfernende Netzteil zu ermitteln.

Sie müssen das Netzteil, für das die Warn-LED leuchtet, ersetzen.

#### <span id="page-36-0"></span>**Schritt 2: Entfernen Sie das defekte Netzteil**

Entfernen Sie ein ausgefallenes Netzteil, damit Sie es durch ein neues ersetzen können.

#### **Schritte**

1. Packen Sie das neue Netzteil aus, und stellen Sie es auf eine Ebene Fläche in der Nähe des Laufwerks-Shelfs ein.

Bewahren Sie alle Verpackungsmaterialien auf, wenn Sie das defekte Netzteil zurücksenden.

- 2. Schalten Sie das Netzteil aus und trennen Sie die Netzkabel:
	- a. Schalten Sie den Netzschalter am Netzteil aus.
	- b. Öffnen Sie die Netzkabelhalterung, und ziehen Sie dann das Netzkabel vom Netzteil ab.
	- c. Ziehen Sie das Netzkabel von der Stromversorgung ab.
- 3. Drücken Sie die Verriegelung am Handgriff der Stromversorgungs-Nockenwelle, und öffnen Sie dann den Nockengriff, um das Netzteil vollständig von der Mittelebene zu lösen.
- 4. Schieben Sie die Stromversorgung mit dem Nockengriff aus dem System heraus.

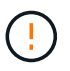

Wenn Sie ein Netzteil entfernen, verwenden Sie immer zwei Hände, um sein Gewicht zu stützen.

#### <span id="page-37-0"></span>**Schritt 3: Neues Netzteil installieren**

Installieren Sie ein neues Netzteil, um das fehlerhafte Netzteil auszutauschen.

#### **Schritte**

- 1. Stellen Sie sicher, dass sich der ein-/Ausschalter des neuen Netzteils in der Stellung **aus** befindet.
- 2. Halten und richten Sie die Kanten des Netzteils mit beiden Händen an der Öffnung im Systemgehäuse aus, und drücken Sie dann vorsichtig das Netzteil mithilfe des Nockengriffs in das Gehäuse.

Die Netzteile sind codiert und können nur auf eine Weise installiert werden.

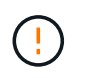

Beim Einschieben des Netzteils in das System keine übermäßige Kraft verwenden, da der Anschluss beschädigt werden kann.

- 3. Schließen Sie den Nockengriff, so dass die Verriegelung in die verriegelte Position einrastet und das Netzteil vollständig eingesetzt ist.
- 4. Schließen Sie die Verkabelung des Netzteils wieder an:
	- a. Schließen Sie das Netzkabel wieder an das Netzteil und die Stromversorgung an.
	- b. Befestigen Sie das Netzkabel mithilfe der Netzkabelhalterung am Netzteil.
- 5. Schalten Sie den Strom zum neuen Netzteilbehälter ein.

#### **Schritt 4: Vollständige Netzteilaustausch**

Überprüfen Sie, ob das neue Netzteil ordnungsgemäß funktioniert, sammeln Sie Support-Daten und setzen Sie den normalen Betrieb fort.

#### **Schritte**

- 1. Überprüfen Sie beim neuen Netzteil, ob die grüne LED für die Stromversorgung leuchtet und die gelbe Warn-LED LEUCHTET NICHT.
- 2. Wählen Sie im Recovery Guru im SANtricity System Manager **recheck** aus, um sicherzustellen, dass das Problem behoben wurde.
- 3. Wenn noch ein ausgefallenes Netzteil gemeldet wird, wiederholen Sie die Schritte in [Schritt 2: Entfernen](#page-36-0) [Sie das defekte Netzteil](#page-36-0), Und in [Schritt 3: Neues Netzteil installieren](#page-37-0). Wenn das Problem weiterhin besteht, wenden Sie sich an den technischen Support.
- 4. Entfernen Sie den antistatischen Schutz.
- 5. Support-Daten für Ihr Storage Array mit SANtricity System Manager erfassen
	- a. Wählen Sie **Support > Support Center > Diagnose**.
	- b. Wählen Sie **Support-Daten Erfassen** Aus.
	- c. Klicken Sie Auf **Collect**.

Die Datei wird im Ordner Downloads für Ihren Browser mit dem Namen **Support-Data.7z** gespeichert.

6. Senden Sie das fehlerhafte Teil wie in den dem Kit beiliegenden RMA-Anweisungen beschrieben an NetApp zurück.

#### **Was kommt als Nächstes?**

Der Austausch des Netzteils ist abgeschlossen. Sie können den normalen Betrieb fortsetzen.

## **Den Aktivkohlebehälter in SG5860 austauschen**

Sie können einen Strombehälter in einem SG5860 austauschen.

#### **Über diese Aufgabe**

Jede Appliance verfügt über zwei Stromzangen für Redundanz. Wenn ein Netzbehälter ausfällt, müssen Sie ihn so schnell wie möglich austauschen, um sicherzustellen, dass das Regal über eine redundante Stromquelle verfügt.

Sie können einen Strombehälter austauschen, während das Gerät eingeschaltet ist und Host-E/A-Vorgänge ausführt. solange der zweite Strombehälter im Regal einen optimalen Status hat und im Detailbereich des Wiederherstellungs-Gurus im SANtricity-System-Manager das Feld **OK zum Entfernen** angezeigt wird **Ja**.

Während Sie diese Aufgabe ausführen, versorgt der andere Netzbehälter beide Lüfter mit Strom, um sicherzustellen, dass das Gerät nicht überhitzt.

#### **Bevor Sie beginnen**

- Überprüfen Sie die Details im Recovery Guru, um zu bestätigen, dass ein Problem mit dem Power Canister vorliegt, und wählen Sie **recheck** aus dem Recovery Guru aus, um sicherzustellen, dass keine weiteren Punkte zuerst angesprochen werden müssen.
- Überprüfen Sie, ob die gelbe Warn-LED am Netzbehälter leuchtet und dass der Behälter über einen Fehler verfügt. Wenden Sie sich an den technischen Support, wenn die Warn-LEDs für beide Strombehälter im Regal gelb leuchten.
- Stellen Sie sicher, dass Sie Folgendes haben:
	- Ein Ersatzbehälter, der für Ihr Gerät unterstützt wird.
	- Ein ESD-Armband, oder Sie haben andere antistatische Vorsichtsmaßnahmen getroffen.

#### **Schritt 1: Bereiten Sie sich auf den Austausch des Stromkanisters vor**

Bereiten Sie den Austausch eines Aktivkohlebehälters vor.

#### **Schritte**

- 1. Support-Daten für Ihr Storage Array mit SANtricity System Manager erfassen
	- a. Wählen Sie MENU:Support[Support Center > Diagnose].
	- b. Wählen Sie **Support-Daten Erfassen** Aus.
	- c. Klicken Sie Auf **Collect**.

Die Datei wird im Ordner Downloads für Ihren Browser mit dem Namen **Support-Data.7z** gespeichert.

#### 2. Bestimmen Sie aus dem SANtricity-System-Manager, welcher Stromversorgungsbehälter ausgefallen ist.

- a. Wählen Sie **Hardware**.
- b. Schau dir die Macht an **Symbol rechts neben den Dropdown-Listen Shelf**, um zu bestimmen, welches Regal den defekten Strombehälter hat.

Wenn eine Komponente ausgefallen ist, ist dieses Symbol rot.

- c. Wenn Sie das Regal mit einem roten Symbol finden, wählen Sie **Zurück vom Regal anzeigen**.
- d. Wählen Sie entweder den Netzbehälter oder das rote Power-Symbol.

e. Prüfen Sie auf der Registerkarte **Netzteile** den Status der Strombehälter, um festzustellen, welcher Netzbehälter ersetzt werden muss.

Eine Komponente mit dem Status **failed** muss ersetzt werden.

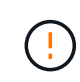

Wenn der zweite Leistungsbehälter im Regal keinen **optimalen**-Status hat, versuchen Sie nicht, den defekten Strombehälter zu tauschen. Wenden Sie sich stattdessen an den technischen Support, um Hilfe zu erhalten.

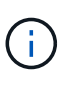

Zudem finden Sie im Bereich Details des Recovery Guru Informationen zum fehlgeschlagenen Strombehälter. Alternativ können Sie die für das Shelf angezeigten Informationen überprüfen oder das Ereignisprotokoll unter Support prüfen und nach Komponententyp filtern.

3. Suchen Sie auf der Rückseite des Speicherarrays die Warn-LEDs, um den zu entfernenden Netzbehälter zu finden.

Sie müssen den Netzbehälter austauschen, dessen Warn-LED leuchtet.

#### <span id="page-39-0"></span>**Schritt 2: Entfernen Sie den defekten Netzbehälter**

Entfernen Sie einen defekten Netzbehälter, so dass Sie ihn durch einen neuen ersetzen können.

#### **Schritte**

- 1. Setzen Sie den antistatischen Schutz auf.
- 2. Packen Sie den neuen Leistungsbehälter aus, und stellen Sie ihn auf eine Ebene Fläche in der Nähe des Regals ein.

Bewahren Sie alle Verpackungsmaterialien auf, wenn Sie den defekten Netzbehälter zurücksenden.

- 3. Schalten Sie den Netzschalter am Netzbehälter aus, den Sie entfernen müssen.
- 4. Öffnen Sie den Netzkabelhalter des Netzheizers, den Sie entfernen müssen, und ziehen Sie dann das Netzkabel vom Netzbehälter ab.
- 5. Drücken Sie die orangefarbene Verriegelung am Handgriff des Netzkanüsters, und öffnen Sie dann den Nockengriff, um den Netzbehälter vollständig aus der Mittelebene zu lösen.
- 6. Schieben Sie den Netzbehälter mit dem Nockengriff aus dem Regal.

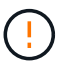

Wenn Sie einen Netzbehälter entfernen, verwenden Sie immer zwei Hände, um sein Gewicht zu stützen.

#### <span id="page-39-1"></span>**Schritt 3: Installieren Sie einen neuen Leistungsbehälter**

Installieren Sie einen neuen Netzbehälter, um den defekten auszutauschen.

#### **Schritte**

- 1. Stellen Sie sicher, dass sich der ein-/Ausschalter des neuen Leistungskannisters in der Stellung aus befindet.
- 2. Halten und richten Sie die Kanten des Leistungskanisters mit beiden Händen an der Öffnung im Systemgehäuse aus, und schieben Sie dann den Netzbehälter vorsichtig mit dem Nockengriff in das

Gehäuse, bis er einrastet.

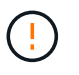

Verwenden Sie keine übermäßige Kraft, wenn Sie den Netzbehälter in das System schieben, da der Anschluss beschädigt werden kann.

- 3. Schließen Sie den Nockengriff, so dass die Verriegelung in die verriegelte Position einrastet und der Leistungsbehälter vollständig sitzt.
- 4. Schließen Sie das Netzkabel wieder an den Netzbehälter an, und befestigen Sie das Netzkabel mithilfe der Netzkabelhalterung am Netzheizbehälter.
- 5. Schalten Sie den Strom zum neuen Power-Behälter ein.

#### **Schritt 4: Vollständiger Netzbehälter Austausch**

Überprüfen Sie, ob der neue Strombehälter ordnungsgemäß funktioniert, sammeln Sie Support-Daten und setzen Sie den normalen Betrieb fort.

#### **Schritte**

- 1. Überprüfen Sie am neuen Netzbehälter, ob die grüne LED für die Stromversorgung leuchtet und die gelbe Warn-LED NICHT LEUCHTET.
- 2. Wählen Sie im Recovery Guru im SANtricity System Manager **recheck** aus, um sicherzustellen, dass das Problem behoben wurde.
- 3. Wenn noch ein nicht geschildeter Strombehälter gemeldet wird, wiederholen Sie die Schritte in [Schritt 2:](#page-39-0) [Entfernen Sie den defekten Netzbehälter](#page-39-0) Und ein [Schritt 3: Installieren Sie einen neuen Leistungsbehälter](#page-39-1). Wenn das Problem weiterhin besteht, wenden Sie sich an den technischen Support.
- 4. Entfernen Sie den antistatischen Schutz.
- 5. Support-Daten für Ihr Storage Array mit SANtricity System Manager erfassen
	- a. Wählen Sie MENU:Support[Support Center > Diagnose].
	- b. Wählen Sie **Support-Daten Erfassen** Aus.
	- c. Klicken Sie Auf **Collect**.

Die Datei wird im Ordner Downloads für Ihren Browser mit dem Namen **Support-Data.7z** gespeichert.

6. Senden Sie das fehlerhafte Teil wie in den dem Kit beiliegenden RMA-Anweisungen beschrieben an NetApp zurück.

#### **Was kommt als Nächstes?**

Der Austausch des Netzkanals ist abgeschlossen. Sie können den normalen Betrieb fortsetzen.

## **Batterie in E4000 (SG5800) austauschen**

Sie müssen die betroffene Batterie in Ihrem E4000 Controller austauschen, wenn der Grid Manager eine Warnmeldung bei einem Batteriefehler des Storage Controllers ausgibt, oder der Recovery Guru im SANtricity-System-Manager den Status "Batterie ausgefallen" oder "Batterie austauschen erforderlich" anzeigt. Um Ihre Daten zu schützen, muss die Batterie so schnell wie möglich ausgetauscht werden.

Sehen Sie sich im SANtricity System Manager die Details im Recovery Guru an, um zu überprüfen, ob ein Problem mit einer Batterie vorliegt, und um sicherzustellen, dass keine weiteren Punkte zuerst behoben

werden müssen.

#### **Bevor Sie beginnen**

Wenn Sie einen fehlerhaften Akku austauschen möchten, müssen Sie Folgendes haben:

- Eine Ersatzbatterie.
- Ein ESD-Armband, oder Sie haben andere antistatische Vorsichtsmaßnahmen getroffen.
- Etiketten, um jedes Kabel zu identifizieren, das mit dem Controller-Behälter verbunden ist.
- Zugriff auf den SANtricity System Manager:
	- Wählen Sie im Grid-Manager **NODES** > *Appliance Node* > **SANtricity System Manager** aus. Controller-Informationen befinden sich auf dem ["Registerkarte "SANtricity System Manager"".](https://docs.netapp.com/us-en/storagegrid-118/monitor/viewing-santricity-system-manager-tab.html)
	- Zeigen Sie einen Browser in der Management Station auf den Domänennamen oder die IP-Adresse des Controllers.

#### **Schritt 1: Bereiten Sie den Batteriewechsel vor**

Schalten Sie das Controller-Shelf aus, damit Sie den fehlerhaften Akku sicher entfernen können.

#### **Schritte**

1. Sichern Sie die Konfigurationsdatenbank des Storage-Arrays mit dem SANtricity System Manager.

Wenn beim Entfernen eines Controllers ein Problem auftritt, können Sie die gespeicherte Datei verwenden, um Ihre Konfiguration wiederherzustellen. Das System speichert den aktuellen Status der RAID-Konfigurationsdatenbank, die alle Daten für Volume-Gruppen und Festplatten-Pools auf dem Controller enthält.

- Über System Manager:
	- i. Wählen Sie **Support › Support Center › Diagnose**.
	- ii. Wählen Sie **Konfigurationsdaten Erfassen**.
	- iii. Klicken Sie Auf **Collect**.

Die Datei wird im Ordner Downloads für Ihren Browser mit dem Namen **configurationData- <arrayName>-<dateTime>.7z** gespeichert.

◦ Alternativ können Sie die Konfigurationsdatenbank mit dem folgenden CLI-Befehl sichern:

```
save storageArray dbmDatabase sourceLocation=onboard contentType=all
file="filename";
```
2. Support-Daten für Ihr Storage Array mit SANtricity System Manager erfassen

Wenn beim Entfernen eines Controllers ein Problem auftritt, können Sie die gespeicherte Datei zum Beheben des Problems verwenden. Das System speichert Bestands-, Status- und Performancedaten Ihres Speicherarrays in einer einzelnen Datei.

- a. Wählen Sie **Support › Support Center › Diagnose**.
- b. Wählen Sie **Support-Daten Erfassen** Aus.
- c. Klicken Sie Auf **Collect**.

Die Datei wird im Ordner Downloads für Ihren Browser mit dem Namen **Support-Data.7z** gespeichert.

- 3. Fahren Sie den SG5800-Controller herunter.
	- a. Melden Sie sich beim Grid-Node an:
		- i. Geben Sie den folgenden Befehl ein: ssh admin@grid\_node\_IP
		- ii. Geben Sie das im aufgeführte Passwort ein Passwords.txt Datei:
		- iii. Geben Sie den folgenden Befehl ein, um zum Root zu wechseln: su -
		- iv. Geben Sie das im aufgeführte Passwort ein Passwords.txt Datei:

Wenn Sie als root angemeldet sind, ändert sich die Eingabeaufforderung von \$ Bis #.

b. Fahren Sie den SG5800-Controller herunter:

#### **shutdown -h now**

c. Warten Sie, bis alle Daten im Cache-Speicher auf die Laufwerke geschrieben werden.

Die grüne Cache-Aktivitäts-LED auf der Rückseite des E4000-Controllers leuchtet, wenn zwischengespeicherte Daten auf die Laufwerke geschrieben werden müssen. Sie müssen warten, bis diese LED ausgeschaltet ist.

- 4. Wählen Sie auf der Startseite des SANtricity System Managers die Option **Vorgänge in Bearbeitung anzeigen**.
- 5. Bestätigen Sie, dass alle Vorgänge abgeschlossen wurden, bevor Sie mit dem nächsten Schritt fortfahren.
- 6. Schalten Sie beide Netzschalter am Controller Shelf aus.
- 7. Warten Sie, bis alle LEDs am Controller-Shelf ausgeschaltet sind.

#### **Schritt 2: Entfernen Sie den E4000-Controllerbehälter**

Sie müssen den Controller-Behälter aus dem Controller-Regal entfernen, damit Sie den Akku entfernen können.

#### **Bevor Sie beginnen**

Stellen Sie sicher, dass Sie Folgendes haben:

- Ein ESD-Armband, oder Sie haben andere antistatische Vorsichtsmaßnahmen getroffen.
- Etiketten, um jedes Kabel zu identifizieren, das mit dem Controller-Behälter verbunden ist.

#### **Schritte**

1. Trennen Sie alle Kabel vom Controller-Behälter.

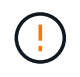

Um eine verminderte Leistung zu vermeiden, dürfen die Kabel nicht verdreht, gefaltet, gequetscht oder treten.

- 2. Wenn die Host-Ports am Controller-Behälter SFP+-Transceiver verwenden, lassen Sie sie nicht installiert.
- 3. Vergewissern Sie sich, dass die LED Cache Active auf der Rückseite des Controllers ausgeschaltet ist.
- 4. Drücken Sie die Verriegelung am Nockengriff, bis er sich löst, öffnen Sie den Nockengriff vollständig, um den Controller-Aktivkohlebehälter aus der Mittelplatine zu lösen, und ziehen Sie dann mit zwei Händen den Controller-Aktivkohlebehälter halb aus dem Gehäuse.

#### **Schritt 3: Setzen Sie die neue Batterie ein**

Sie müssen die fehlerhafte Batterie entfernen und austauschen.

#### **Schritte**

1. Packen Sie die neue Batterie aus, und legen Sie sie auf eine Ebene, antistatische Oberfläche.

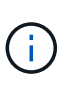

Zur sicheren Einhaltung der IATA-Vorschriften werden Ersatzbatterien mit einem Ladestatus von 30 Prozent oder weniger (SoC) ausgeliefert. Wenn Sie die Stromversorgung wieder einschalten, beachten Sie, dass das Schreib-Caching erst wieder aufgenommen wird, wenn der Ersatzakku vollständig geladen ist und der erste Lernzyklus abgeschlossen wurde.

- 2. Wenn Sie nicht bereits geerdet sind, sollten Sie sich richtig Erden.
- 3. Entfernen Sie den Controller-Aktivkohlebehälter aus dem Gehäuse.
- 4. Drehen Sie den Controller-Behälter um und legen Sie ihn auf eine Ebene, stabile Oberfläche.
- 5. Öffnen Sie die Abdeckung, indem Sie die blauen Tasten an den Seiten des Controller-Kanisters drücken, um die Abdeckung zu lösen, und drehen Sie dann die Abdeckung nach oben und von dem Controller-Kanister.

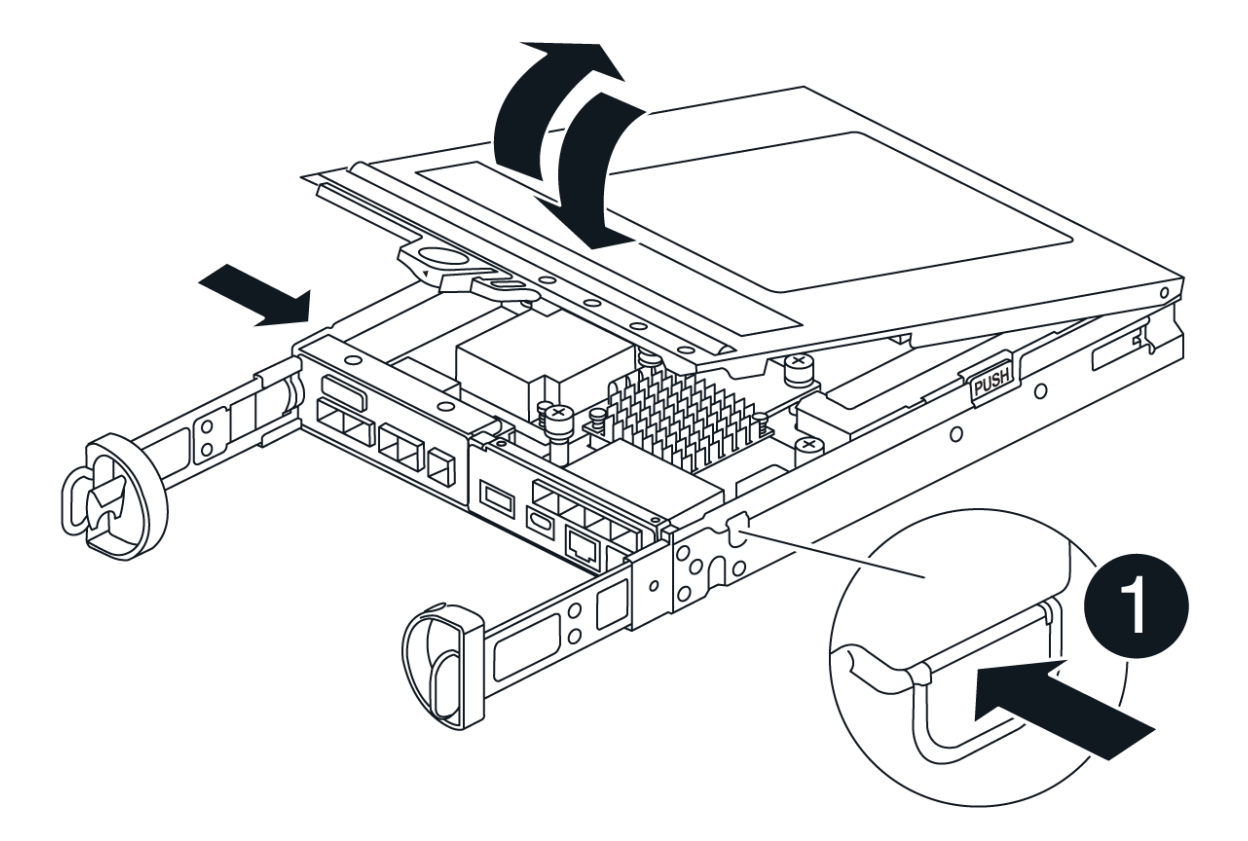

- 6. Die Batterie im Controller-Behälter suchen.
- 7. Entfernen Sie die defekte Batterie aus dem Controller-Behälter:
	- a. Drücken Sie die blaue Taste an der Seite des Reglerbehälters.
- b. Schieben Sie den Akku nach oben, bis er die Halteklammern freigibt, und heben Sie den Akku aus dem Controller-Behälter.
- c. Ziehen Sie den Akku aus dem Controller-Behälter.

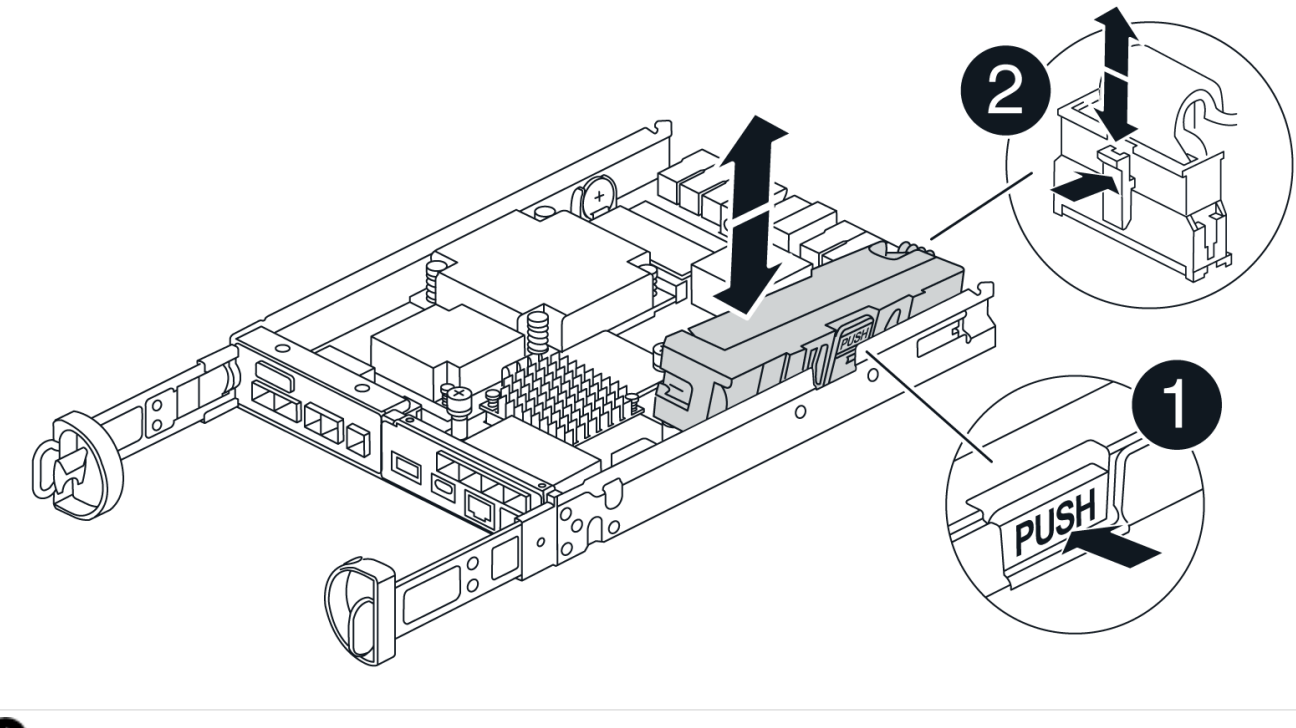

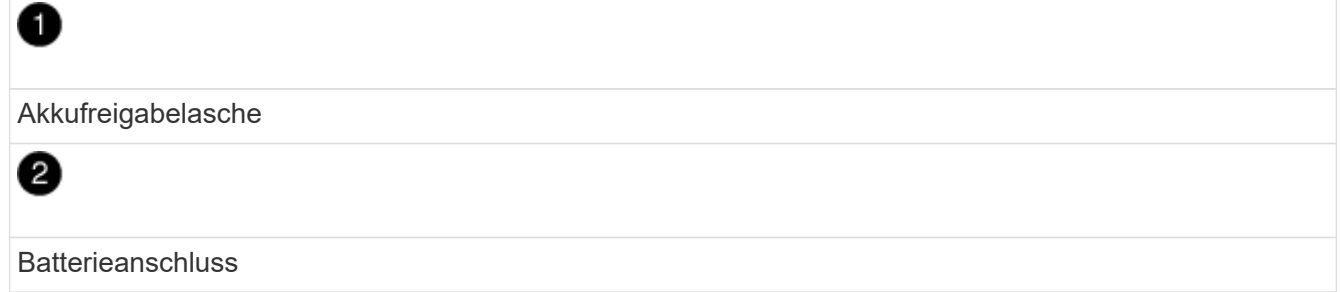

- 8. Entfernen Sie den Ersatzakku aus der Verpackung. Setzen Sie den Ersatzakku ein:
	- a. Stecken Sie den Batteriestecker wieder in die Buchse am Controller-Aktivkohlebehälter.

Vergewissern Sie sich, dass der Stecker in der Akkubuchse auf der Hauptplatine einrastet.

- b. Richten Sie die Batterie an den Haltehalterungen an der Blechseitenwand aus.
- c. Schieben Sie den Akku nach unten, bis die Akkuverriegelung einrastet und in die Öffnung an der Seitenwand einrastet.
- 9. Setzen Sie die Abdeckung des Controller-Aktivkohlebehälters wieder ein, und verriegeln Sie sie.

#### **Schritt 4: Montieren Sie den Controller-Behälter wieder**

Nachdem Sie Komponenten im Controller-Aktivkohlebehälter ausgetauscht haben, setzen Sie ihn wieder in das Gehäuse ein.

#### **Schritte**

1. Wenn Sie nicht bereits geerdet sind, sollten Sie sich richtig Erden.

- 2. Wenn Sie dies noch nicht getan haben, bringen Sie die Abdeckung des Controller-Kanisters wieder an.
- 3. Drehen Sie den Controller-Behälter um und richten Sie das Ende an der Öffnung im Gehäuse aus.
- 4. Richten Sie das Ende des Controller-Aktivkohlebehälters an der Öffnung im Gehäuse aus, und drücken Sie den Controller-Aktivkohlebehälter vorsichtig halb in das System.

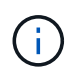

Setzen Sie den Controller-Aktivkohlebehälter erst dann vollständig in das Gehäuse ein, wenn Sie dazu aufgefordert werden.

- 5. Das System nach Bedarf neu einsetzen.
- 6. Schließen Sie den Wiedereinbau des Reglerbehälters ab:
	- a. Den Nockengriff in geöffneter Position halten, den Controller-Behälter fest einschieben, bis er vollständig in die Mittelplatine einrastet, und dann den Nockengriff in die verriegelte Position schließen.

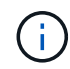

Setzen Sie den Controller-Aktivkohlebehälter nicht zu stark in das Gehäuse ein, um eine Beschädigung der Anschlüsse zu vermeiden.

Der Controller beginnt zu booten, sobald er im Gehäuse sitzt.

- a. Wenn Sie dies noch nicht getan haben, installieren Sie das Kabelverwaltungsgerät neu.
- b. Verbinden Sie die Kabel mit dem Haken- und Schlaufenband mit dem Kabelmanagement-Gerät.

#### **Schritt 5: Kompletter Batteriewechsel**

Schalten Sie den Controller ein.

#### **Schritte**

1. Schalten Sie die beiden Netzschalter an der Rückseite des Controller-Shelf ein.

- Schalten Sie die Netzschalter während des Einschaltvorgangs nicht aus, was in der Regel 90 Sekunden oder weniger dauert.
- Die Lüfter in jedem Regal sind beim ersten Start sehr laut. Das laute Geräusch beim Anfahren ist normal.
- 2. Wenn der Controller wieder online ist, überprüfen Sie die Warn-LEDs des Controller-Shelfs.

Wenn der Status nicht optimal ist oder eine der Warn-LEDs leuchtet, vergewissern Sie sich, dass alle Kabel richtig eingesetzt sind, und überprüfen Sie, ob die Batterie und der Controller-Behälter richtig installiert sind. Gegebenenfalls den Controller-Behälter und die Batterie ausbauen und wieder einbauen.

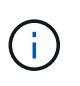

Wenden Sie sich an den technischen Support, wenn das Problem nicht gelöst werden kann. Falls nötig, erfassen Sie mit SANtricity System Manager Support-Daten für Ihr Storage Array.

- 3. Support-Daten für Ihr Storage Array mit SANtricity System Manager erfassen
	- a. Wählen Sie **Support › Support Center › Diagnose**.
	- b. Wählen Sie Support-Daten Erfassen.
	- c. Klicken Sie Auf Erfassen.

Die Datei wird im Ordner Downloads für Ihren Browser mit dem Namen **Support-Data.7z** gespeichert.

4. Vergewissern Sie sich, dass das Neubooten abgeschlossen ist und dass der Node wieder dem Raster beigetreten ist. Überprüfen Sie im Grid Manager, ob auf der Seite **Nodes** ein normaler Status (grünes Häkchen links neben dem Node-Namen) für den Appliance-Node angezeigt wird. Dies bedeutet, dass keine Warnungen aktiv sind und der Node mit dem Grid verbunden ist.

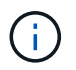

Es kann 20 Minuten dauern, vom Einschalten der Netzschalter bis zum erneuten Beitritt des Node zum Grid und der normale Status in Grid Manager angezeigt wird."

#### **Was kommt als Nächstes?**

Der Austausch des Akkus ist abgeschlossen. Sie können den normalen Betrieb fortsetzen.

### **Ersetzen Sie die DIMMs in E4000 (SG5800).**

Sie können ein DIMM im E4000 austauschen, wenn es ausgefallen ist.

#### **Über diese Aufgabe**

Zum Austauschen eines DIMM müssen Sie die Cache-Größe des Controllers überprüfen, den Controller offline schalten, den Controller entfernen, die DIMMs entfernen und die neuen DIMMs in den Controller installieren. Anschließend können Sie Ihren Controller wieder online schalten und überprüfen, ob das Speicher-Array ordnungsgemäß funktioniert.

Der Gerätespeicherknoten ist möglicherweise nicht verfügbar, wenn Sie den Controller austauschen. Wenn der Controller der Serie E4000 ausreichend funktioniert, können Sie dies tun ["Setzen Sie den SG5800 Controller in](https://docs.netapp.com/de-de/storagegrid-appliances/commonhardware/placing-appliance-into-maintenance-mode.html) [den Wartungsmodus"](https://docs.netapp.com/de-de/storagegrid-appliances/commonhardware/placing-appliance-into-maintenance-mode.html).

#### **Bevor Sie beginnen**

- Stellen Sie sicher, dass Sie Folgendes haben:
	- Ein Ersatz-DIMM.
	- Ein ESD-Armband, oder Sie haben andere antistatische Vorsichtsmaßnahmen getroffen.
	- Ein flacher, statischer freier Arbeitsbereich.
	- Etiketten, um jedes Kabel zu identifizieren, das mit dem Controller-Behälter verbunden ist.
- Zugriff auf den SANtricity System Manager:
	- Wählen Sie im Grid-Manager **NODES** > *Appliance Node* > **SANtricity System Manager** aus. Controller-Informationen befinden sich auf dem ["Registerkarte "SANtricity System Manager"".](https://docs.netapp.com/us-en/storagegrid-118/monitor/viewing-santricity-system-manager-tab.html)

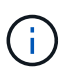

Während bestimmter Schritte dieses Verfahrens ist der Zugriff auf den SANtricity System Manager unter Umständen nicht über den Grid-Manager möglich. Wenn der SG5800 Controller heruntergefahren wird, müssen Sie über Ihren Browser auf den SANtricity System Manager zugreifen.

◦ Zeigen Sie einen Browser in der Management Station auf den Domänennamen oder die IP-Adresse des Controllers.

#### **Schritt 1: Bestimmen Sie, ob Sie ein DIMM ersetzen müssen**

Überprüfen Sie die Cache-Größe Ihres Controllers, bevor Sie das DIMMS ersetzen.

#### **Schritte**

1. Rufen Sie das Speicher-Array-Profil für den Controller auf. Gehen Sie im SANtricity-Systemmanager zu

**Support** › **Supportcenter**. Wählen Sie auf der Seite Support Resources die Option **Storage Array Profile**.

- 2. Scrollen Sie nach unten oder verwenden Sie das Suchfeld, um die **Daten-Cache-Modul**-Informationen zu finden.
- 3. Wenn ein fehlerhaftes DIMM oder ein DIMM vorhanden ist, das **Data Cache Module** als nicht optimal meldet, notieren Sie sich die Position des DIMM und ersetzen Sie weiterhin die DIMMs auf Ihrem Controller.

#### **Schritt 2: Schalten Sie das Controller-Shelf aus**

Fahren Sie den Controller herunter, damit Sie die DIMMs sicher entfernen und austauschen können.

#### **Schritte**

- 1. Sehen Sie sich im SANtricity System Manager die Details im Recovery Guru an, um zu überprüfen, ob ein Problem mit falsch abgestimmter Speicher vorliegt, und um sicherzustellen, dass keine weiteren Punkte zuerst behoben werden müssen.
- 2. Bestimmen Sie im Bereich Details des Recovery Guru, welches DIMM ersetzt werden soll.
- 3. Sichern Sie die Konfigurationsdatenbank des Storage-Arrays mit dem SANtricity System Manager.

Wenn beim Entfernen eines Controllers ein Problem auftritt, können Sie die gespeicherte Datei verwenden, um Ihre Konfiguration wiederherzustellen. Das System speichert den aktuellen Status der RAID-Konfigurationsdatenbank, die alle Daten für Volume-Gruppen und Festplatten-Pools auf dem Controller enthält.

- Über System Manager:
	- i. Wählen Sie **Support › Support Center › Diagnose**.
	- ii. Wählen Sie **Konfigurationsdaten Erfassen**.
	- iii. Klicken Sie Auf **Collect**.

Die Datei wird im Download-Ordner Ihres Browsers mit dem Namen, **KonfigurationDaten- <arrayName>-<dateTime>.7z**.

- 4. Fahren Sie den SG5800-Controller herunter.
	- a. Melden Sie sich beim Grid-Node an:
		- i. Geben Sie den folgenden Befehl ein: ssh admin@grid node IP
		- ii. Geben Sie das im aufgeführte Passwort ein Passwords.txt Datei:
		- iii. Geben Sie den folgenden Befehl ein, um zum Root zu wechseln: su -
		- iv. Geben Sie das im aufgeführte Passwort ein Passwords.txt Datei:

Wenn Sie als root angemeldet sind, ändert sich die Eingabeaufforderung von \$ Bis #.

b. Fahren Sie den SG5800-Controller herunter:

#### **shutdown -h now**

c. Warten Sie, bis alle Daten im Cache-Speicher auf die Laufwerke geschrieben werden.

Die grüne Cache-Aktivitäts-LED auf der Rückseite des E4000-Controllers leuchtet, wenn zwischengespeicherte Daten auf die Laufwerke geschrieben werden müssen. Sie müssen warten, bis diese LED ausgeschaltet ist.

- 5. Wählen Sie auf der Startseite des SANtricity System Managers die Option **Vorgänge in Bearbeitung anzeigen**.
- 6. Bestätigen Sie, dass alle Vorgänge abgeschlossen wurden, bevor Sie mit dem nächsten Schritt fortfahren.
- 7. Schalten Sie beide Netzschalter am Controller Shelf aus.
- 8. Warten Sie, bis alle LEDs am Controller-Shelf ausgeschaltet sind.

#### **Schritt 3: Controller-Behälter entfernen**

Entfernen Sie den Controller-Aktivkohlebehälter aus dem System, und entfernen Sie dann die Abdeckung des Controller-Aktivkohlebehälters.

#### **Schritte**

- 1. Wenn Sie nicht bereits geerdet sind, sollten Sie sich richtig Erden.
- 2. Lösen Sie den Klettverschluss, mit dem die Kabel an das Kabelverwaltungsgerät gebunden sind, und ziehen Sie anschließend die Systemkabel und SFPs (falls erforderlich) vom Controller-Aktivkohlebehälter ab, um zu verfolgen, wo die Kabel angeschlossen wurden.

Lassen Sie die Kabel im Kabelverwaltungs-Gerät so, dass bei der Neuinstallation des Kabelverwaltungsgeräts die Kabel organisiert sind.

- 3. Entfernen Sie die Kabelführungs-Geräte von der linken und rechten Seite des Controller-Kanisters, und legen Sie sie beiseite.
- 4. Drücken Sie die Verriegelung am Nockengriff, bis er sich löst, öffnen Sie den Nockengriff vollständig, um den Controller-Aktivkohlebehälter aus der Mittelplatine zu lösen, und ziehen Sie dann den Controller-Aktivkohlebehälter mit zwei Händen aus dem Gehäuse.
- 5. Drehen Sie den Controller-Behälter um und legen Sie ihn auf eine Ebene, stabile Oberfläche.
- 6. Öffnen Sie die Abdeckung, indem Sie die blauen Tasten an den Seiten des Controller-Kanisters drücken, um die Abdeckung zu lösen, und drehen Sie dann die Abdeckung nach oben und von dem Controller-Kanister.

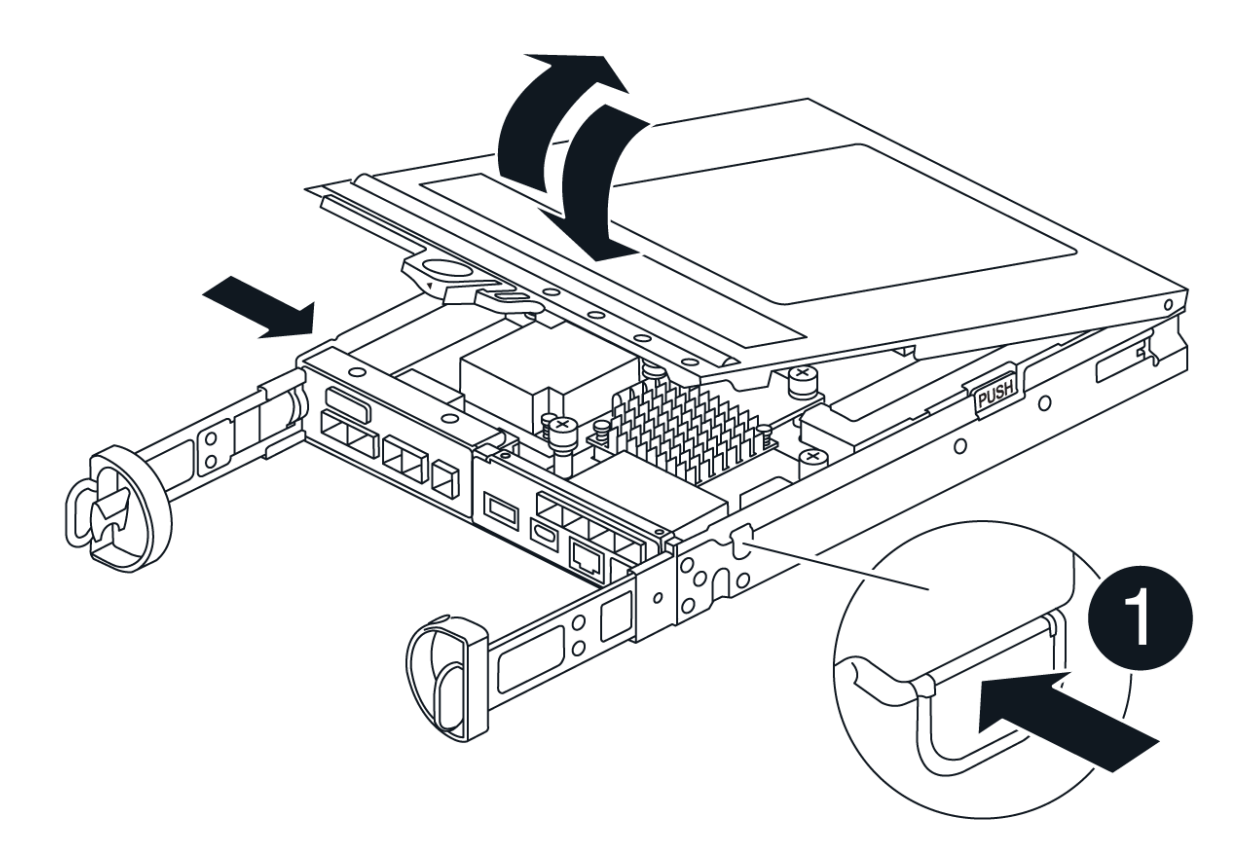

#### **Schritt 4: Ersetzen Sie die DIMMs**

Suchen Sie das DIMM im Controller, entfernen Sie es, und ersetzen Sie es.

#### **Schritte**

- 1. Wenn Sie nicht bereits geerdet sind, sollten Sie sich richtig Erden.
- 2. Sie müssen ein sauberes System herunterfahren, bevor Sie Systemkomponenten ersetzen, um nicht geschriebene Daten im nichtflüchtigen Speicher (NVMEM) zu verlieren. Die LED befindet sich auf der Rückseite des Controller-Kanisters.
- 3. Wenn die NVMEM-LED nicht blinkt, befindet sich kein Inhalt in der NVMEM. Sie können die folgenden Schritte überspringen und mit der nächsten Aufgabe bei diesem Verfahren fortfahren.
- 4. Wenn die NVMEM-LED blinkt, befinden sich Daten in der NVMEM und Sie müssen die Batterie trennen, um den Speicher zu löschen:
	- a. Entfernen Sie die Batterie aus dem Controller-Behälter, indem Sie die blaue Taste an der Seite des Controller-Behälters drücken.
	- b. Schieben Sie den Akku nach oben, bis er die Halteklammern freigibt, und heben Sie den Akku aus dem Controller-Behälter.
	- c. Suchen Sie das Batteriekabel, drücken Sie auf die Klammer am Akkustecker, um den Sicherungsclip aus der Steckdose zu lösen, und ziehen Sie dann das Akkukabel aus der Steckdose.
	- d. Vergewissern Sie sich, dass die NVMEM-LED nicht mehr leuchtet.
	- e. Schließen Sie den Batterieanschluss wieder an, und überprüfen Sie die LED auf der Rückseite des

Controllers erneut.

- f. Ziehen Sie das Batteriekabel ab.
- 5. Suchen Sie die DIMMs auf dem Controller-Aktivkohlebehälter.
- 6. Achten Sie auf die Ausrichtung und Position des DIMM im Sockel, damit Sie das Ersatz-DIMM in die richtige Ausrichtung einsetzen können.
- 7. Werfen Sie das DIMM aus dem Steckplatz, indem Sie die beiden DIMM-Auswerferlaschen auf beiden Seiten des DIMM langsam auseinander drücken und dann das DIMM aus dem Steckplatz schieben.

Das DIMM dreht sich ein wenig nach oben.

8. Drehen Sie das DIMM-Modul so weit wie möglich, und schieben Sie es dann aus dem Sockel.

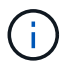

Halten Sie das DIMM vorsichtig an den Rändern, um Druck auf die Komponenten auf der DIMM-Leiterplatte zu vermeiden.

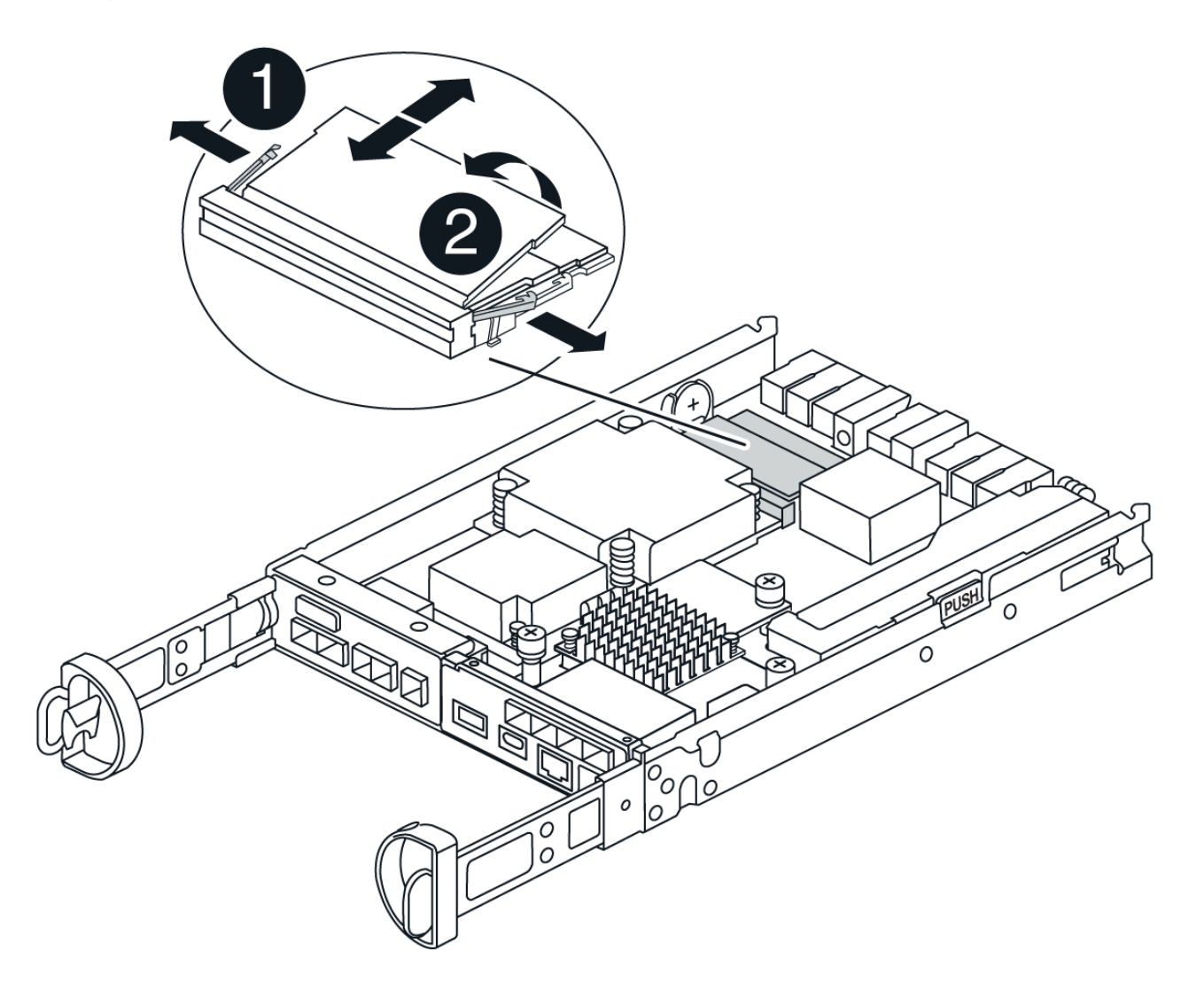

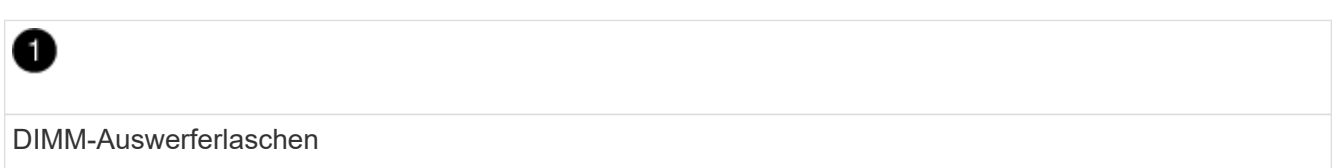

DIMMS

9. Entfernen Sie das Ersatz-DIMM aus dem antistatischen Versandbeutel, halten Sie das DIMM an den Ecken und richten Sie es am Steckplatz aus.

Die Kerbe zwischen den Stiften am DIMM sollte mit der Lasche im Sockel aufliegen.

10. Setzen Sie das DIMM-Modul in den Steckplatz ein.

Das DIMM passt eng in den Steckplatz, sollte aber leicht einpassen. Falls nicht, richten Sie das DIMM-Modul mit dem Steckplatz aus und setzen Sie es wieder ein.

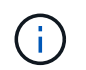

Prüfen Sie das DIMM visuell, um sicherzustellen, dass es gleichmäßig ausgerichtet und vollständig in den Steckplatz eingesetzt ist.

- 11. Drücken Sie vorsichtig, aber fest auf die Oberseite des DIMM, bis die Auswurfklammern über den Kerben an den Enden des DIMM einrasten.
- 12. Batterie wieder anschließen:
	- a. Schließen Sie die Batterie an.
	- b. Vergewissern Sie sich, dass der Stecker in der Akkusteckdose auf der Hauptplatine einrastet.
	- c. Richten Sie die Batterie an den Haltehalterungen an der Blechseitenwand aus.
	- d. Schieben Sie den Akku nach unten, bis die Akkuverriegelung einrastet und in die Öffnung an der Seitenwand einrastet.
- 13. Setzen Sie die Abdeckung des Controller-Aktivkohlebehälters wieder ein.

#### **Schritt 5: Setzen Sie den Controller-Behälter wieder ein**

Setzen Sie den Controller-Aktivkohlebehälter wieder in das Gehäuse ein.

#### **Schritte**

- 1. Wenn Sie nicht bereits geerdet sind, sollten Sie sich richtig Erden.
- 2. Wenn Sie dies noch nicht getan haben, bringen Sie die Abdeckung des Controller-Kanisters wieder an.
- 3. Drehen Sie den Controller-Behälter um und richten Sie das Ende an der Öffnung im Gehäuse aus.
- 4. Schieben Sie den Controller-Aktivkohlebehälter vorsichtig zur Hälfte in das System. Richten Sie das Ende des Controller-Aktivkohlebehälters an der Öffnung im Gehäuse aus, und drücken Sie den Controller-Aktivkohlebehälter vorsichtig halb in das System.

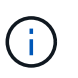

Setzen Sie den Controller-Aktivkohlebehälter erst dann vollständig in das Gehäuse ein, wenn Sie dazu aufgefordert werden.

- 5. Das System nach Bedarf neu einsetzen.
- 6. Schließen Sie den Wiedereinbau des Reglerbehälters ab:
	- a. Den Nockengriff in geöffneter Position halten, den Controller-Behälter fest einschieben, bis er vollständig in die Mittelplatine einrastet, und dann den Nockengriff in die verriegelte Position schließen.

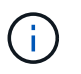

Setzen Sie den Controller-Aktivkohlebehälter nicht zu stark in das Gehäuse ein, um eine Beschädigung der Anschlüsse zu vermeiden.

Der Controller beginnt zu booten, sobald er im Gehäuse sitzt.

- a. Wenn Sie dies noch nicht getan haben, installieren Sie das Kabelverwaltungsgerät neu.
- b. Verbinden Sie die Kabel mit dem Haken- und Schlaufenband mit dem Kabelmanagement-Gerät.
- 7. Schalten Sie beide Netzschalter am Controller Shelf ein.

#### **Schritt 6: Kompletter Austausch der DIMMs**

Platzieren Sie den Controller online, sammeln Sie Support-Daten und setzen Sie den Betrieb fort.

#### **Schritte**

1. Überprüfen Sie beim Booten des Controllers die Controller-LEDs.

Wenn die Kommunikation mit der anderen Steuerung wiederhergestellt wird:

- Die gelbe Warn-LED leuchtet weiterhin.
- Je nach Host-Schnittstelle leuchtet, blinkt oder leuchtet die LED für Host-Link möglicherweise nicht.
- 2. Wenn der Controller wieder online ist, vergewissern Sie sich, dass sein Status optimal ist, und überprüfen Sie die Warn-LEDs des Controller-Shelfs.

Wenn der Status nicht optimal ist oder eine der Warn-LEDs leuchtet, vergewissern Sie sich, dass alle Kabel richtig eingesetzt sind und der Controller-Behälter richtig installiert ist. Gegebenenfalls den Controller-Behälter ausbauen und wieder einbauen. HINWEIS: Wenn Sie das Problem nicht lösen können, wenden Sie sich an den technischen Support.

- 3. Support-Daten für Ihr Storage Array mit SANtricity System Manager erfassen
	- a. Wählen Sie **Support › Support Center › Diagnose**.
	- b. Wählen Sie **Support-Daten Erfassen** Aus.
	- c. Klicken Sie Auf **Collect**.

Die Datei wird im Ordner Downloads für Ihren Browser mit dem Namen **Support-Data.7z** gespeichert.

4. Vergewissern Sie sich, dass das Neubooten abgeschlossen ist und dass der Node wieder dem Raster beigetreten ist. Überprüfen Sie im Grid Manager, ob auf der Seite **Nodes** ein normaler Status (grünes Häkchen links neben dem Node-Namen) für den Appliance-Node angezeigt wird. Dies bedeutet, dass keine Warnungen aktiv sind und der Node mit dem Grid verbunden ist.

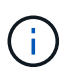

Es kann 20 Minuten dauern, vom Einschalten der Netzschalter bis zum erneuten Beitritt des Node zum Grid und der normale Status in Grid Manager angezeigt wird."

### **Ersetzen Sie Laufwerke**

### **Ersetzen Sie die Übersicht über das SG5800-Laufwerk**

Lesen Sie vor dem Austausch eines Laufwerks in einem SG5812 oder SG5860 die Anforderungen und Überlegungen durch.

#### **Handhabung von Laufwerken**

Die Laufwerke in Ihrem Gerät sind zerbrechlich. Eine unsachgemäße Handhabung von Laufwerken stellt eine der Hauptursachen für Laufwerkausfälle dar.

Befolgen Sie die folgenden Regeln, um Beschädigungen an den Laufwerken in Ihrem Speicher-Array zu vermeiden:

- Verhindern elektrostatischer Entladung (ESD):
	- Halten Sie das Laufwerk in der ESD-Tasche, bis Sie bereit sind, es zu installieren.
	- Setzen Sie kein Metallwerkzeug oder Messer in den ESD-Beutel.

Öffnen Sie die ESD-Tasche von Hand oder schneiden Sie die Oberseite mit einer Schere ab.

- Bewahren Sie den ESD-Beutel und alle Verpackungsmaterialien auf, falls Sie später ein Laufwerk zurückschicken müssen.
- Tragen Sie stets ein ESD-Handgelenkband, das an einer nicht lackierten Oberfläche am Gehäuse geerdet ist.

Wenn ein Handgelenkband nicht verfügbar ist, berühren Sie eine unlackierte Oberfläche des Speichergehäuses, bevor Sie das Laufwerk handhaben.

- Vorsichtig mit Laufwerken umgehen:
	- Beim Entfernen, Einbau oder Tragen eines Laufwerks immer zwei Hände verwenden.
	- Niemals einen Antrieb in ein Regal zwingen, und mit sanftem, festem Druck den Riegel vollständig einrücken.
	- Platzieren Sie Laufwerke auf gepolsterten Flächen und stapeln Sie niemals Laufwerke auf einander.
	- Laufwerke nicht gegen andere Oberflächen abstoßen.
	- Lösen Sie vor dem Entfernen eines Laufwerks aus einem Shelf den Griff und warten Sie 30 Sekunden, bis sich das Laufwerk heruntergefahren hat.
	- Verwenden Sie beim Transport von Laufwerken stets die genehmigte Verpackung.
- Magnetfelder vermeiden:
	- Halten Sie Laufwerke von magnetischen Geräten fern.

Magnetfelder können alle Daten auf dem Laufwerk zerstören und irreparable Schäden an der Antriebsschaltung verursachen.

#### **Das Laufwerk in SG5812 austauschen**

Sie können ein Laufwerk in einem SG5812 ersetzen.

#### **Über diese Aufgabe**

StorageGRID Grid Manager überwacht den Appliance-Status und gibt bei Laufwerksausfällen Warnmeldungen aus. Wenn der Grid Manager eine Warnmeldung ausgibt, oder Sie können den Recovery Guru im SANtricity System Manager verwenden, um weitere Informationen über das jeweilige Laufwerk zu erhalten, das ausgefallen ist. Wenn ein Laufwerk ausfällt, leuchtet die gelbe Warn-LED. Sie können ein ausgefallenes Laufwerk im laufenden Betrieb austauschen, während das Speicher-Array I/O-Vorgänge empfängt

#### **Bevor Sie beginnen**

- Überprüfen Sie die Anforderungen für die Laufwerksverwaltung
- Stellen Sie sicher, dass Sie Folgendes haben:
	- Ein von NetApp unterstütztes Ersatzlaufwerk für Ihr Controller Shelf oder Festplatten-Shelf.
	- Ein ESD-Armband, oder Sie haben andere antistatische Vorsichtsmaßnahmen getroffen.
	- Eine Management Station mit einem Browser, der für den Controller auf den SANtricity System Manager zugreifen kann. (Zeigen Sie zum Öffnen der System Manager-Schnittstelle den Domain-Namen oder die IP-Adresse des Controllers im Browser.)

#### **Schritt 1: Vorbereitung auf den Austausch des Laufwerks**

Bereiten Sie sich auf den Austausch eines Laufwerks vor, indem Sie den Recovery Guru in SANtricity System Manager prüfen und alle erforderlichen Schritte ausführen. Dann können Sie die ausgefallene Komponente finden.

#### **Schritte**

- 1. Wenn der Recovery Guru im SANtricity System Manager Sie über einen *bevorstehenden Laufwerksausfall informiert hat*, aber es ist noch nicht ausgefallen, befolgen Sie die Anweisungen im Recovery Guru zum Fehlschlagen des Laufwerks.
- 2. Überprüfen Sie bei Bedarf mit SANtricity System Manager, ob Sie ein geeignetes Ersatzlaufwerk besitzen.
	- a. Wählen Sie **Hardware**.
	- b. Wählen Sie in der Shelf-Grafik das ausgefallene Laufwerk aus.
	- c. Klicken Sie auf das Laufwerk, um das Kontextmenü anzuzeigen, und wählen Sie dann **Einstellungen anzeigen**.
	- d. Vergewissern Sie sich, dass die Kapazität des Ersatzlaufwerks dem des Ersatzlaufwerks entspricht oder höher ist als das ersetzte Laufwerk und dass es die Funktionen besitzt, die Sie erwarten.

Versuchen Sie beispielsweise nicht, ein Festplattenlaufwerk (HDD) durch eine Solid-State-Festplatte (SSD) zu ersetzen. Ebenso sollte das Ersatzlaufwerk auch sicher sein, wenn Sie ein sicheres Laufwerk ersetzen.

3. Verwenden Sie bei Bedarf SANtricity System Manager, um das Laufwerk innerhalb des Storage-Arrays zu finden. Wählen Sie im Kontextmenü des Laufwerks auf der Seite Hardware die Option **Locator einschalten**.

Die Warn-LED des Laufwerks (gelb) blinkt, damit Sie feststellen können, welches Laufwerk ersetzt werden soll.

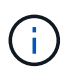

Wenn Sie ein Laufwerk in einem Shelf ersetzen, das über eine Blende verfügt, müssen Sie die Blende entfernen, um die Laufwerk-LEDs zu sehen.

#### **Schritt 2: Entfernen Sie ausgefallenes Laufwerk**

Entfernen Sie ein ausgefallenes Laufwerk, um es durch ein neues zu ersetzen.

#### **Schritte**

1. Packen Sie das Ersatzlaufwerk aus, und stellen Sie es auf eine flache, statische Oberfläche in der Nähe des Regals ein.

Alle Verpackungsmaterialien speichern.

- 2. Drücken Sie die Entriegelungstaste am ausgefallenen Laufwerk.
- 3. Öffnen Sie den Nockengriff, und schieben Sie den Antrieb leicht heraus.
- 4. Warten Sie 30 Sekunden.
- 5. Entfernen Sie das Laufwerk mithilfe beider Hände aus dem Regal.
- 6. Setzen Sie das Laufwerk auf eine antistatische, gepolsterte Oberfläche, die von Magnetfeldern entfernt ist.
- 7. Warten Sie 30 Sekunden, bis die Software erkennt, dass das Laufwerk entfernt wurde.

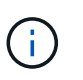

Wenn Sie versehentlich ein aktives Laufwerk entfernen, warten Sie mindestens 30 Sekunden, und installieren Sie es erneut. Informationen zum Recovery-Verfahren finden Sie in der Storage Management Software.

#### **Schritt 3: Neues Laufwerk installieren**

Installieren Sie ein neues Laufwerk, um das ausgefallene zu ersetzen.

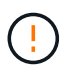

Installieren Sie das Ersatzlaufwerk so schnell wie möglich nach dem Entfernen des ausgefallenen Laufwerks. Andernfalls besteht die Gefahr, dass die Ausrüstung überhitzt.

#### **Schritte**

- 1. Öffnen Sie den Nockengriff.
- 2. Setzen Sie das Ersatzlaufwerk mit zwei Händen in den offenen Schacht ein, und drücken Sie es fest, bis das Laufwerk anhält.
- 3. Schließen Sie den Nockengriff langsam, bis der Antrieb vollständig in der Mittelplatine sitzt und der Griff einrastet.

Die grüne LED am Laufwerk leuchtet, wenn das Laufwerk ordnungsgemäß eingesetzt wird.

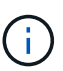

Je nach Konfiguration rekonstruiert der Controller möglicherweise automatisch Daten auf dem neuen Laufwerk. Wenn im Shelf Hot-Spare-Laufwerke verwendet werden, muss der Controller möglicherweise eine vollständige Rekonstruktion des Hot Spare durchführen, bevor er die Daten auf das ausgetauschte Laufwerk kopieren kann. Durch diesen Rekonstruktionsprozess wird die Zeit erhöht, die zum Abschluss dieses Vorgangs erforderlich ist.

#### **Schritt 4: Vollständige Laufwerksaustausch**

Führen Sie den Austausch des Laufwerks durch, um sicherzustellen, dass das neue Laufwerk ordnungsgemäß funktioniert.

#### **Schritte**

- 1. Überprüfen Sie die ein/aus-LED und die Warn-LED am ausgetauschten Laufwerk. (Wenn Sie das erste Laufwerk einsetzen, leuchtet die Warn-LED möglicherweise auf. Die LED sollte jedoch innerhalb einer Minute ausgeschaltet werden.)
	- Die ein/aus-LED leuchtet oder blinkt, und die Warn-LED leuchtet nicht: Zeigt an, dass das neue Laufwerk ordnungsgemäß funktioniert.
	- Die ein/aus-LED leuchtet auf: Zeigt an, dass das Laufwerk möglicherweise nicht ordnungsgemäß installiert ist. Entfernen Sie das Laufwerk, warten Sie 30 Sekunden, und installieren Sie es dann wieder.
- Die Warnungs-LED leuchtet: Zeigt an, dass das neue Laufwerk möglicherweise defekt ist. Tauschen Sie es durch ein anderes neues Laufwerk aus.
- 2. Wenn der Recovery Guru im SANtricity System Manager immer noch ein Problem zeigt, wählen Sie **recheck** aus, um sicherzustellen, dass das Problem behoben wurde.
- 3. Wenn der Recovery Guru angibt, dass die Laufwerksrekonstruktion nicht automatisch gestartet wurde, muss die Rekonstruktion manuell gestartet werden wie folgt:

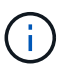

Führen Sie diesen Vorgang nur aus, wenn Sie vom technischen Support oder dem Recovery Guru dazu aufgefordert werden.

- a. Wählen Sie **Hardware**.
- b. Klicken Sie auf das Laufwerk, das Sie ersetzt haben.
- c. Wählen Sie im Kontextmenü des Laufwerks die Option **rekonstruieren**.
- d. Bestätigen Sie, dass Sie diesen Vorgang ausführen möchten.

Nach Abschluss der Laufwerkswiederherstellung befindet sich die Volume-Gruppe in einem optimalen Zustand.

- 4. Bringen Sie die Blende bei Bedarf wieder an.
- 5. Senden Sie das fehlerhafte Teil wie in den dem Kit beiliegenden RMA-Anweisungen beschrieben an NetApp zurück.

#### **Was kommt als Nächstes?**

Der Austausch des Laufwerks ist abgeschlossen. Sie können den normalen Betrieb fortsetzen.

#### **Das Laufwerk in SG5860 austauschen**

#### Sie können ein Laufwerk in einem SG5860 austauschen.

#### **Über diese Aufgabe**

StorageGRID Grid Manager überwacht den Appliance-Status und gibt bei Laufwerksausfällen Warnmeldungen aus. Wenn der Grid Manager eine Warnmeldung ausgibt, oder Sie können den Recovery Guru im SANtricity System Manager verwenden, um weitere Informationen über das jeweilige Laufwerk zu erhalten, das ausgefallen ist. Wenn ein Laufwerk ausfällt, leuchtet die gelbe Warn-LED. Sie können ein ausgefallenes Laufwerk im laufenden Betrieb austauschen, während das Speicher-Array I/O-Vorgänge empfängt

Dieses Verfahren gilt für DCM- und DCM2-Laufwerkseinschübe.

#### **Bevor Sie beginnen**

- Überprüfen Sie die Anforderungen für die Laufwerksverwaltung.
- Stellen Sie sicher, dass Sie Folgendes haben:
	- Ein von NetApp unterstütztes Ersatzlaufwerk für Ihr Controller Shelf oder Festplatten-Shelf.
	- Ein ESD-Armband, oder Sie haben andere antistatische Vorsichtsmaßnahmen getroffen.
	- Eine Management Station mit einem Browser, der für den Controller auf den SANtricity System Manager zugreifen kann. (Zeigen Sie zum Öffnen der System Manager-Schnittstelle den Domain-Namen oder die IP-Adresse des Controllers im Browser.)

#### **Schritt 1: Vorbereitung auf den Austausch des Laufwerks**

Bereiten Sie sich auf den Austausch eines Laufwerks vor, indem Sie den Recovery Guru in SANtricity System Manager prüfen und alle erforderlichen Schritte ausführen. Dann können Sie die ausgefallene Komponente finden.

#### **Schritte**

- 1. Wenn der Recovery Guru im SANtricity System Manager Sie über einen *bevorstehenden Laufwerksausfall informiert hat*, aber es ist noch nicht ausgefallen, befolgen Sie die Anweisungen im Recovery Guru zum Fehlschlagen des Laufwerks.
- 2. Überprüfen Sie bei Bedarf mit SANtricity System Manager, ob Sie ein geeignetes Ersatzlaufwerk besitzen.
	- a. Wählen Sie **Hardware**.
	- b. Wählen Sie in der Shelf-Grafik das ausgefallene Laufwerk aus.
	- c. Klicken Sie auf das Laufwerk, um das Kontextmenü anzuzeigen, und wählen Sie dann **Einstellungen anzeigen**.
	- d. Vergewissern Sie sich, dass die Kapazität des Ersatzlaufwerks dem des Ersatzlaufwerks entspricht oder höher ist als das ersetzte Laufwerk und dass es die Funktionen besitzt, die Sie erwarten.

Versuchen Sie beispielsweise nicht, ein Festplattenlaufwerk (HDD) durch eine Solid-State-Festplatte (SSD) zu ersetzen. Ebenso sollte das Ersatzlaufwerk auch sicher sein, wenn Sie ein sicheres Laufwerk ersetzen.

- 3. Verwenden Sie bei Bedarf SANtricity System Manager, um das Laufwerk innerhalb des Storage-Arrays zu finden.
	- a. Entfernen Sie das Shelf mit einer Blende, damit Sie die LEDs sehen.
	- b. Wählen Sie im Kontextmenü des Laufwerks die Option **Positionsanzeige einschalten**.

Die Warn-LED (gelb) der Laufwerksschublade blinkt, damit Sie das richtige Laufwerk öffnen können, um zu ermitteln, welches Laufwerk ersetzt werden soll.

- 4. Entriegeln Sie die Antriebsschublade, indem Sie an beiden Hebeln ziehen.
	- a. Ziehen Sie die Antriebsschublade vorsichtig mit den ausgestreckte Hebeln heraus, bis sie einrastet.
	- b. Suchen Sie oben in der Laufwerksschublade, um die Warn-LED vor jedem Laufwerk zu finden.

Die Warn-LEDs der Laufwerksschublade befinden sich auf der linken Seite vor jedem Laufwerk, wobei ein Warnsymbol auf dem Laufwerkgriff direkt hinter der LED leuchtet.

#### **Schritt 2: Entfernen Sie ausgefallenes Laufwerk**

Entfernen Sie ein ausgefallenes Laufwerk, um es durch ein neues zu ersetzen.

#### **Schritte**

1. Packen Sie das Ersatzlaufwerk aus, und stellen Sie es auf eine flache, statische Oberfläche in der Nähe des Regals ein.

Speichern Sie alle Verpackungsmaterialien für das nächste Mal, wenn Sie eine Fahrt zurückschicken müssen.

2. Lösen Sie die Hebel der Antriebsschublade von der Mitte der entsprechenden Antriebsschublade, indem Sie beide zur Seite der Schublade ziehen.

- 3. Ziehen Sie die Hebel der erweiterten Laufwerkschublade vorsichtig heraus, um die Laufwerkschublade bis zur vollständigen Erweiterung zu ziehen, ohne sie aus dem Gehäuse zu entfernen.
- 4. Ziehen Sie vorsichtig die orangefarbene Entriegelungsriegel vor dem zu entfernenden Laufwerk nach hinten.

Der Nockengriff an den Antriebsfedern öffnet sich teilweise und der Antrieb wird aus der Schublade gelöst.

- 5. Den Nockengriff öffnen und den Antrieb leicht herausheben.
- 6. Warten Sie 30 Sekunden.
- 7. Heben Sie den Antrieb mithilfe des Nockengriffs aus dem Regal.
- 8. Setzen Sie das Laufwerk auf eine antistatische, gepolsterte Oberfläche, die von Magnetfeldern entfernt ist.
- 9. Warten Sie 30 Sekunden, bis die Software erkennt, dass das Laufwerk entfernt wurde.

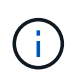

Wenn Sie versehentlich ein aktives Laufwerk entfernen, warten Sie mindestens 30 Sekunden, und installieren Sie es erneut. Informationen zum Recovery-Verfahren finden Sie in der Storage Management Software.

#### **Schritt 3: Neues Laufwerk installieren**

Installieren Sie ein neues Laufwerk, um das ausgefallene zu ersetzen.

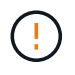

Installieren Sie das Ersatzlaufwerk so schnell wie möglich nach dem Entfernen des ausgefallenen Laufwerks. Andernfalls besteht die Gefahr, dass die Ausrüstung überhitzt.

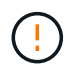

**Möglicher Datenverlust** — Wenn Sie die Laufwerksschublade wieder in das Gehäuse schieben, schlagen Sie die Schublade niemals zu. Schieben Sie die Schublade langsam hinein, um zu vermeiden, dass die Schublade einrastet und das Speicher-Array beschädigt wird.

#### **Schritte**

- 1. Den Nockengriff am neuen Antrieb senkrecht anheben.
- 2. Richten Sie die beiden angehobenen Tasten auf beiden Seiten des Laufwerkträgers an der entsprechenden Lücke im Laufwerkskanal auf der Laufwerksschublade aus.
- 3. Senken Sie den Antrieb gerade nach unten, und drehen Sie dann den Nockengriff nach unten, bis das Laufwerk unter dem orangefarbenen Freigaberiegel einrastet.
- 4. Schieben Sie die Laufwerkschublade vorsichtig wieder in das Gehäuse. Schieben Sie die Schublade langsam hinein, um zu vermeiden, dass die Schublade einrastet und das Speicher-Array beschädigt wird.
- 5. Schließen Sie die Antriebsschublade, indem Sie beide Hebel in die Mitte schieben.

Die grüne Aktivitäts-LED für das ausgetauschte Laufwerk an der Vorderseite der Laufwerksschublade leuchtet auf, wenn das Laufwerk ordnungsgemäß eingesetzt wird.

Je nach Konfiguration rekonstruiert der Controller möglicherweise automatisch Daten auf dem neuen Laufwerk. Wenn im Shelf Hot-Spare-Laufwerke verwendet werden, muss der Controller möglicherweise eine vollständige Rekonstruktion des Hot Spare durchführen, bevor er die Daten auf das ausgetauschte Laufwerk kopieren kann. Durch diesen Rekonstruktionsprozess wird die Zeit erhöht, die zum Abschluss dieses Vorgangs erforderlich ist.

#### **Schritt 4: Vollständige Laufwerksaustausch**

Überprüfen Sie, ob das neue Laufwerk ordnungsgemäß funktioniert.

#### **Schritte**

- 1. Überprüfen Sie die ein/aus-LED und die Warn-LED am ausgetauschten Laufwerk. (Wenn Sie das erste Laufwerk einsetzen, leuchtet die Warn-LED möglicherweise auf. Die LED sollte jedoch innerhalb einer Minute ausgeschaltet werden.)
	- Die ein/aus-LED leuchtet oder blinkt, und die Warn-LED leuchtet nicht: Zeigt an, dass das neue Laufwerk ordnungsgemäß funktioniert.
	- Die ein/aus-LED leuchtet auf: Zeigt an, dass das Laufwerk möglicherweise nicht ordnungsgemäß installiert ist. Entfernen Sie das Laufwerk, warten Sie 30 Sekunden, und installieren Sie es dann wieder.
	- Die Warnungs-LED leuchtet: Zeigt an, dass das neue Laufwerk möglicherweise defekt ist. Tauschen Sie es durch ein anderes neues Laufwerk aus.
- 2. Wenn der Recovery Guru im SANtricity System Manager immer noch ein Problem zeigt, wählen Sie **recheck** aus, um sicherzustellen, dass das Problem behoben wurde.
- 3. Wenn der Recovery Guru angibt, dass die Laufwerksrekonstruktion nicht automatisch gestartet wurde, muss die Rekonstruktion manuell gestartet werden wie folgt:

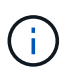

Führen Sie diesen Vorgang nur aus, wenn Sie vom technischen Support oder dem Recovery Guru dazu aufgefordert werden.

- a. Wählen Sie **Hardware**.
- b. Klicken Sie auf das Laufwerk, das Sie ersetzt haben.
- c. Wählen Sie im Kontextmenü des Laufwerks die Option **rekonstruieren**.
- d. Bestätigen Sie, dass Sie diesen Vorgang ausführen möchten.

Nach Abschluss der Laufwerkswiederherstellung befindet sich die Volume-Gruppe in einem optimalen Zustand.

- 4. Bringen Sie die Blende bei Bedarf wieder an.
- 5. Senden Sie das fehlerhafte Teil wie in den dem Kit beiliegenden RMA-Anweisungen beschrieben an NetApp zurück.

#### **Was kommt als Nächstes?**

Der Austausch des Laufwerks ist abgeschlossen. Sie können den normalen Betrieb fortsetzen.

#### **Copyright-Informationen**

Copyright © 2024 NetApp. Alle Rechte vorbehalten. Gedruckt in den USA. Dieses urheberrechtlich geschützte Dokument darf ohne die vorherige schriftliche Genehmigung des Urheberrechtsinhabers in keiner Form und durch keine Mittel – weder grafische noch elektronische oder mechanische, einschließlich Fotokopieren, Aufnehmen oder Speichern in einem elektronischen Abrufsystem – auch nicht in Teilen, vervielfältigt werden.

Software, die von urheberrechtlich geschütztem NetApp Material abgeleitet wird, unterliegt der folgenden Lizenz und dem folgenden Haftungsausschluss:

DIE VORLIEGENDE SOFTWARE WIRD IN DER VORLIEGENDEN FORM VON NETAPP ZUR VERFÜGUNG GESTELLT, D. H. OHNE JEGLICHE EXPLIZITE ODER IMPLIZITE GEWÄHRLEISTUNG, EINSCHLIESSLICH, JEDOCH NICHT BESCHRÄNKT AUF DIE STILLSCHWEIGENDE GEWÄHRLEISTUNG DER MARKTGÄNGIGKEIT UND EIGNUNG FÜR EINEN BESTIMMTEN ZWECK, DIE HIERMIT AUSGESCHLOSSEN WERDEN. NETAPP ÜBERNIMMT KEINERLEI HAFTUNG FÜR DIREKTE, INDIREKTE, ZUFÄLLIGE, BESONDERE, BEISPIELHAFTE SCHÄDEN ODER FOLGESCHÄDEN (EINSCHLIESSLICH, JEDOCH NICHT BESCHRÄNKT AUF DIE BESCHAFFUNG VON ERSATZWAREN ODER -DIENSTLEISTUNGEN, NUTZUNGS-, DATEN- ODER GEWINNVERLUSTE ODER UNTERBRECHUNG DES GESCHÄFTSBETRIEBS), UNABHÄNGIG DAVON, WIE SIE VERURSACHT WURDEN UND AUF WELCHER HAFTUNGSTHEORIE SIE BERUHEN, OB AUS VERTRAGLICH FESTGELEGTER HAFTUNG, VERSCHULDENSUNABHÄNGIGER HAFTUNG ODER DELIKTSHAFTUNG (EINSCHLIESSLICH FAHRLÄSSIGKEIT ODER AUF ANDEREM WEGE), DIE IN IRGENDEINER WEISE AUS DER NUTZUNG DIESER SOFTWARE RESULTIEREN, SELBST WENN AUF DIE MÖGLICHKEIT DERARTIGER SCHÄDEN HINGEWIESEN WURDE.

NetApp behält sich das Recht vor, die hierin beschriebenen Produkte jederzeit und ohne Vorankündigung zu ändern. NetApp übernimmt keine Verantwortung oder Haftung, die sich aus der Verwendung der hier beschriebenen Produkte ergibt, es sei denn, NetApp hat dem ausdrücklich in schriftlicher Form zugestimmt. Die Verwendung oder der Erwerb dieses Produkts stellt keine Lizenzierung im Rahmen eines Patentrechts, Markenrechts oder eines anderen Rechts an geistigem Eigentum von NetApp dar.

Das in diesem Dokument beschriebene Produkt kann durch ein oder mehrere US-amerikanische Patente, ausländische Patente oder anhängige Patentanmeldungen geschützt sein.

ERLÄUTERUNG ZU "RESTRICTED RIGHTS": Nutzung, Vervielfältigung oder Offenlegung durch die US-Regierung unterliegt den Einschränkungen gemäß Unterabschnitt (b)(3) der Klausel "Rights in Technical Data – Noncommercial Items" in DFARS 252.227-7013 (Februar 2014) und FAR 52.227-19 (Dezember 2007).

Die hierin enthaltenen Daten beziehen sich auf ein kommerzielles Produkt und/oder einen kommerziellen Service (wie in FAR 2.101 definiert) und sind Eigentum von NetApp, Inc. Alle technischen Daten und die Computersoftware von NetApp, die unter diesem Vertrag bereitgestellt werden, sind gewerblicher Natur und wurden ausschließlich unter Verwendung privater Mittel entwickelt. Die US-Regierung besitzt eine nicht ausschließliche, nicht übertragbare, nicht unterlizenzierbare, weltweite, limitierte unwiderrufliche Lizenz zur Nutzung der Daten nur in Verbindung mit und zur Unterstützung des Vertrags der US-Regierung, unter dem die Daten bereitgestellt wurden. Sofern in den vorliegenden Bedingungen nicht anders angegeben, dürfen die Daten ohne vorherige schriftliche Genehmigung von NetApp, Inc. nicht verwendet, offengelegt, vervielfältigt, geändert, aufgeführt oder angezeigt werden. Die Lizenzrechte der US-Regierung für das US-Verteidigungsministerium sind auf die in DFARS-Klausel 252.227-7015(b) (Februar 2014) genannten Rechte beschränkt.

#### **Markeninformationen**

NETAPP, das NETAPP Logo und die unter [http://www.netapp.com/TM](http://www.netapp.com/TM\) aufgeführten Marken sind Marken von NetApp, Inc. Andere Firmen und Produktnamen können Marken der jeweiligen Eigentümer sein.